# BAUMANN **EXECUTE Software**

# REKLAMATIONSMODUL **BENUTZERHANDBUCH**

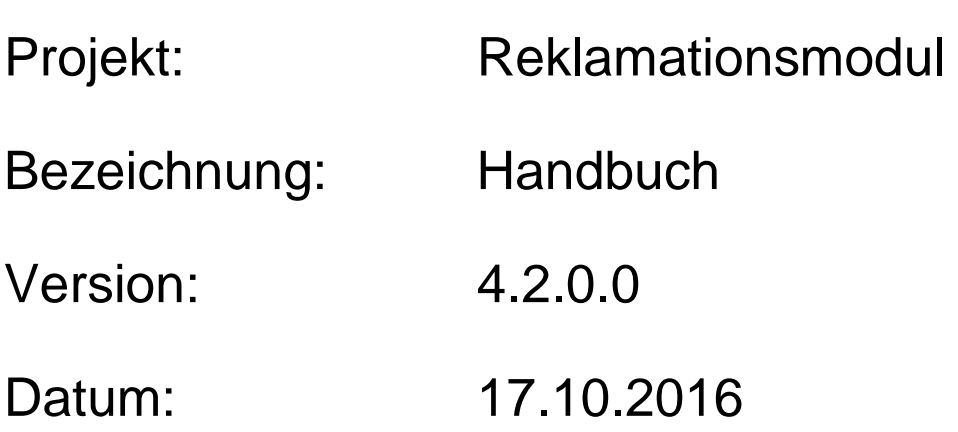

# Kurzbeschreibung

Mit diesem Handbuch erhalten Sie eine Anleitung, um in Ihrem Hause das Reklamationsmodul einzurichten und damit zu arbeiten.

Das Reklamationsmodul bietet Ihnen die Möglichkeit, anfallende Reklamationen, seien es Kundenreklamationen, Reklamationen an Ihre Lieferanten oder interne Reklamationen, digital zu erfassen. Hierbei können Sie diverse Informationen, wie zum Beispiel aufgetretene Fehler oder Maßnahmen zur Fehlerbeseitigung und vieles mehr, zur Reklamation hinterlegen. Des Weiteren haben Sie die Möglichkeit, später auf die gesammelten Informationen der Reklamationen in Form von diversen Auswertungen zuzugreifen.

Zur Info: Alle in diesem Handbuch genannten Personen- und Firmennamen sowie alle finanziellen Auswertungen sind rein fiktiv. Ähnlichkeiten mit realen Personen und/oder Firmen sind rein zufällig.

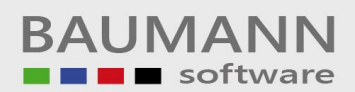

#### Inhaltsverzeichnis

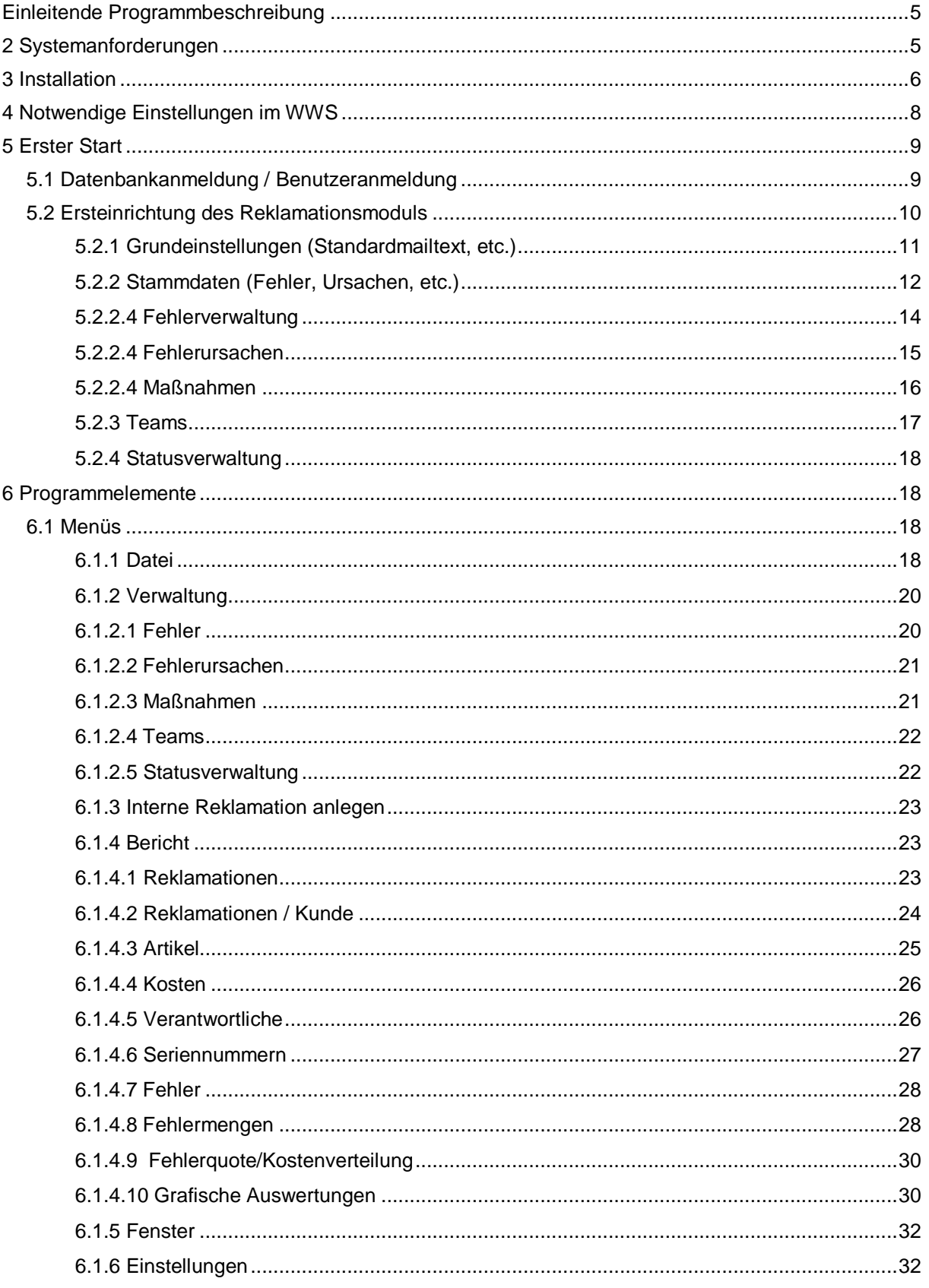

# Handbuch

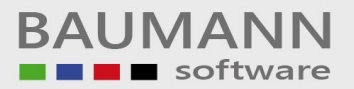

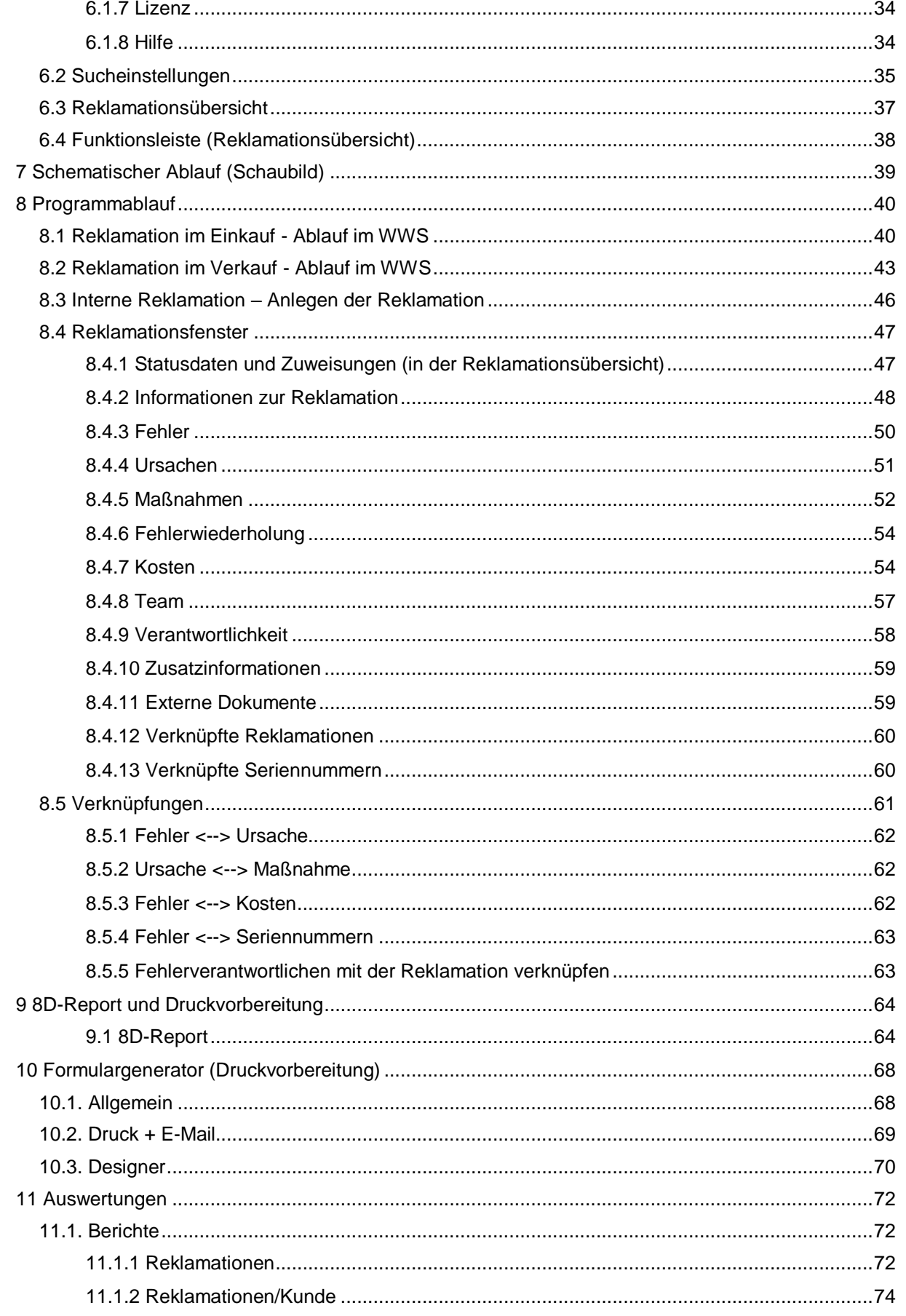

# Handbuch

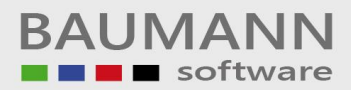

<span id="page-4-0"></span>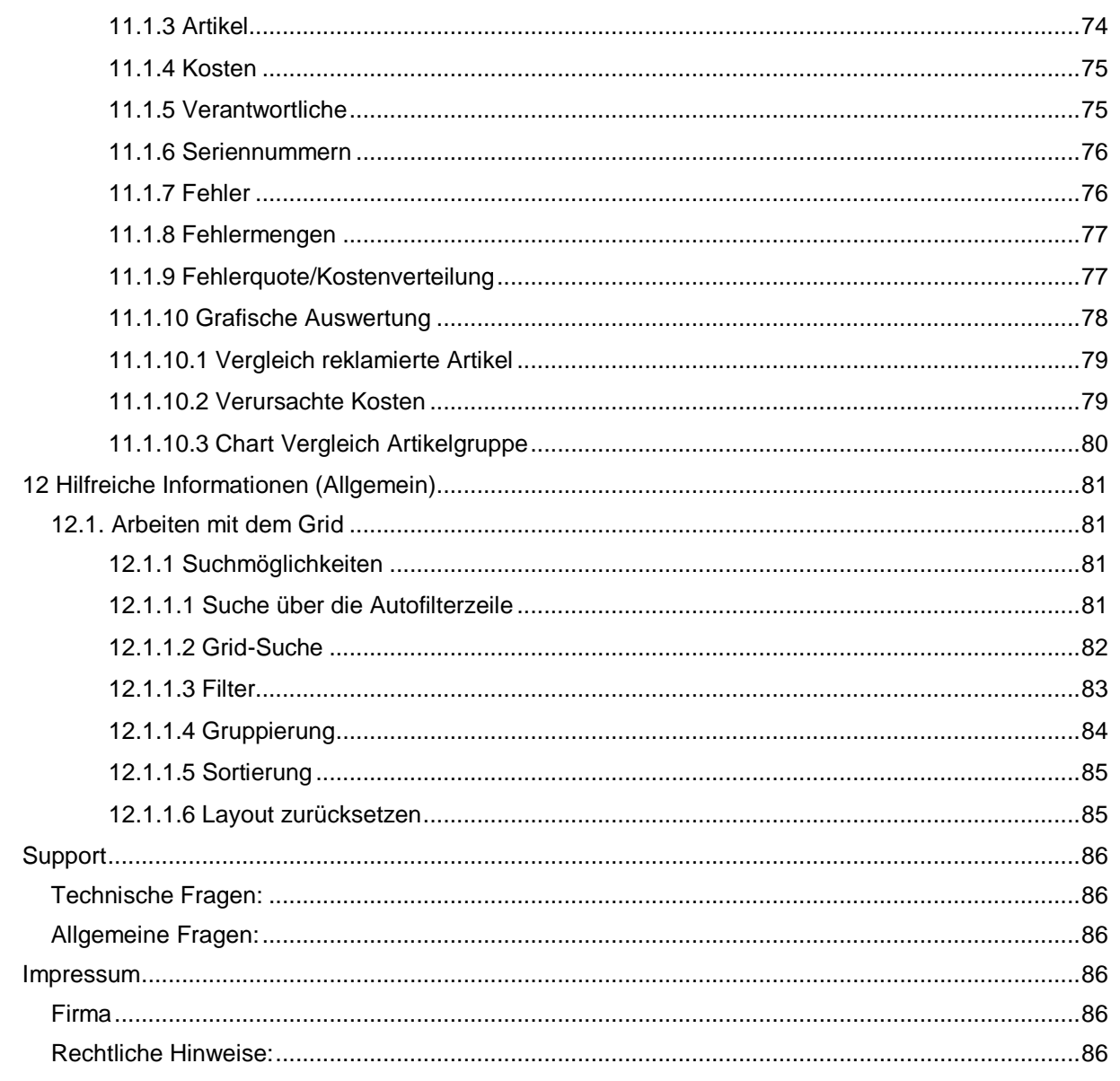

## Einleitende Programmbeschreibung

In beinahe jedem produzierenden oder einkaufenden Betrieb stößt man früher oder später auf sie: Reklamationen. Zum einen im Einkauf, wenn Lieferanten beschädigte, funktionslose oder schlichtweg die falsche Ware liefern. Zum anderen aber auch im Verkauf, wenn Kunden mit der gelieferten Ware unzufrieden oder zum Beispiel beim Transport Beschädigungen aufgetreten sind. Diese beiden Arten der Reklamation lassen sich noch um eine dritte Art erweitern: die internen Reklamationen. Diese sind Reklamationen, die in der Regel von der Qualitätssicherung an die eigene Produktion gemacht werden. Im Normalfall laufen diese jedoch am System vorbei und werden höchstens als "Nacharbeitszeit" erfasst.

Mit dem Reklamationsmodul haben Sie nun jedoch die Möglichkeit, neben den regulären Einkaufs- und Verkaufsreklamationen auch die internen Reklamationen zu erfassen. Das bedeutet für Sie, dass Sie mit dem Reklamationsmodul die Möglichkeit bekommen:

- Ihren Einkauf zu optimieren und ggf. Lieferanten mit schlechter Qualität frühzeitig zu erkennen und zu wechseln (evtl. Grundlage für Lieferantenbewertung).
- Ihren Verkauf zu optimieren, indem Sie Schwachstellen in bestimmten Abteilungen offenlegen und so dagegen vorgehen können.
- Ihre Produktion zu optimieren, da Sie der Qualitätssicherung ein Werkzeug an die Hand geben, mit der sie ihre Arbeit erfassen und ggf. Maßnahmen zur zukünftigen Vermeidung von Fehlern festlegen kann.

Zusätzlich zu diesen Möglichkeiten bietet das Reklamationsmodul Ihnen noch eine Reihe von Auswertungen. Anhand dieser können Sie kritische Abteilungen, problematische Lieferanten, oft reklamierte Artikel und vieles mehr ermitteln.

### <span id="page-5-0"></span>2 Systemanforderungen

- Datenbank: WWS-Datenbank auf einem SQL-Server ab SQL-Server 2005
- Client: tauglich für Office-Arbeit
	- o Arbeitsspeicher: min. 4 GB
	- o Prozessor: min. 2x2Ghz
- Mindestauflösung des Monitors 1366 x 768 (empfohlen:1920 x 1080)
- benötigter Festplattenspeicher: ca. 100 MB

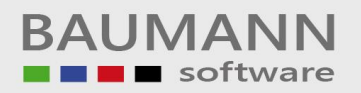

# <span id="page-6-1"></span><span id="page-6-0"></span>3 Installation

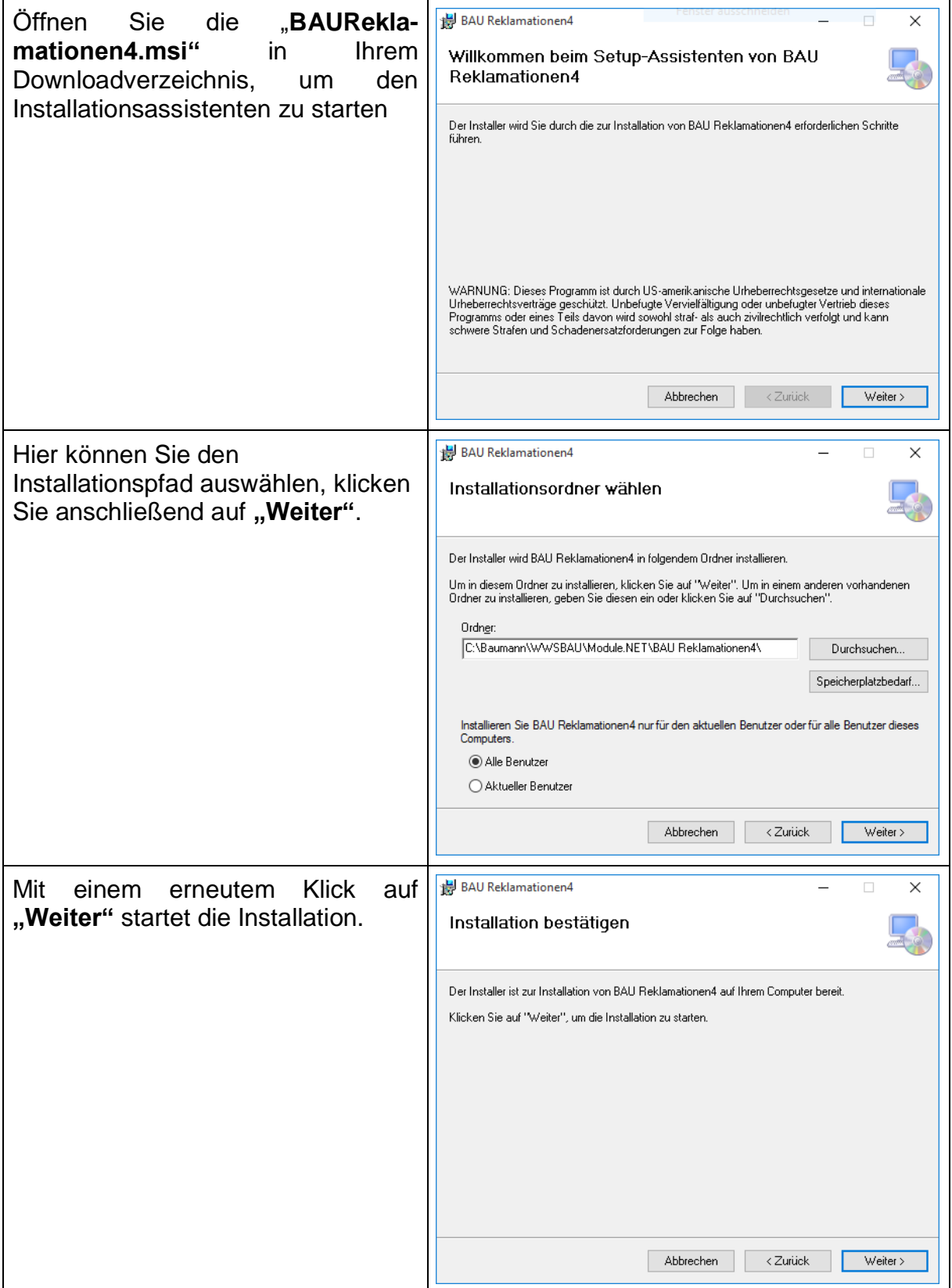

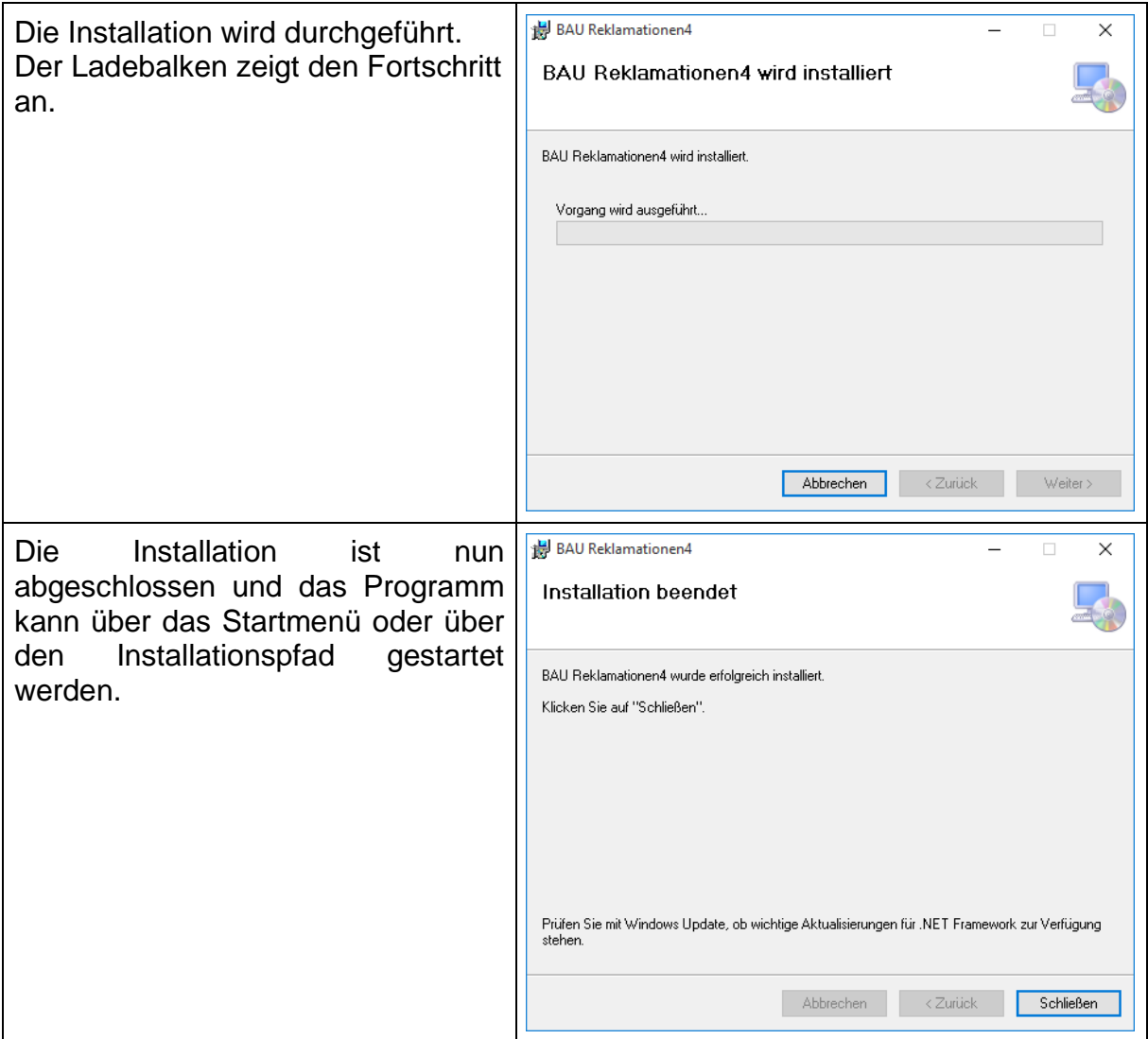

### <span id="page-8-0"></span>4 Notwendige Einstellungen im WWS

Um Ihr WWS für die Nutzung des Reklamationsmoduls vorzubereiten, sind vorab einige Schritte notwendig. Zum einen natürlich die *[Installation](#page-6-1)* und zum anderen die Definition der Nummernkreise für die Reklamationsformulare.

Um die Nummernkreise anzulegen, öffnen Sie den Firmenstamm über den Menüpunkt **Firma** im WWS. Im Firmenstamm klicken Sie dann auf **um Grundeinstellungen der Formulare** und und anschließend oberhalb in den Grundeinstellungen der Formulare auf<br>**19 Formularstamm**<br>Formularstamm k, .

Es öffnet sich das Fenster "**Definitionen der Nummernkreise"**.

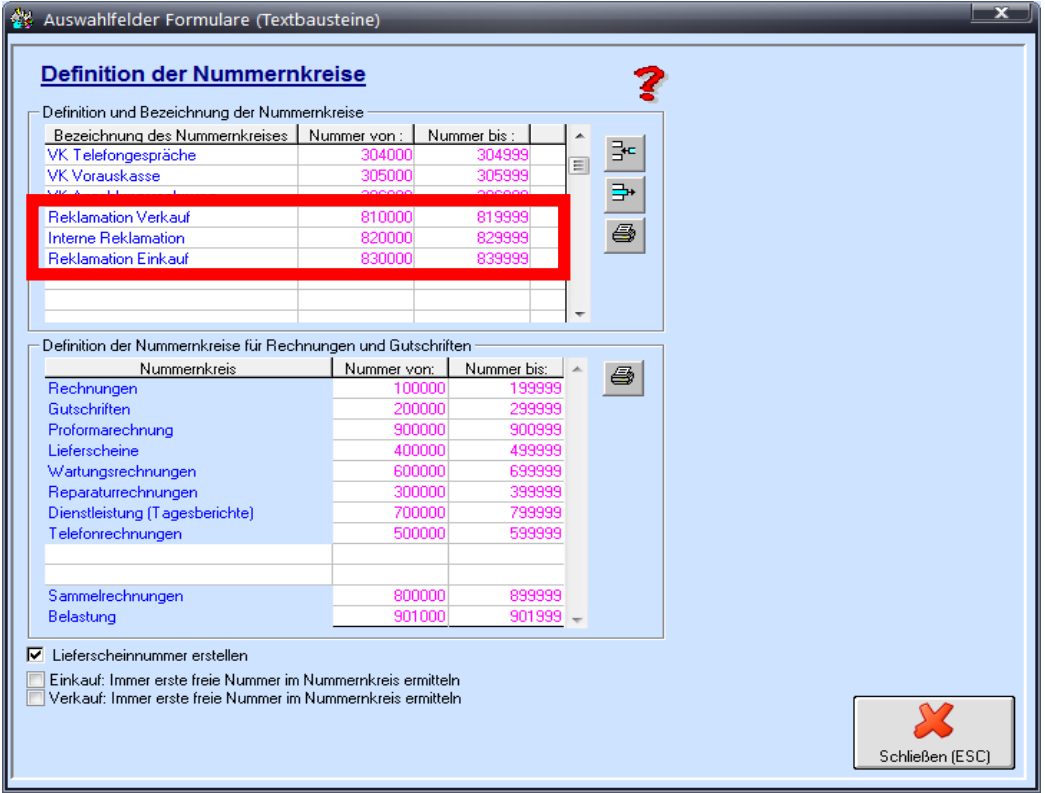

Hier müssen Sie 3 Nummernkreise für das Reklamationsmodul definieren.

**Wichtig:** Der jeweilige Name der 3 Nummernkreise muss wie unten aufgelistet lauten und darf auch nicht geändert werden.

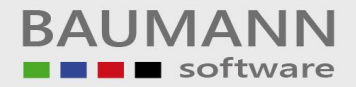

Benennung der Nummernkreise

- **Reklamation Verkauf**
- **Reklamation Einkauf**
- **Interne Reklamation**

In jedem Nummernkreis muss jeweils eine 6-stellige Zahl in den Feldern "Nummern von:" und "Nummern bis:" definiert sein. In unserem Beispiel hat jeder Reklamationsnummernkreis Platz für bis zu 10000 Reklamationen (z.B.: **810000 – 819999**), was im Regelfall völlig ausreichend ist. Sollte der Nummernkreis doch einmal nicht ausreichen, kann er jedoch auch erweitert werden.

**Wichtig:** Nummern für die interne Reklamation beginnen jedes Jahr neu (mit Jahreskennung).

### <span id="page-9-0"></span>5 Erster Start

Nach der Installation des Reklamationsmoduls und der Einrichtung der Nummernkreise kommen Sie nun zum ersten Mal in Kontakt mit dem Reklamationsmodul.

#### <span id="page-9-1"></span>5.1 Datenbankanmeldung / Benutzeranmeldung

Der erste Schritt bei der Einrichtung bildet die Datenbankanmeldung.

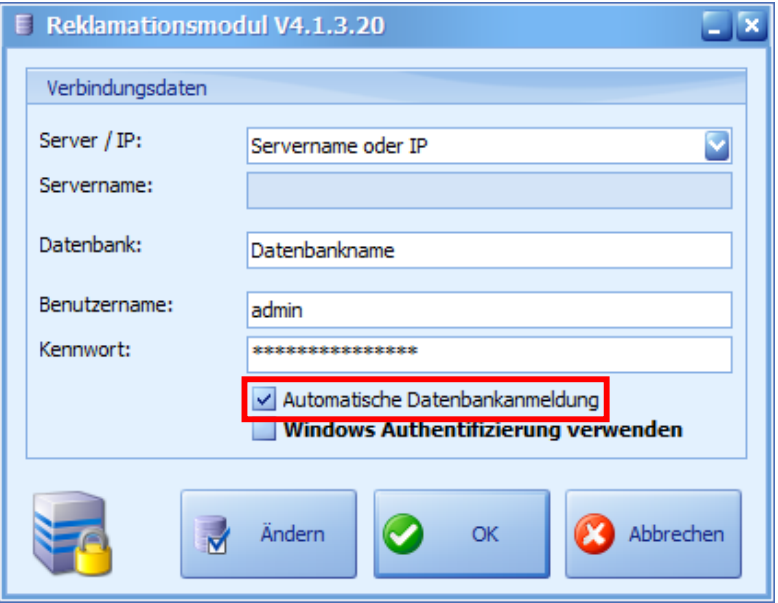

Hier geben Sie Ihre Zugangsdaten für den SQL-Server sowie den Namen Ihrer WWS-Datenbank an.

**Hinweis:** Wählen Sie die automatische Datenbankanmeldung aus, wenn Sie die Datenbankanmeldung nicht bei jedem Start erneut bestätigen möchten.

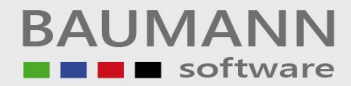

Anschließend wählen Sie Ihren WWS-Benutzer aus und melden sich an.

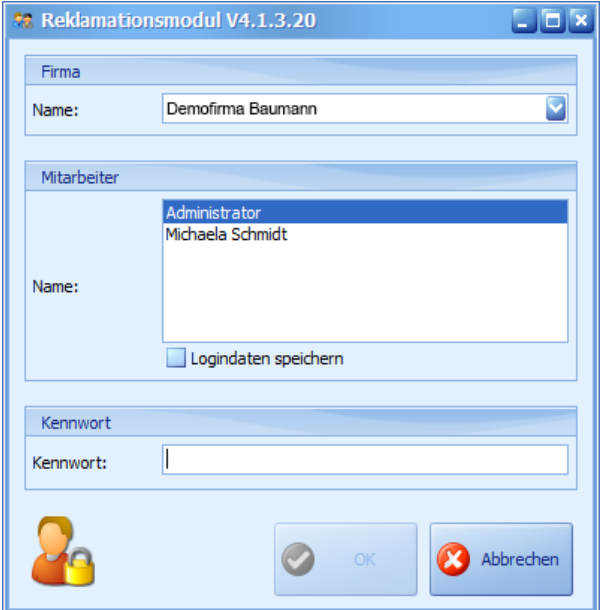

#### <span id="page-10-0"></span>5.2 Ersteinrichtung des Reklamationsmoduls

Um das Reklamationsmodul richtig nutzen zu können, müssen Sie zuerst noch einige Daten einpflegen. Dies dient später dazu, eine strukturierte Eingabe und vor allem umfangreiche Auswertungsmöglichkeiten zu erhalten.

Übersicht:

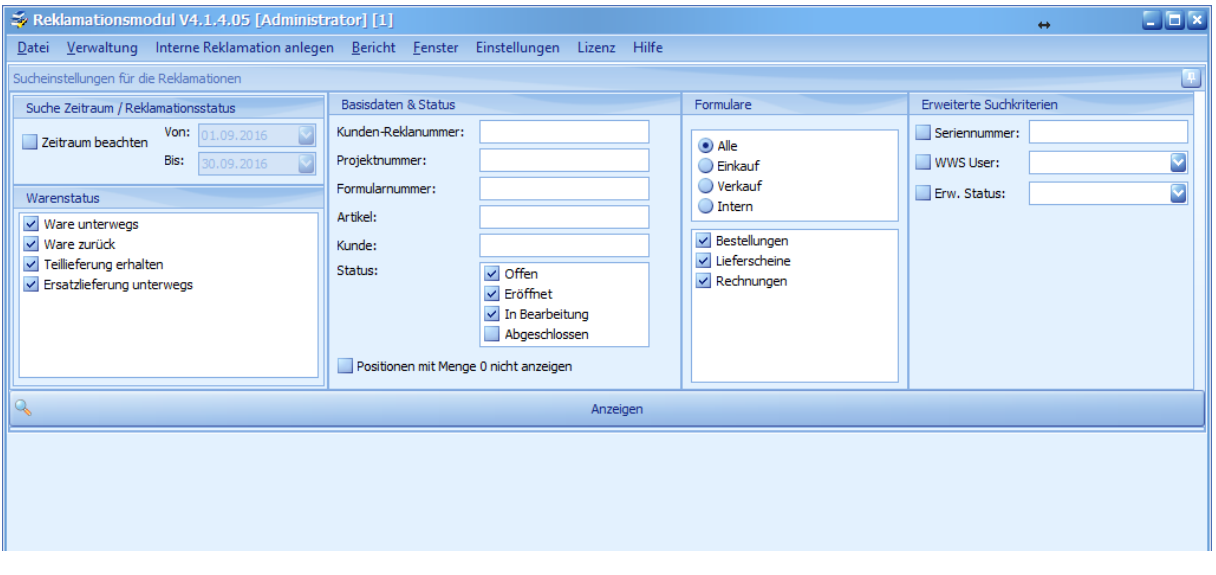

Menü-Übersicht:

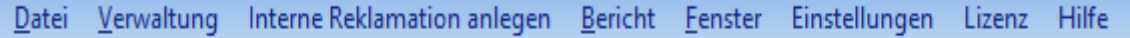

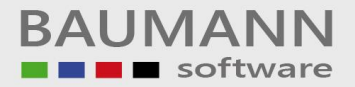

#### <span id="page-11-0"></span>*5.2.1 Grundeinstellungen (Standardmailtext, etc.)*

Die Ersteinrichtung beginnt mit dem Bearbeiten der nachfolgend beschriebenen Grundeinstellungen. Öffnen Sie die Maske **"Allgemeine Einstellungen**", indem Sie auf den Menüpunkt **"Einstellungen"** und im Untermenü auf **"Allgemeine Einstellungen,, klicken.** 

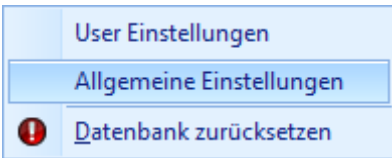

Es öffnet sich das Fenster **"Allgemeine Einstellungen"**.

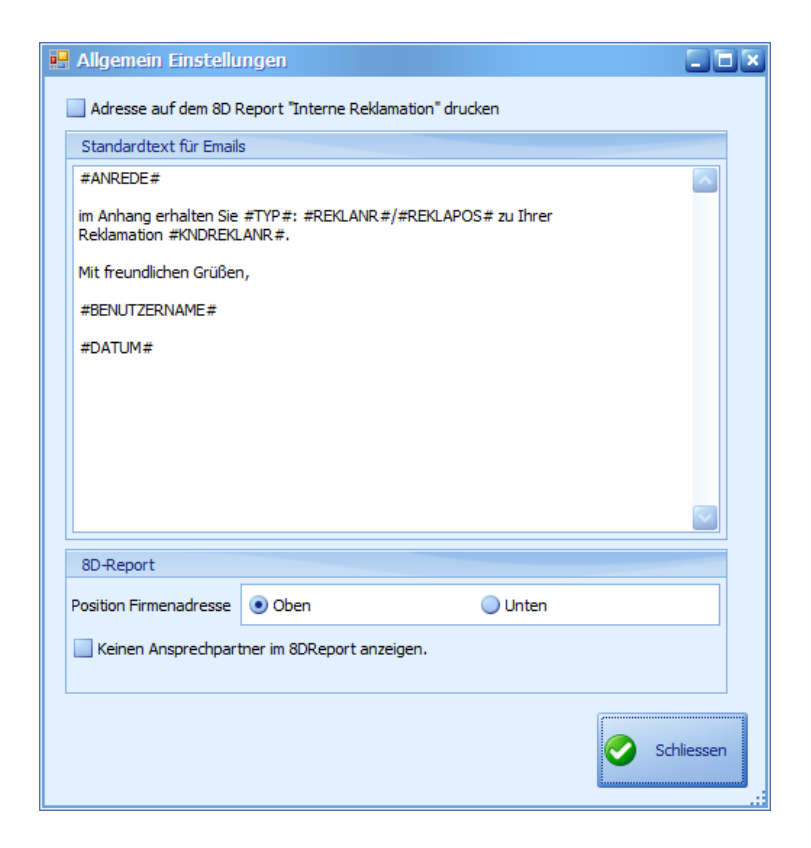

Im Fenster "Allgemeine Einstellungen" können Sie nun folgende Einstellungen vornehmen:

**Standardtext für Emails**: Hier haben Sie die Möglichkeit, für die Versendung von 8D-Reporten und Reklamationsdrucken einen Standardtext zu definieren. Dieser wird

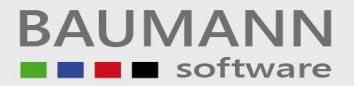

beim Erstellen der E-Mail herangezogen. Innerhalb des Textes können Sie mit folgenden Platzhaltern arbeiten:

- **#ANREDE#**: Fügt den Ansprechpartner aus dem Reklamationsformular (WWS) mit Anrede ein.
- **#DATUM#**: Fügt das Tagesdatum ein.
- **#BENUTZERNAME#**: Fügt den Benutzernamen des angemeldeten Benutzers ein.
- **#REKLANR#**: Fügt die Reklamationsnummer der gewählten Reklamation ein.
- **#REKLAPOS#**: Fügt die Position der gewählten Reklamation ein.
- **#KNDREKLANR#**: Fügt die Kundenreklamationsnummer der gewählten Reklamation ein.
- #TYP#: Fügt bei "8D-Report" den 8D-Report und bei "Reklamation" die Reklamation ein.

Adresse auf dem 8D Report "Interne Reklamation" drucken

Mit dieser Einstellung haben Sie die Möglichkeit einzustellen, ob die Adresse auf dem 8D-Report einer internen Reklamation angedruckt wird oder nicht.

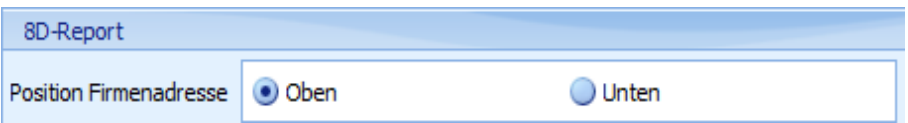

Mit dieser Einstellung haben Sie die Möglichkeit, die Position der Firmenadresse auf dem 8D-Report zu beeinflussen.

Keinen Ansprechpartner im 8DReport anzeigen.

Mit dieser Einstellung haben Sie die Möglichkeit einzustellen, ob der Ansprechpartner auf einem 8D-Report angezeigt wird oder nicht.

#### <span id="page-12-0"></span>*5.2.2 Stammdaten (Fehler, Ursachen, etc.)*

Die Stammdaten stellen die Grundlage Ihres Reklamationsmoduls dar. Auf den hier eingegebenen Daten bauen sowohl die Reklamationen, der 8D-Report, als auch die späteren Auswertungen auf.

Ein kleiner Tipp: Machen Sie sich Gedanken darüber, wie die Struktur aufgebaut sein soll, wie tief Sie die einzelnen Bereiche verschachteln möchten und welche Daten am ehesten zu Ihrer Firma passen, bevor Sie die Daten eingeben. Die Bearbeitungsmöglichkeit dieser Daten finden Sie unter dem Menüpunkt "*[Verwaltung](#page-20-2)*".

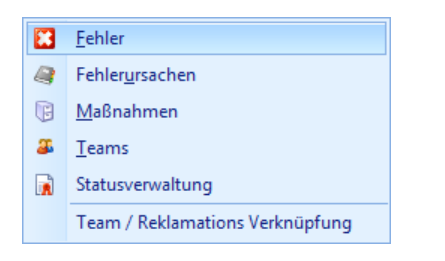

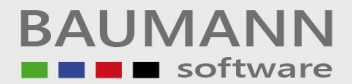

Welche, wie viele und wie genau Sie die einzelnen Stammdaten definieren, obliegt ganz Ihnen. Sie sollten jedoch darauf achten, dass Sie es anwenderfreundlich, heißt übersichtlich, halten. Dies gilt sowohl für die Fehler als auch für die Ursachen und Maßnahmen. Ebenso wichtig ist, dass Sie die Bezeichnungen kurz und prägnant halten, damit Sie in möglichst vielen Situationen und Konstellationen anwendbar sind. Bedenken Sie: zu jedem Fehler, jeder Ursache und jeder Maßnahme können Sie später auch Notizen hinterlegen, welche diese detaillieren.

#### Hinzufügen / Entfernen von Ober- und Unterbegriffen (gilt für alle drei Bereiche):

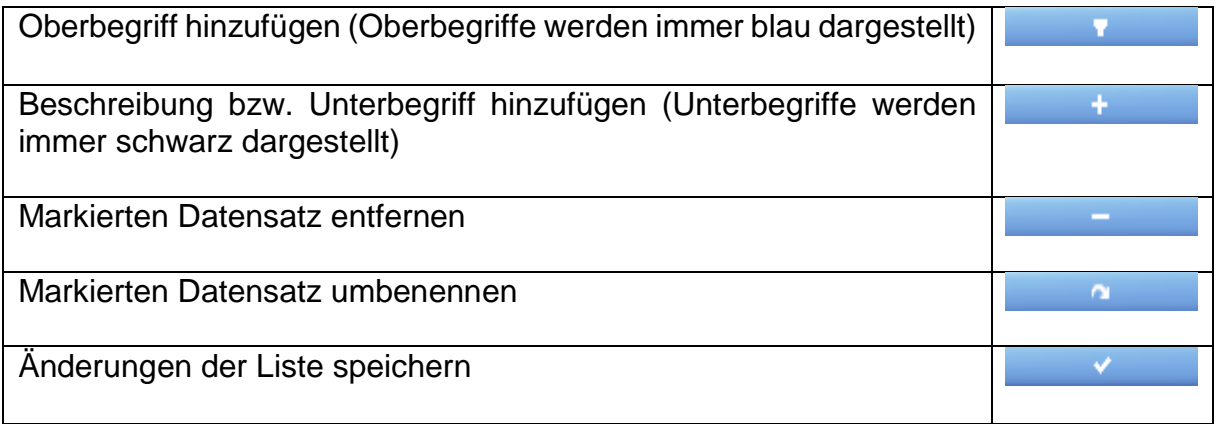

#### **Beispiel anhand eines Maschinenbauunternehmens:**

#### <span id="page-14-1"></span><span id="page-14-0"></span>*5.2.2.4 Fehlerverwaltung*

Zuerst sollten Sie sich Oberbegriffe überlegen, die Ihre Fehler zusammenfassen. Zum Beispiel: Allgemein, Funktion, Oberfläche, Verarbeitung, Verpackung. Anschließend überlegen Sie sich, welche Fehler Ihr Kunde melden könnte. Sollten Sie bereits Reklamationen erhalten haben, können Sie dort beanstandete Fehler als Grundlage nehmen. Diese ordnen Sie dann den Gruppen zu.

Beispiele hierfür wären:

- Allgemein: Nicht wie bestellt, falscher Artikel, Menge falsch, keine Angabe etc.
- Funktion: Funktioniert nicht, Funktioniert fehlerhaft etc.
- Oberfläche: Lack blättert ab, Oberfläche verkratzt etc.
- Verarbeitung: Schweißnähte fehlerhaft, Maße nicht eingehalten etc.
- Verpackung: Verpackung beschädigt, Verpackung unzureichend etc.

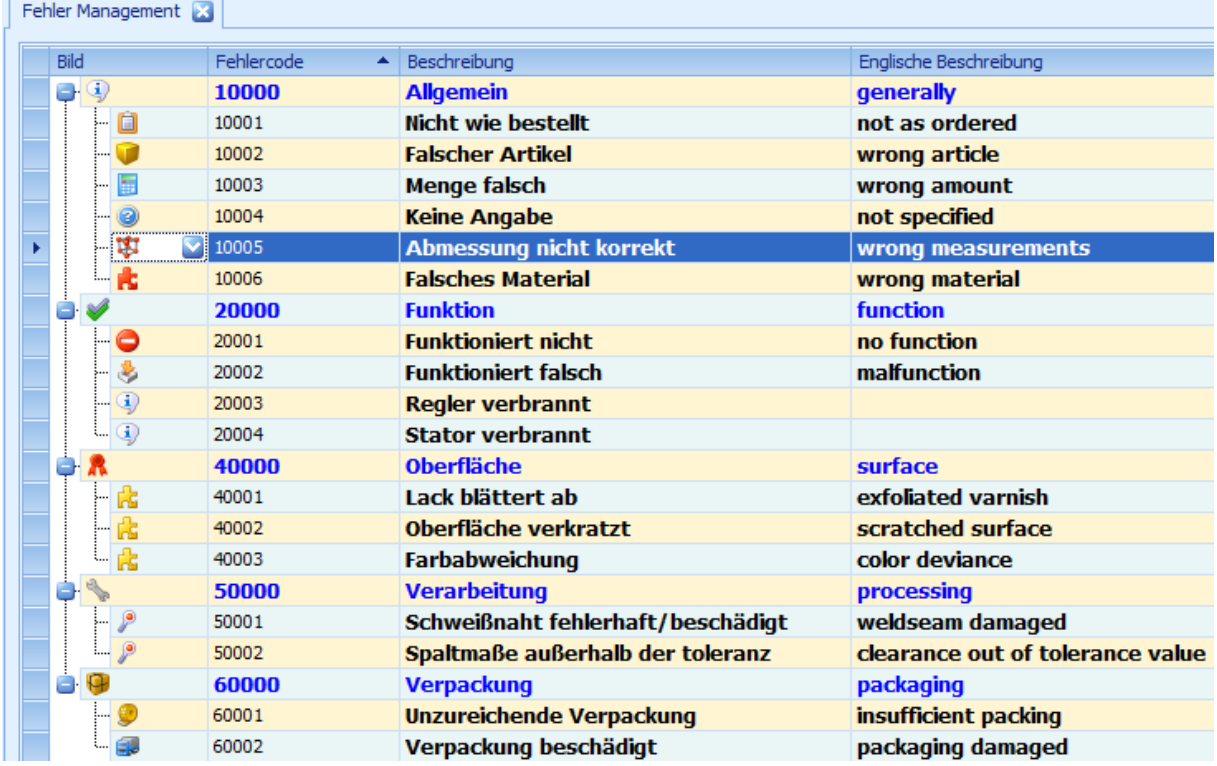

**Zur Info:** Falls Sie "Englisch" als Sprache bei einem einer Reklamation zugrunde liegenden Formular ausgewählt haben und im Feld "Englische Beschreibung" (siehe Bild) *keinen Eintrag* haben, wird Ihnen der 8D-Report keine Daten anzeigen! Sie müssen zuerst eine Übersetzung in das Feld "Englische Beschreibung" eintragen (Gilt für **Fehler**, **Fehlerursachen** und **Maßnahmen**).

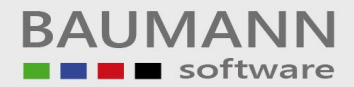

#### <span id="page-15-1"></span><span id="page-15-0"></span>*5.2.2.4 Fehlerursachen*

Bei Fehlerursachen beginnen Sie wie bei Fehlern damit, sich Oberbegriffe zu suchen, unter welchen Sie dann die einzelnen Ursachen zusammenfassen können. Zum Beispiel: Allgemein, Montage, Produktion, QS, Versand, Veredelung. Auch hierzu müssen Sie sich die Details, also die möglichen Ursachen, überlegen. Diese ordnen Sie dann den Gruppen zu.

Beispiele hierfür wären:

- Allgemein: falsche Zeichnung etc.
- Montage: Falsches Teil montiert, Bauteil falsch eingestellt etc.
- Produktion: Schweißbereich verschmutzt, Zeichnung verschmiert etc.
- QS: Endkontrolle nicht vollständig etc.
- Versand: Ladung unzureichend gesichert, Verpackungsvorschriften missachtet etc.
- Veredelung: Grundierung falsch, Trocknungszeit unterschritten etc.

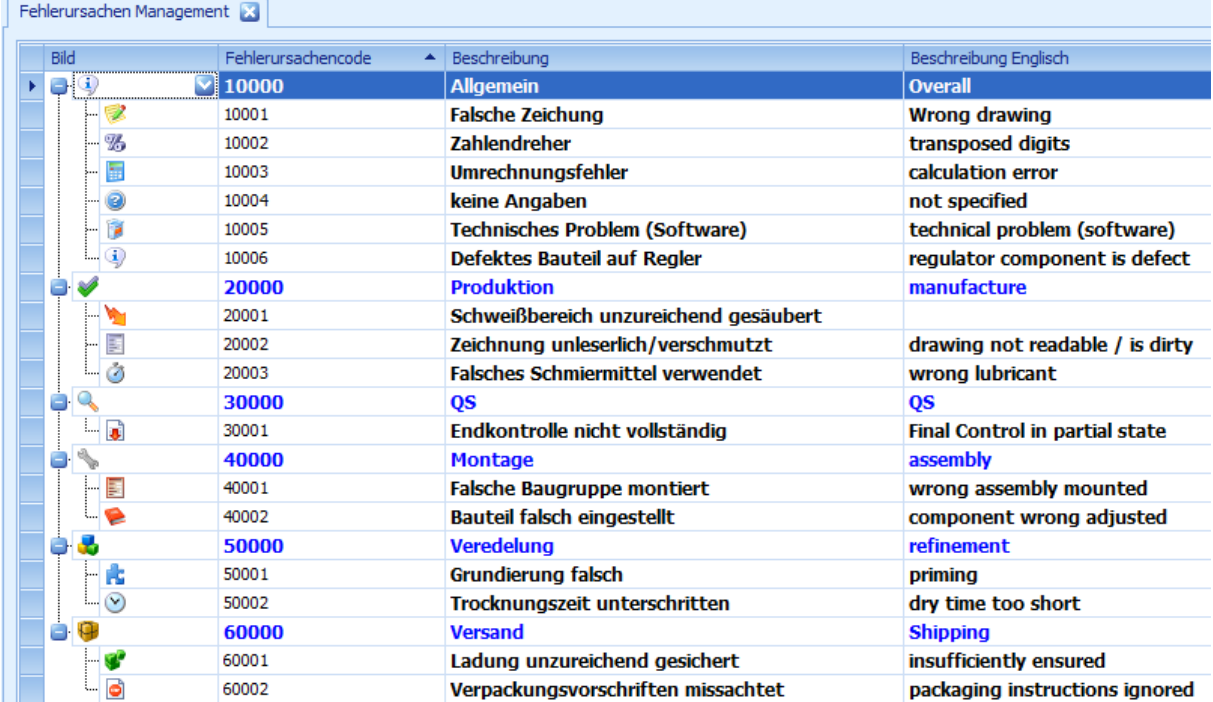

Wichtig ist hierbei, dass Sie Ursachen so formulieren, dass diese auch sinnvoll zu den verursachten Fehlern passen. Anhand des Beispiels sehen Sie, dass die Fehler auch sinngemäß schon einer oder mehreren Ursachen zugeordnet werden können.

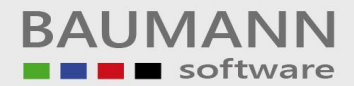

#### <span id="page-16-1"></span><span id="page-16-0"></span>*5.2.2.4 Maßnahmen*

Auch bei Maßnahmen beginnt es wieder mit der Findung der Oberbegriffe, welche später die Maßnahmen strukturieren. Zum Beispiel: Mitarbeiter, Arbeitsvorbereitung, Produktion, QS, Versand. Wie in den beiden vorigen Bereichen müssen Sie nun auch hier die möglichen Maßnahmen Ihren Gruppen zuordnen.

Beispiele hierfür wären:

- Mitarbeiter: Schulung, Arbeitsrichtlinien etc.
- Arbeitsvorbereitung: Zeichnungskontrolle, Kundenabstimmung etc.
- Produktion: Nacharbeit, Produktions-QS etc.
- QS: Prüfprotokolle überarbeiten, 40%/60%/80%/100% Prüfung etc.
- Versand: Verpackungsvorschriften erneuern, Spediteur abmahnen etc.

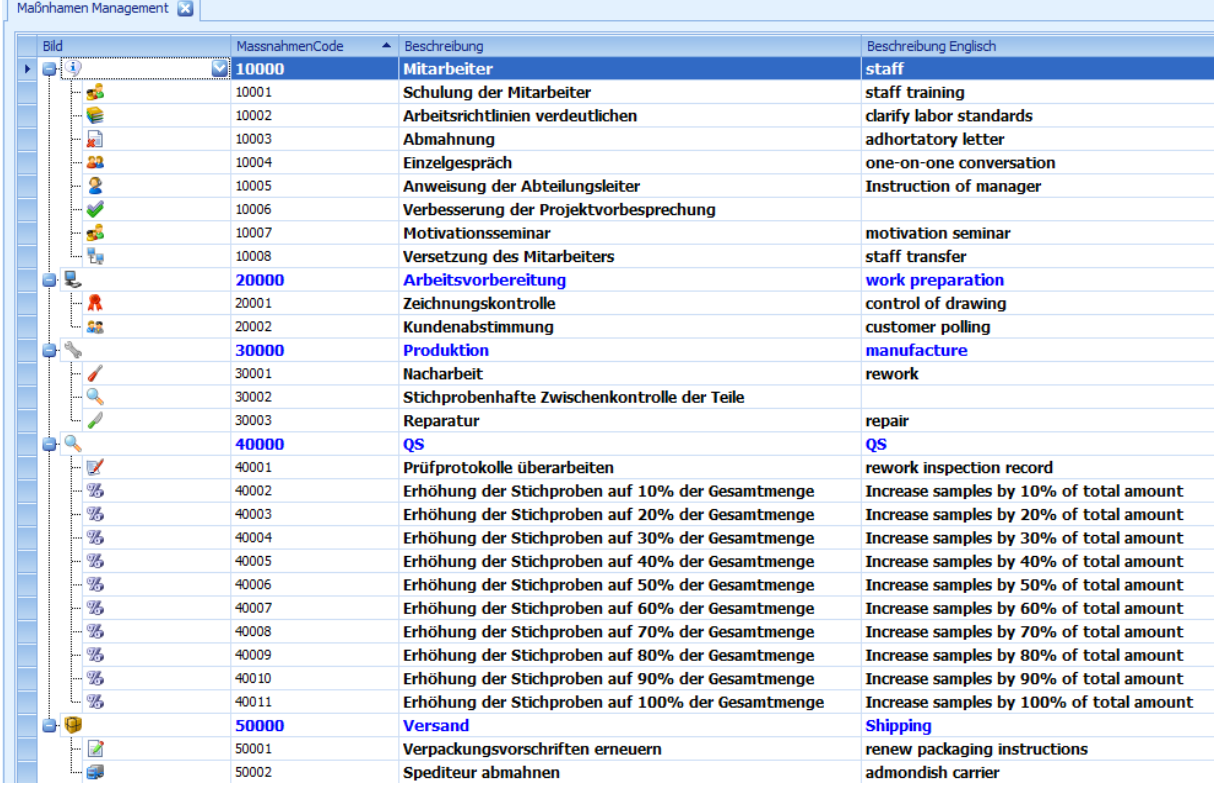

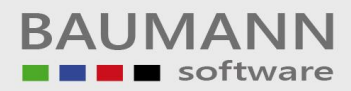

#### <span id="page-17-1"></span><span id="page-17-0"></span>*5.2.3 Teams*

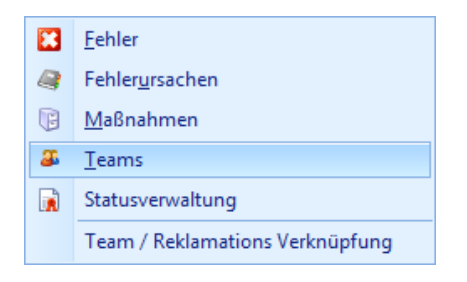

Teams bilden bei den Stammdaten einen Sonderbereich, da sie für die Verwendung des Reklamationsmoduls nicht zwangsläufig notwendig sind. Sie sind dafür gedacht, bestimmte Mitarbeiter, die Reklamationen bzw. die "Arbeit im Hintergrund" durchführen, also das Finden und Prüfen der Fehler, Ermitteln der Ursachen, Einleiten und Überwachen der Maßnahmen usw., zu Teams zusammenzufassen. Hierbei wird ein Mitarbeiter zum Teamleiter ernannt, welcher dann entweder selbst die ermittelten Daten ins Reklamationsmodul eingibt, oder diese Daten an den zuständigen Sachbearbeiter weitergibt. Eine weitere Möglichkeit, welche sich hierdurch bietet, ist, diese Mitarbeiter bei guter Arbeit zu würdigen und dies auch in der Reklamation festzuhalten.

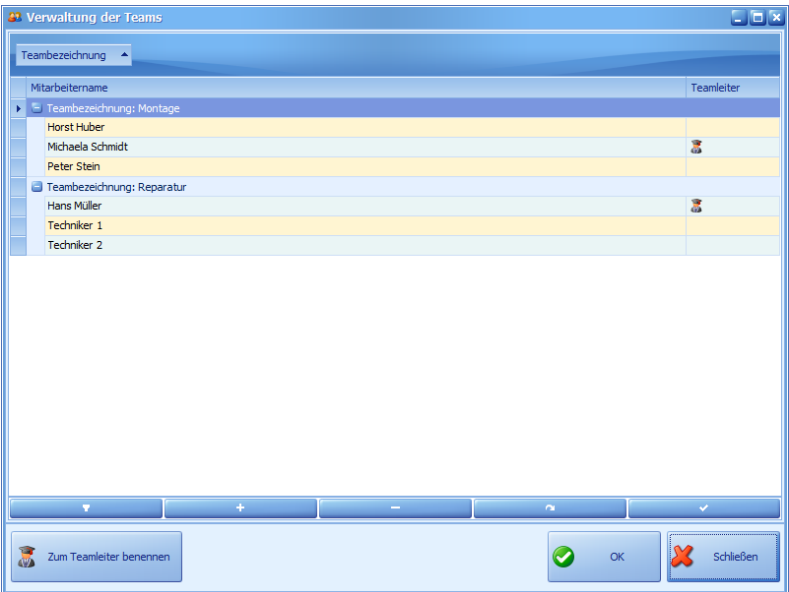

#### <span id="page-18-4"></span><span id="page-18-0"></span>*5.2.4 Statusverwaltung*

In diesem Bereich der Stammdaten können Sie Ihre benutzerdefinierten Status verwalten. Diese Status bestehen aus ID, Bezeichnung (max. 50 Zeichen) und einem Bild, und dienen dazu, einzelnen Reklamationspositionen einen Status zuzuweisen, der zusätzlich zum Warenstatus noch eine weitere Kategorisierungsmöglichkeit bietet. Hiermit kann zum Beispiel ein Prozessstatus (z.B. "Fehlersuche begonnen") als auch eine Arbeitsanweisung (z.B. "Rückfrage an Kunde") gemeint sein.

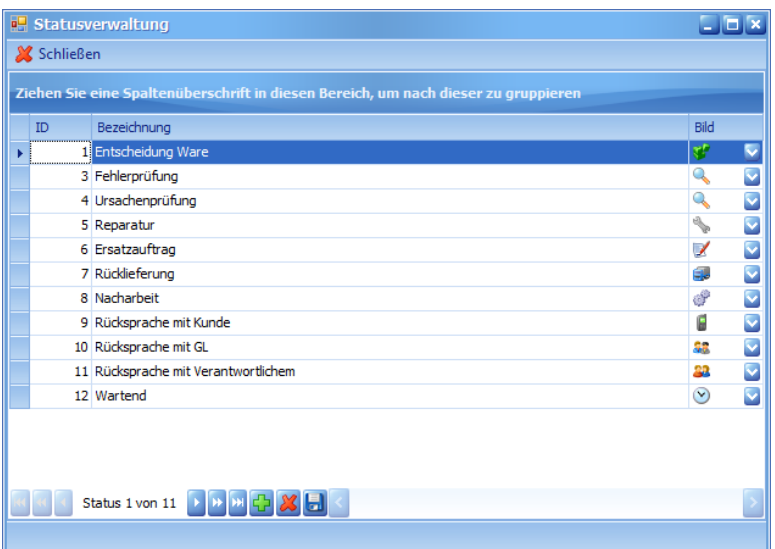

# <span id="page-18-1"></span>6 Programmelemente

<span id="page-18-2"></span>6.1 Menüs

<span id="page-18-3"></span>*6.1.1 Datei*

#### **- Neue Übersicht**

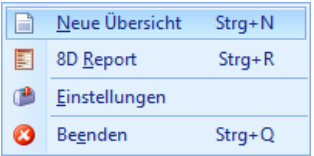

Hiermit öffnen Sie eine neue *[Reklamationsübersicht](#page-37-1)*

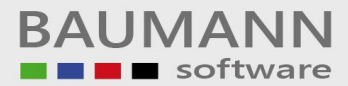

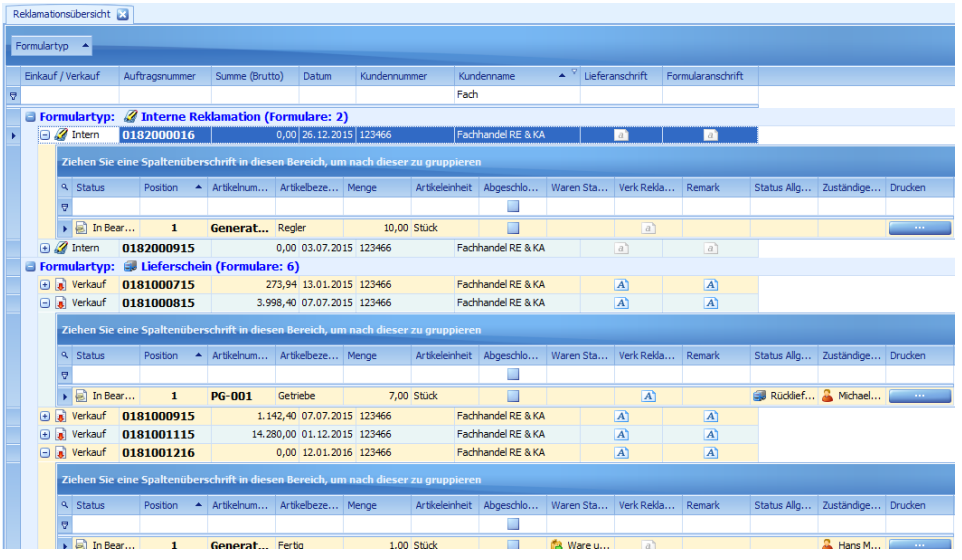

#### **- 8D Report**

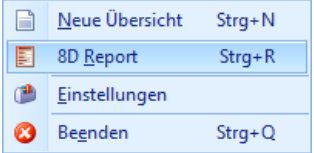

Hiermit öffnen Sie einen neuen, leeren *[8D-Report](#page-64-2)*. Dieser kann für das manuelle Ausfüllen genutzt werden.

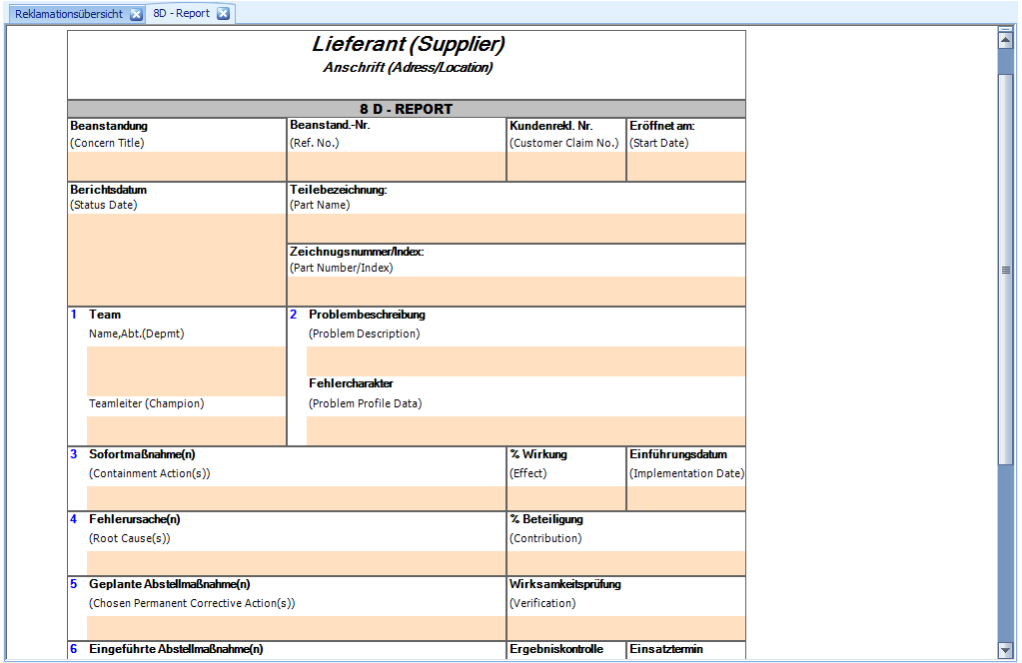

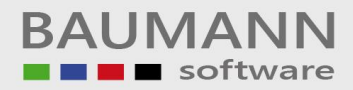

#### **- Einstellungen**

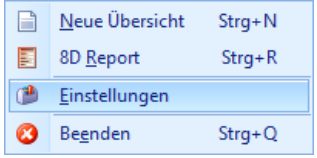

Hiermit öffnen Sie die Einstellungen:

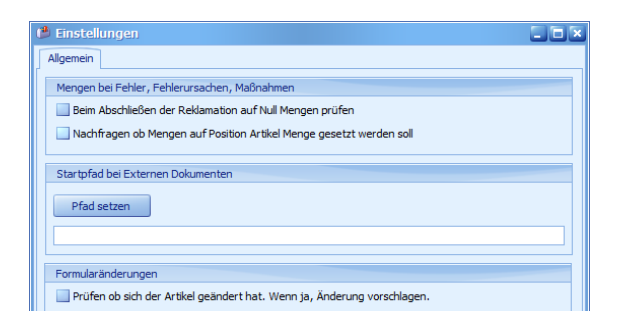

#### **- Beenden**

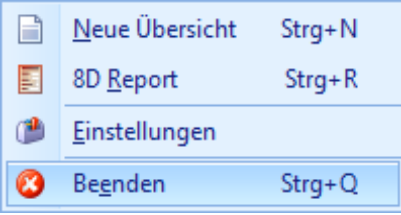

Hiermit beenden Sie das Reklamationsmodul.

#### <span id="page-20-2"></span><span id="page-20-1"></span><span id="page-20-0"></span>*6.1.2 Verwaltung 6.1.2.1 Fehler*

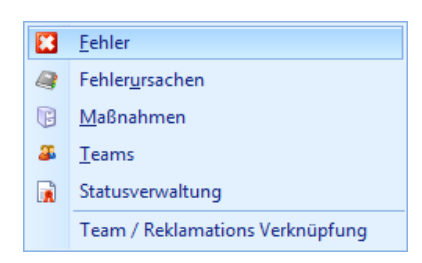

Hiermit öffnen Sie die *[Fehlerverwaltung.](#page-14-1)*

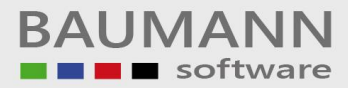

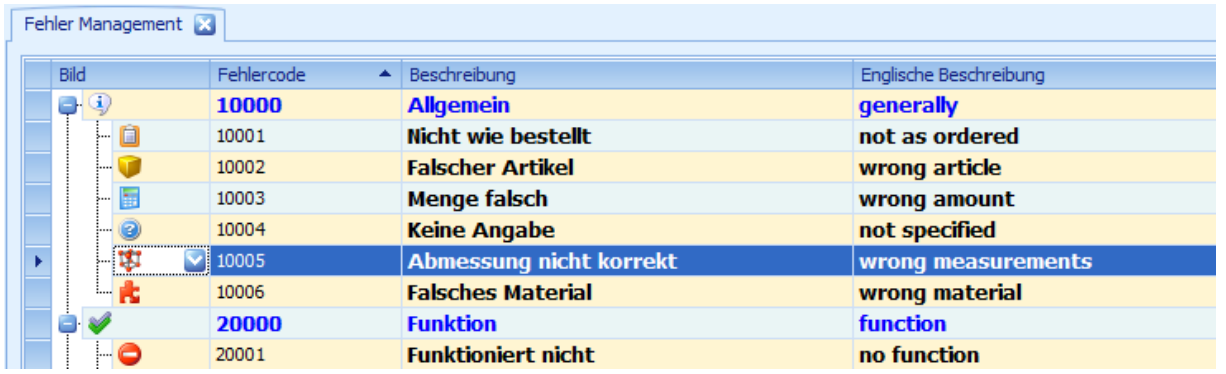

#### <span id="page-21-0"></span>*6.1.2.2 Fehlerursachen*

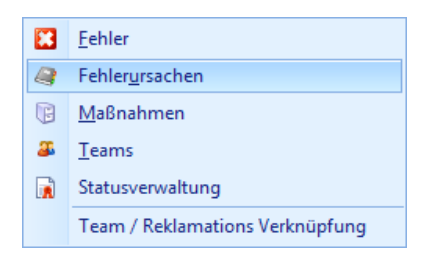

Hiermit öffnen Sie die *[Fehlerursachen](#page-15-1)*-Verwaltung.

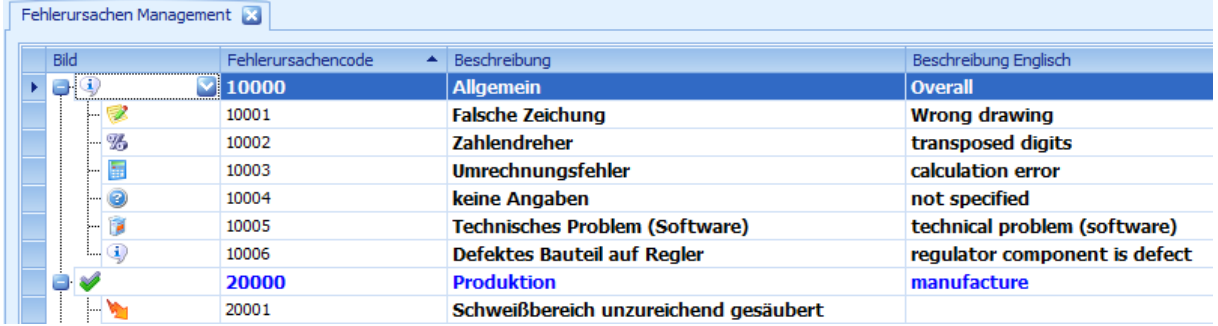

#### <span id="page-21-1"></span>*6.1.2.3 Maßnahmen*

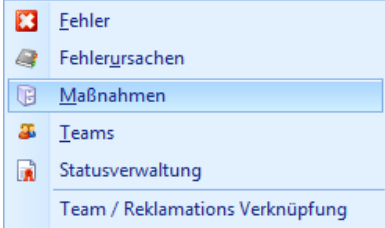

Hiermit öffnen Sie die *[Maßnahmen](#page-16-1)*-Verwaltung.

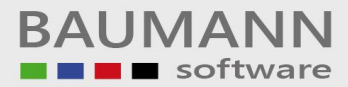

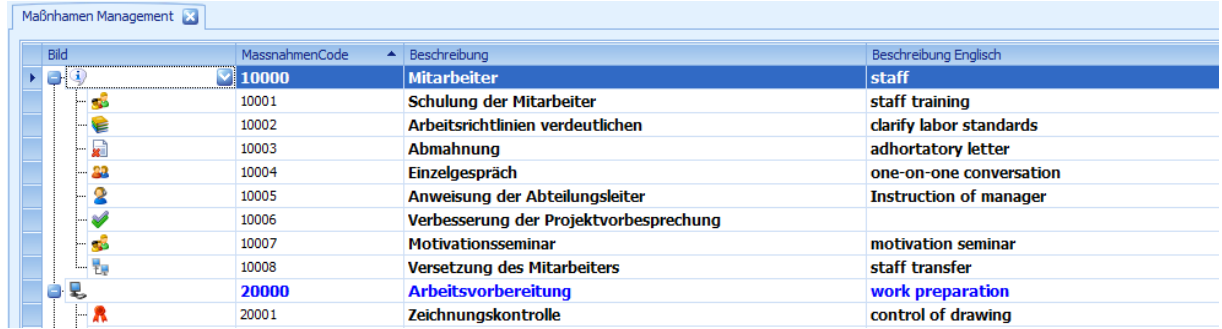

#### <span id="page-22-0"></span>*6.1.2.4 Teams*

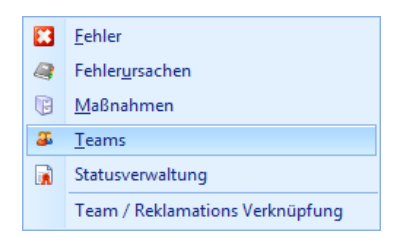

Hiermit öffnen Sie die *[Team](#page-17-1)*-Verwaltung.

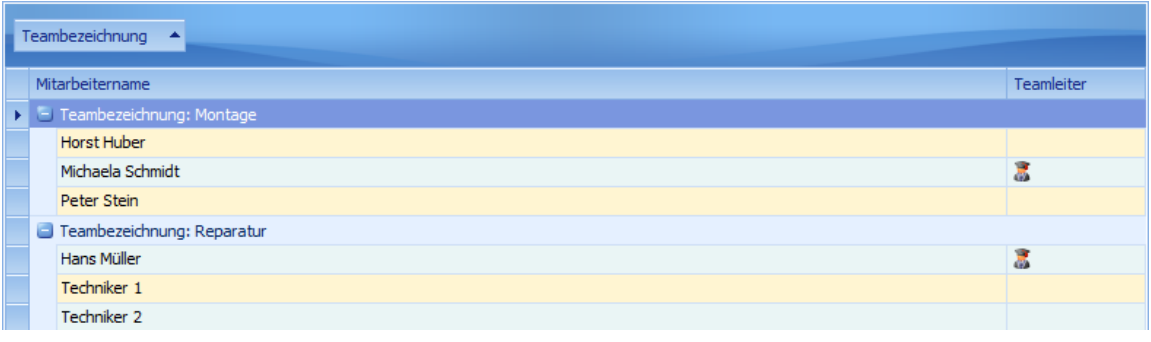

#### <span id="page-22-1"></span>*6.1.2.5 Statusverwaltung*

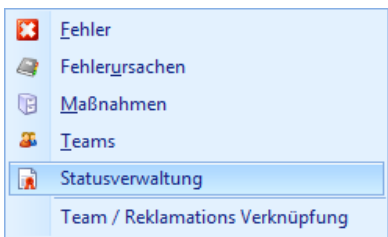

Hiermit öffnen Sie die *[Statusverwaltung](#page-18-4)*.

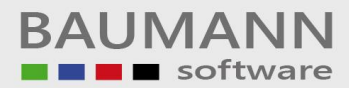

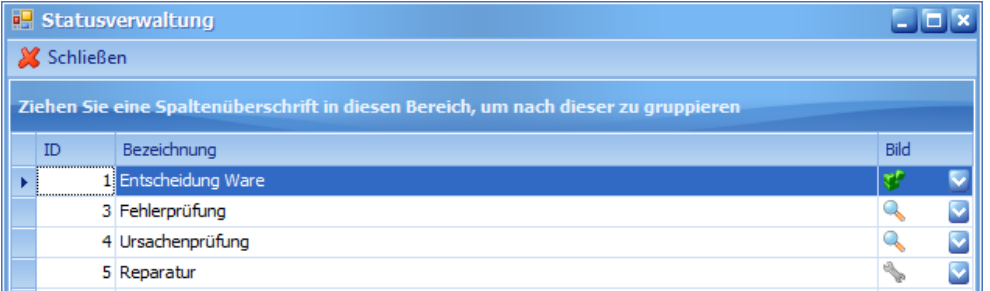

#### <span id="page-23-0"></span>*6.1.3 Interne Reklamation anlegen*

Hiermit können Sie eine neue *11.1.1* [Reklamationen](#page-72-2) anlegen.

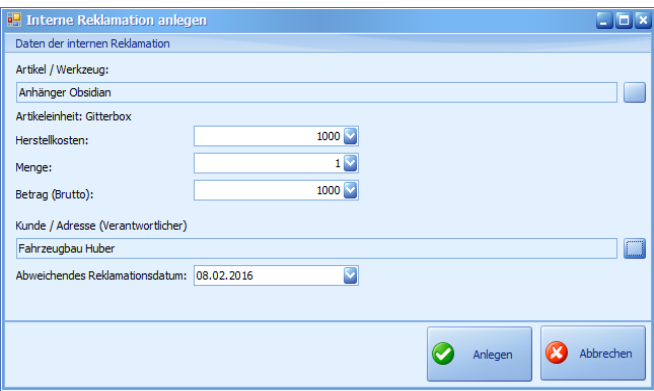

<span id="page-23-2"></span><span id="page-23-1"></span>*6.1.4 Bericht 6.1.4.1 Reklamationen*

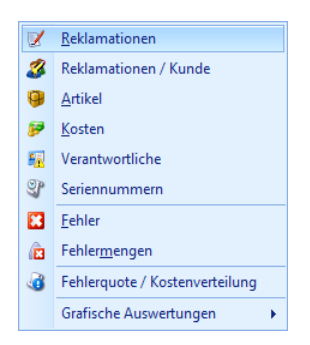

Hiermit öffnen Sie den Bericht *[11.1.1 Reklamationen](#page-72-2)*. Mit dieser Funktion erhalten Sie eine detaillierte Auswertung der Reklamationen.

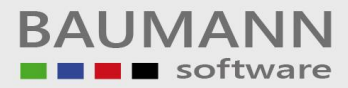

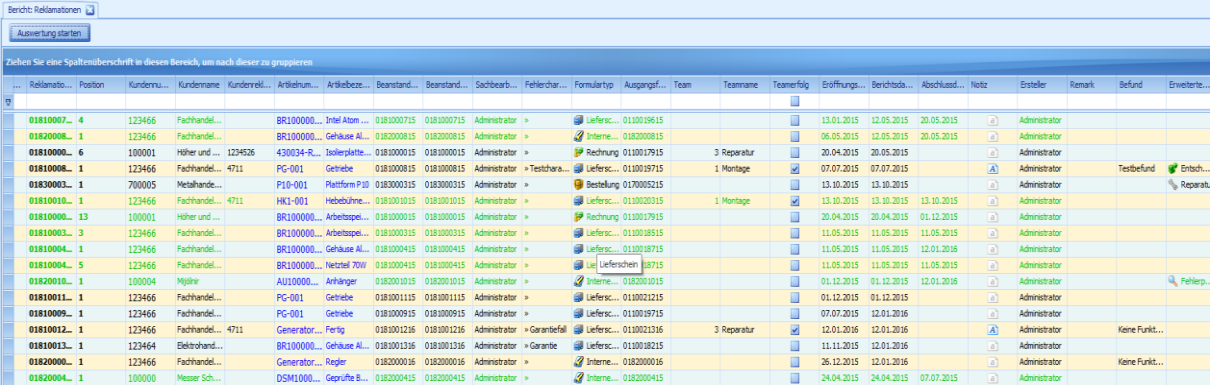

#### <span id="page-24-0"></span>*6.1.4.2 Reklamationen / Kunde*

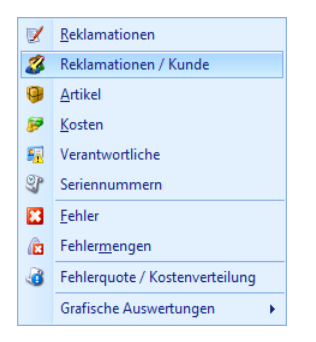

Hiermit öffnen Sie den Bericht

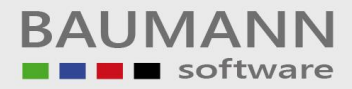

*[11.1.2 Reklamationen](#page-73-0)*/Kunde. In diesem Bericht erhalten Sie eine detaillierte Auswertung der Reklamationen, auf der Basis der Kunden/Lieferanten.

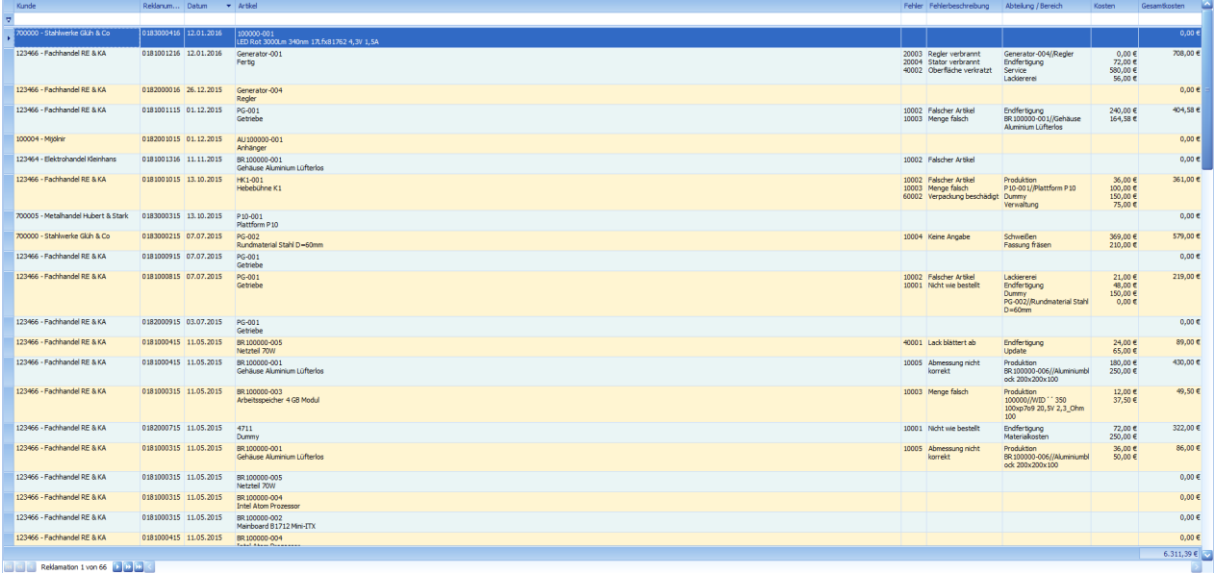

#### <span id="page-25-0"></span>*6.1.4.3 Artikel*

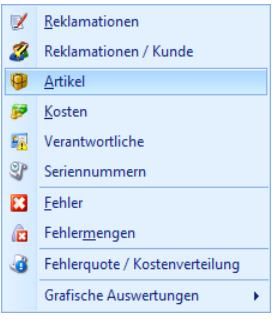

Hiermit öffnen Sie den Bericht *[11.1.3 Artikel](#page-74-1)*. In diesem Bericht erhalten Sie eine Übersicht der Reklamationen auf Basis der reklamierten Artikel.

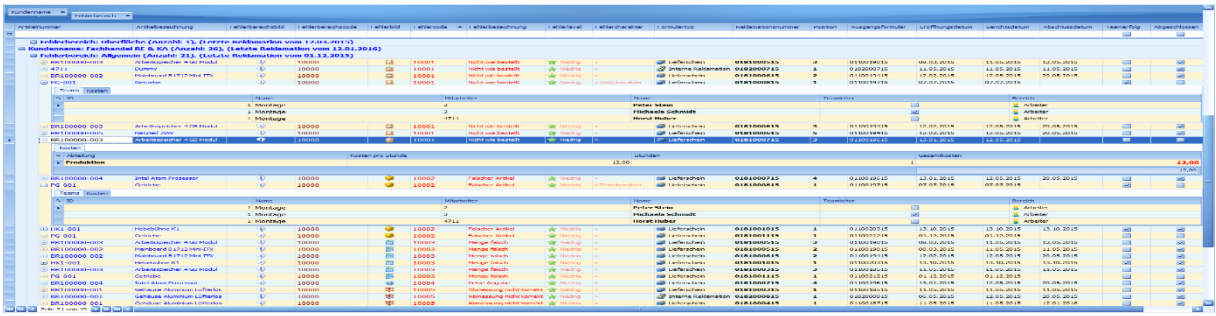

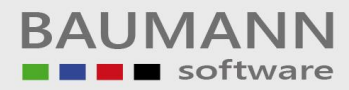

#### <span id="page-26-0"></span>*6.1.4.4 Kosten*

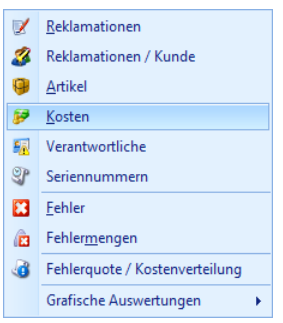

Hiermit öffnen Sie den Bericht *[11.1.4 Kosten](#page-75-0)*. In diesem Bericht können Sie die verursachten Kosten der Reklamationen in einem PivotGrid darstellen.

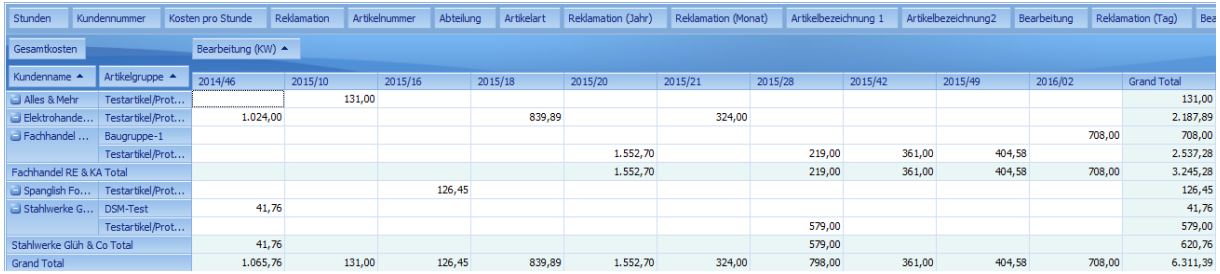

#### <span id="page-26-1"></span>*6.1.4.5 Verantwortliche*

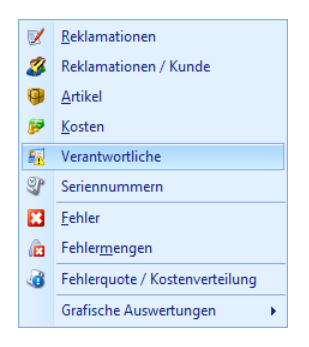

Hiermit öffnen Sie den Bericht "Verantwortliche". In dem Bericht 11.1.5 *[Verantwortliche](#page-75-1)* haben Sie die Möglichkeit, die Reklamationen nach den verursachten Kosten zu gruppieren und durch die Verwendung von Filtern die Auswertung zu verfeinern.

Öffnen Sie den Bericht "Verantwortliche" über den Reiter "Bericht" im Hauptmenü. In dem Bericht "Kosten" haben Sie die Möglichkeit, die Reklamationen nach den

verursachten Kosten zu gruppieren und durch die Verwendung von Filtern die Auswertung zu verfeinern.

Öffnen Sie den Bericht "Kosten" über den Reiter "Bericht" im Hauptmenü.In dem Bericht "Kosten" haben Sie die Möglichkeit, die Reklamationen nach den [verursachten Kosten zu gruppieren und durch die Verwendung von Filtern die](#page-75-2)  [Auswertung zu verfeinern.](#page-75-2)

Öffnen Sie den Bericht "Kosten" [über den Reiter "](#page-75-2)Bericht" im Hauptmenü.

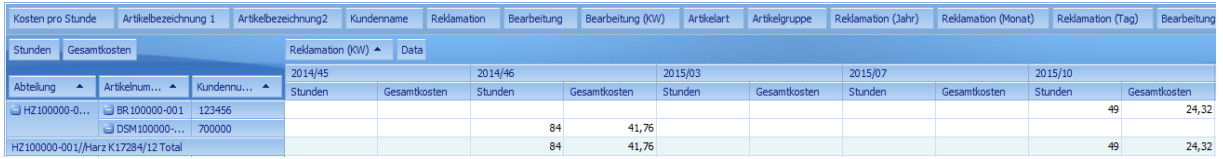

[11.1.5 VerantwortlicheI](#page-75-2)n diesem Bericht haben Sie die Möglichkeit eine Auswertung, zum ausgewählten "Verantwortlichen" (Abteilung, Mitarbeiter, Kunde), anzuzeigen.

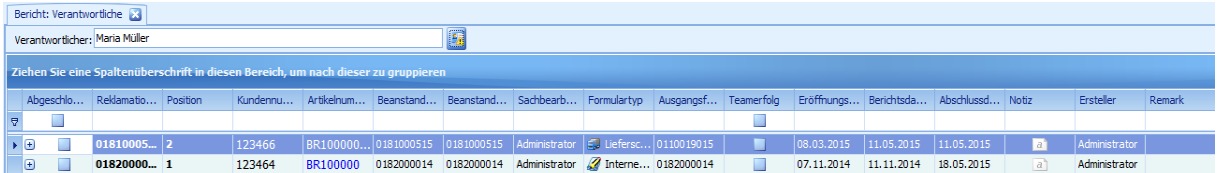

#### <span id="page-27-0"></span>*6.1.4.6 Seriennummern*

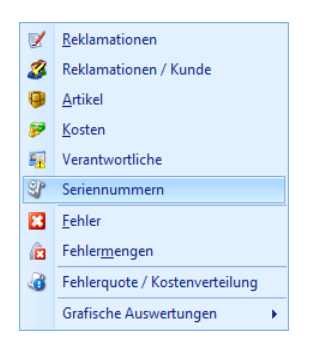

Hiermit öffnen Sie den Bericht

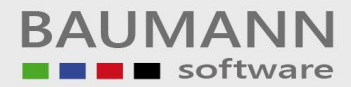

*11.1.6* [Seriennummern.](#page-75-3) Hier erhalten Sie eine Auswertungsmöglichkeit auf Basis der hinterlegten Seriennummern.

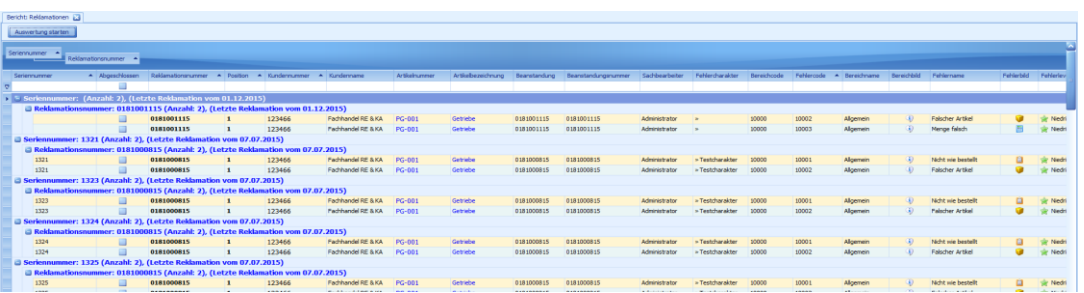

#### <span id="page-28-0"></span>*6.1.4.7 Fehler*

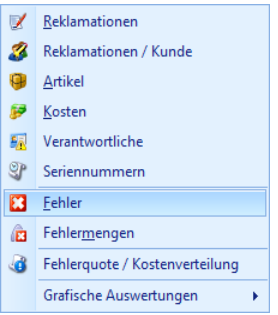

Hiermit öffnen Sie den Bericht *[11.1.7 Fehler](#page-76-1)*. Mit diesem Bericht erhalten Sie die Möglichkeit, auf Basis der Fehler auszuwerten.

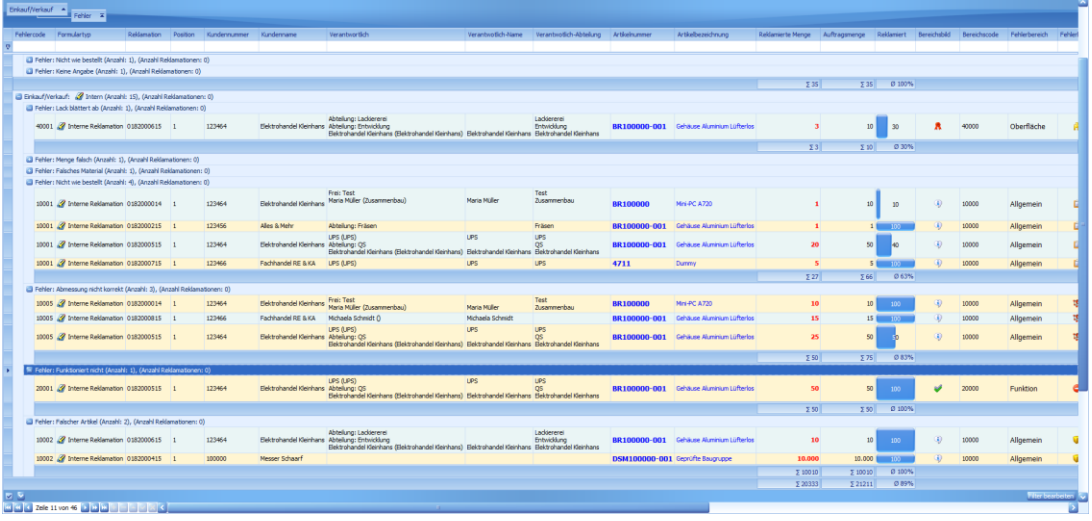

<span id="page-28-1"></span>*6.1.4.8 Fehlermengen*

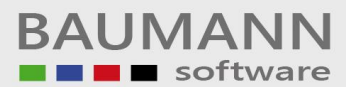

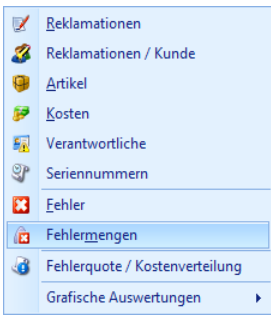

Hiermit öffnen Sie den Bericht *[11.1.8 Fehlermengen](#page-77-0)*. In diesem Bericht wird Ihnen eine detaillierte Ansicht über die Anzahl der verschiedenen Fehler der Reklamationen angezeigt.

<span id="page-29-0"></span>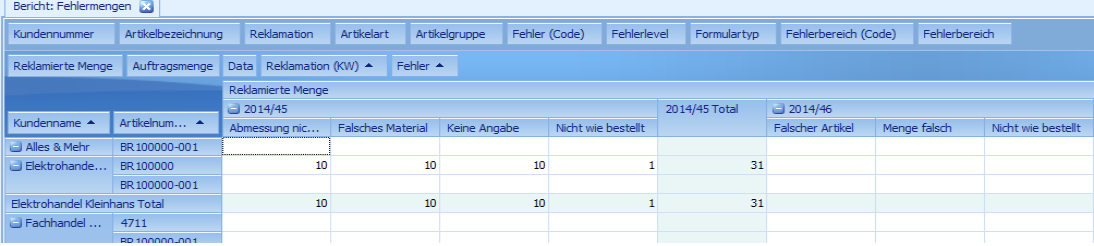

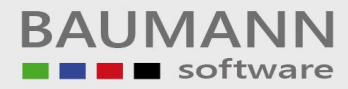

#### *6.1.4.9 Fehlerquote/Kostenverteilung*

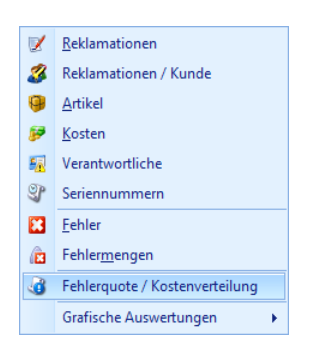

Hiermit öffnen Sie den Bericht *[11.1.9 Fehlerquote/Kostenverteilung](#page-77-1)*. In diesem Bericht erhalten Sie eine detaillierte Übersicht + grafische Auswertung zu den Reklamationen eines Kunden.

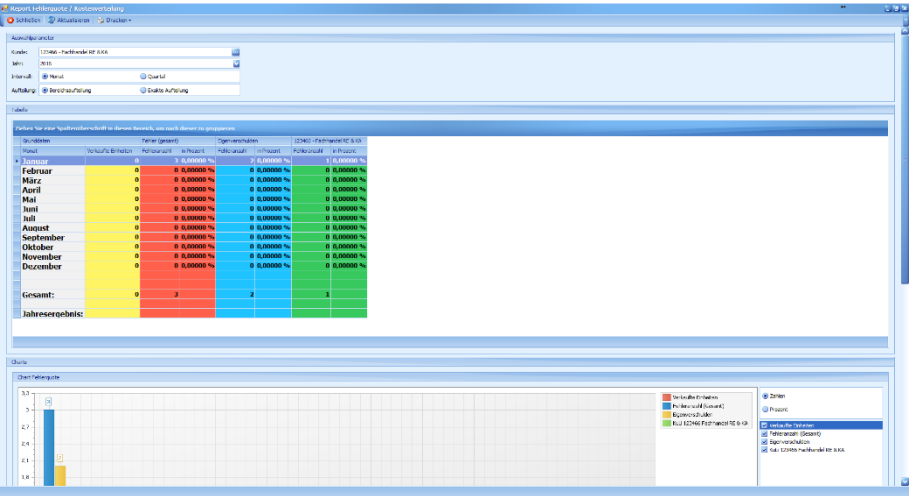

#### <span id="page-30-0"></span>*6.1.4.10 Grafische Auswertungen*

#### **- Vergleich reklamierte Artikel**

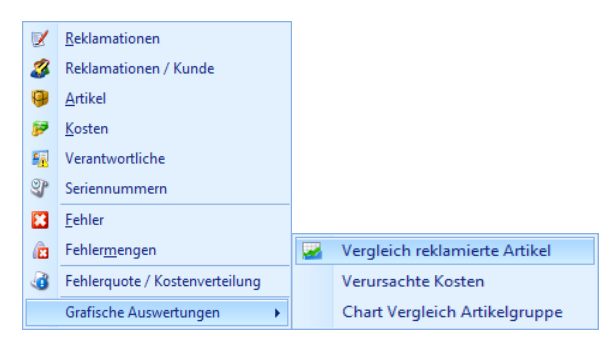

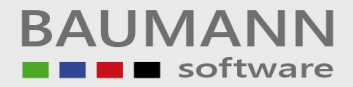

Hiermit öffnen Sie den Bericht *[11.1.10.1 Vergleich reklamierte Artikel](#page-79-0)*.

Der Bericht zeigt Ihnen Vergleichsauswertungen zu reklamierten Artikeln an (Verkauft<>Reklamiert<>Produziert).

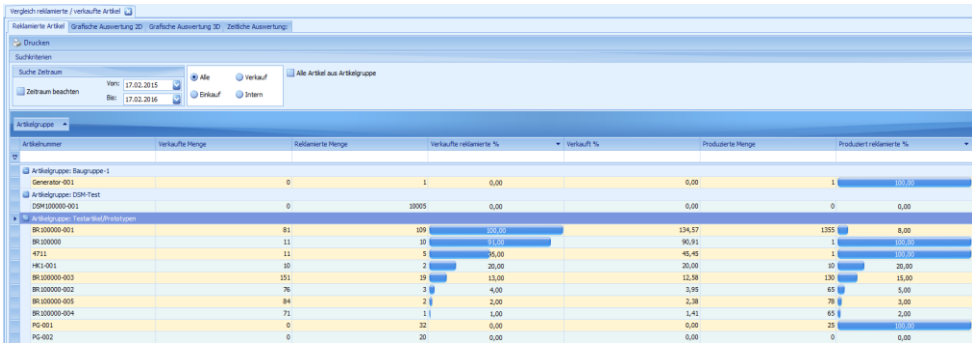

#### **- Verursachte Kosten**

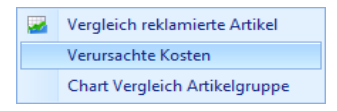

Hiermit öffnen Sie den Bericht *[11.1.10.2 Verursachte Kosten](#page-79-1)*. Der Bericht zeigt Ihnen eine detaillierte, grafische Auswertung über die Kosten des ausgewählten Zeitraums an.

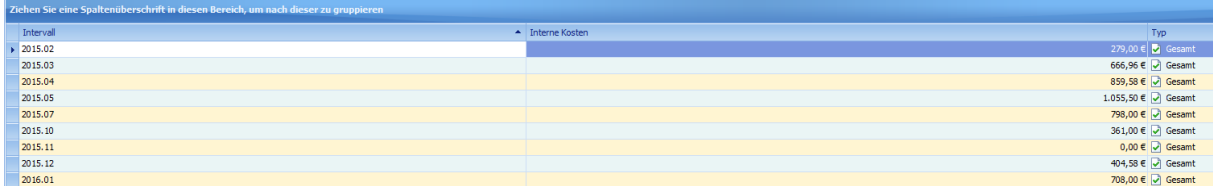

#### **- Chart Vergleich Artikelgruppen**

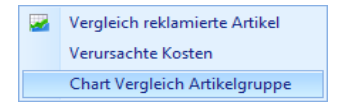

Hiermit öffnen Sie den Bericht *[11.1.10.3 Chart Vergleich Artikelgruppe](#page-80-0)*. Dieser Bericht stellt die ausgewählte Baugruppe der Reklamation in einem Schaubild dar.

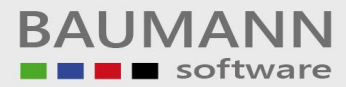

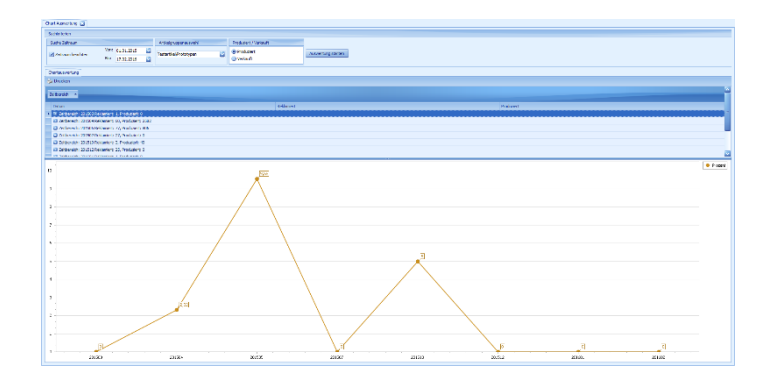

#### <span id="page-32-0"></span>*6.1.5 Fenster*

In diesem Menüpunkt werden Ihnen alle geöffneten Fenster angezeigt und Sie können schnell zwischen ihnen wechseln.

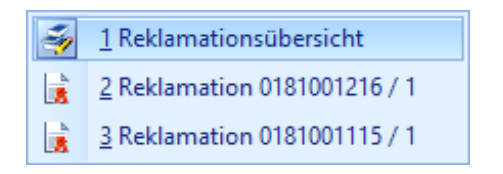

#### <span id="page-32-1"></span>*6.1.6 Einstellungen*

#### **- User Einstellungen**

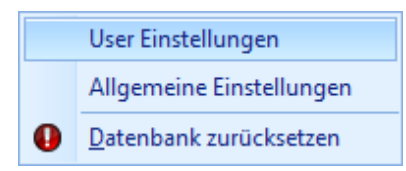

Hiermit öffnen Sie die User Einstellungen. In diesen Einstellungen haben Sie die Möglichkeit zwischen den Sprachen **Deutsch** und **Englisch** zu wechseln (Die eingestellte Sprache bezieht sich auf Formulare/Ausdrucke und ist pro Benutzer einstellbar).

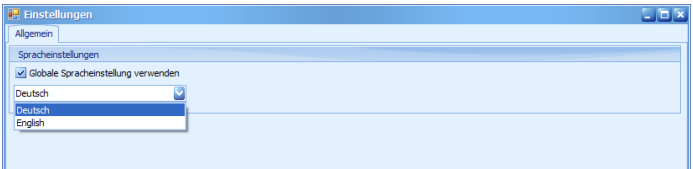

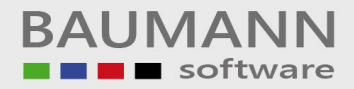

#### **- Allgemeine Einstellungen**

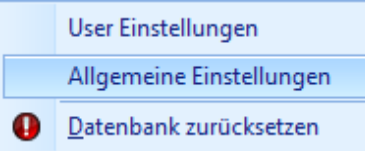

Hiermit öffnen Sie die **Allgemeinen Einstellungen** (siehe hierzu *[5.2.1](#page-11-0)  Grundeinstellungen* [\(Standardmailtext, etc.\)\)](#page-11-0)

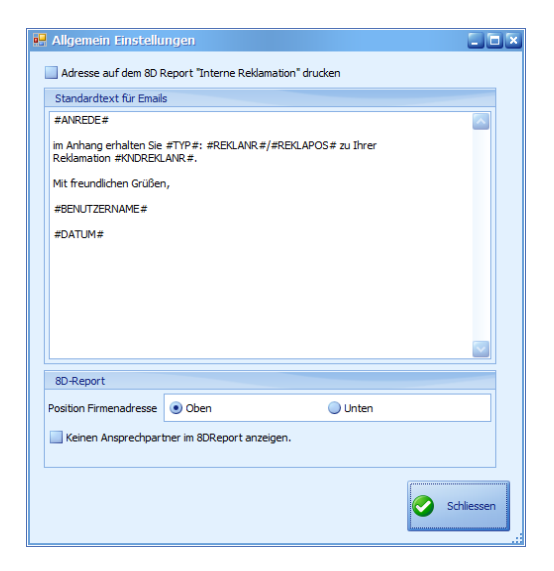

#### **- Datenbank zurücksetzen**

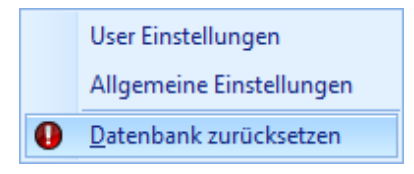

<span id="page-33-0"></span>Hiermit können Sie die Datenbanktabellen des Reklamationsmoduls zurücksetzen. **VORSICHT!!!** Hierbei werden alle Daten des Reklamationsmoduls unwiderruflich gelöscht. Diese Funktion ist nur für das Löschen von Testdaten, vor Inbetriebnahme des Moduls in den Echtbetrieb, gedacht.

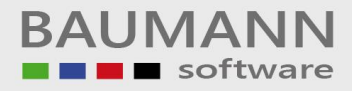

#### *6.1.7 Lizenz*

#### **- Lizenzieren**

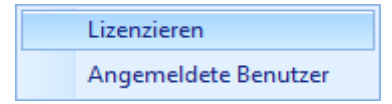

Hiermit können Sie eine neue Lizenzdatei einlesen. Dies kommt zum Tragen, wenn Sie z.B. weitere Arbeitsplätze des Reklamationsmoduls hinzukaufen und aus diesem Grund von uns einen neuen Lizenzcode zugesandt bekommen.

#### **- Angemeldete Benutzer**

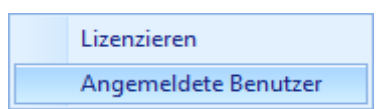

Hiermit öffnen Sie eine Maske, auf welcher Sie alle im Reklamationsmodul angemeldeten Benutzer sehen.

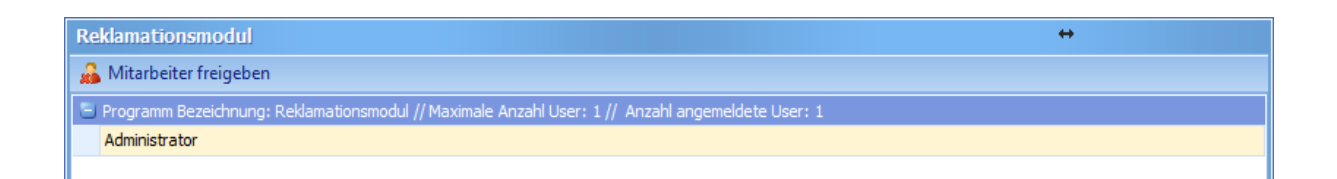

#### <span id="page-34-0"></span>*6.1.8 Hilfe*

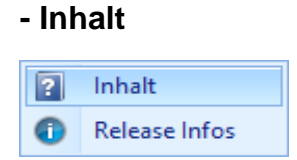

Link zum Handbuch (coming soon)

#### **- Release Notes**

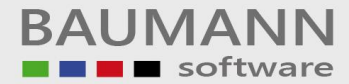

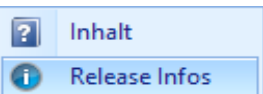

Hier finden Sie eine Übersicht über die Neuerungen der einzelnen Versionen des Reklamationsmoduls.

#### <span id="page-35-0"></span>6.2 Sucheinstellungen

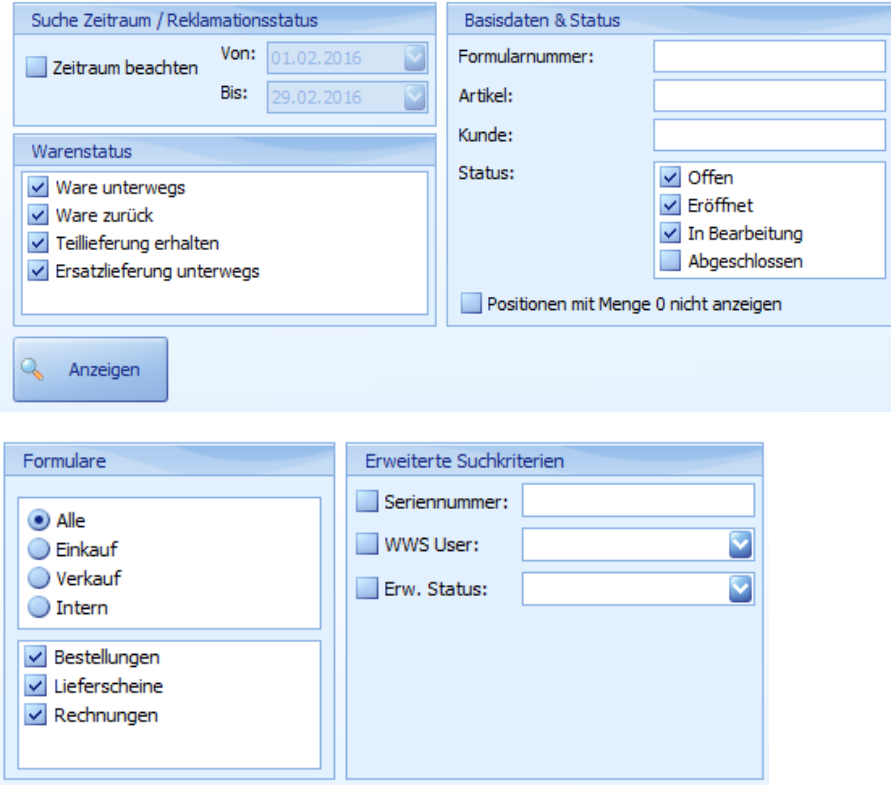

Durch die Sucheinstellungen der Hauptmaske können Sie von vorneherein filtern, welche Reklamationen Ihnen in der Reklamationsübersicht angezeigt werden. Sie haben folgende Einschränkungsmöglichkeiten:

#### **Beschränkung des Zeitraums:**

- Hierbei können Sie einstellen, ob ein Zeitraum beachtet werden soll und wenn ja, welcher. Wird z.B. eingestellt "Von=01.01.2014" und "Bis=01.01.2016", dann werden alle Reklamationen, welche in diesem Zeitraum liegen, angezeigt.

#### **Warenstatus:**

- Bei den einzelnen Reklamationspositionen können Sie einen Warenstatus angeben. Aktivieren Sie in den Sucheinstellungen zum Beispiel nur "Ware
unterwegs", so werden Ihnen nur die Reklamationen angezeigt, die diesen Status haben.

### **Basisdaten & Status:**

- Formularnummer: Hier können Sie eine einzelne Reklamationsnummer eingeben und nach genau dieser suchen.
- Artikel: Eine hier eingegebene Artikelnummer oder Bezeichnung filtert das Ergebnis so, dass nur Reklamationen, die diesen Artikel als reklamierten Artikel enthalten, angezeigt werden.
- Kunde: Wie auch bei der Artikelnummer wird das Ergebnis hier so gefiltert, dass nur Reklamationen dieses Kunden oder Lieferanten angezeigt werden.
- Status: Mit diesem Filter können Sie beeinflussen, ob zum Beispiel abgeschlossene Reklamationen angezeigt werden oder nicht.
- "Positionen mit Menge 0 nicht anzeigen" spricht eigentlich schon für sich. Ist dieser Schalter aktiv, so werden alle Reklamationspositionen mit Reklamationsmenge 0 nicht angezeigt.

## **Formulare:**

- Mit den Formularfiltern können Sie auf Formularbereiche, also zum Beispiel nur "Verkauf", oder auf einzelne Formulartypen filtern. Wählen Sie zum Beispiel "Verkauf" und "Lieferscheine", so werden Ihnen nur die Reklamationen angezeigt, welche aus einem Lieferschein generiert wurden.

#### **Erweiterte Suchkriterien:**

- Seriennummer: Sollten Sie eine Reklamation eines Seriennummernartikels bekommen, so können Sie sich über diesen Filter alle Reklamationen anzeigen lassen, in denen diese Seriennummer bereits verknüpft ist. Dies ermöglicht Ihnen eine einfache Ermittlung der Reklamationshistorie dieses Artikels.
- WWS User: Über diesen Filter erhalten Sie die Möglichkeit, sich alle Reklamationen anzeigen zu lassen, die einem bestimmten WWS User zugeordnet sind. Dadurch können Sie sich zum Beispiel alle Reklamationen anzeigen, die Ihnen zugeordnet sind.
- Erw. Status: Durch diesen Filter ist es möglich, nur die Reklamationen anzeigen zu lassen, die einen bestimmten Status erhielten. So können Sie sich zum Beispiel alle Reklamationen anzeigen, bei denen noch ein Kundenrückruf notwendig ist.

Nachdem Sie die nötigen Suchkriterien eingestellt haben, klicken Sie auf den Schalter "Anzeigen", um den Suchlauf zu starten und eine neue *[Reklamationsübersicht](#page-37-0)* mit dem Suchergebnis zu öffnen.

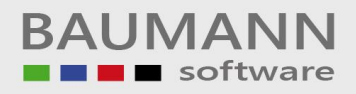

# <span id="page-37-0"></span>6.3 Reklamationsübersicht

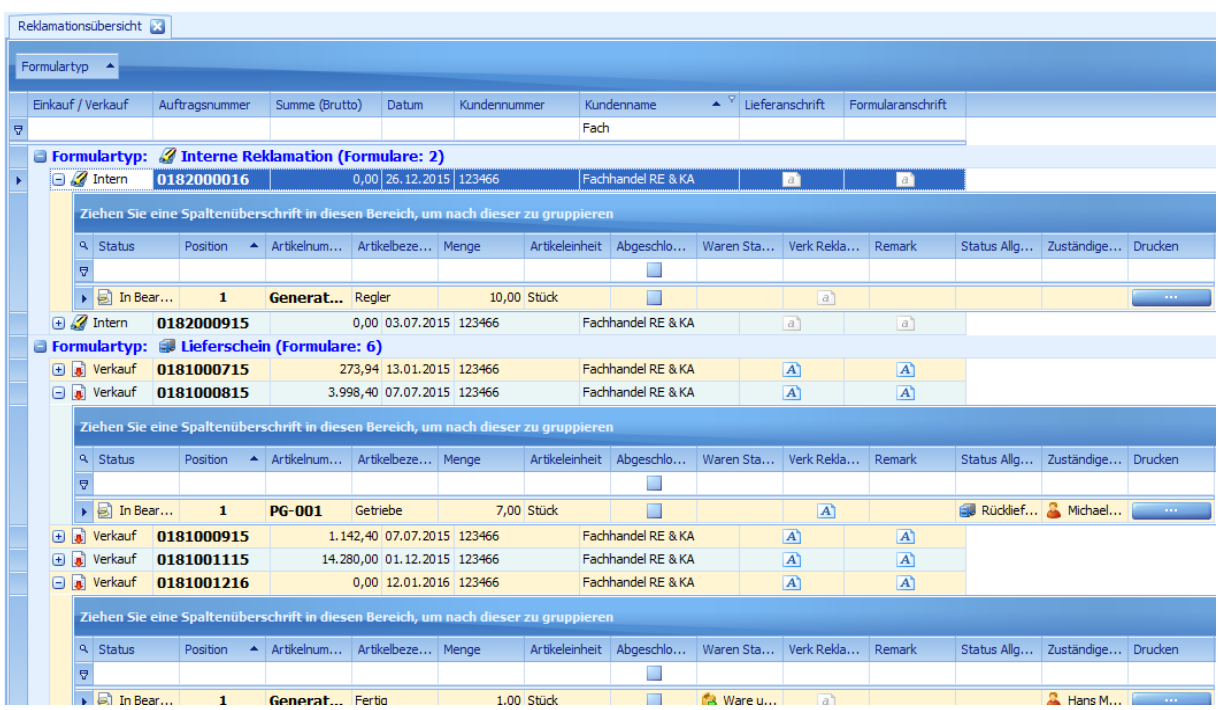

In der Reklamationsübersicht sehen Sie eine durch die *[Sucheinstellungen](#page-35-0)* gefilterte Liste der Reklamationen in Ihrem System. Standardmäßig ist diese Liste nach dem Formulartyp gruppiert, was eine einfachere Übersicht über die einzelnen Bereiche ermöglicht. Die erste Ebene der Liste zeigt Ihnen die Reklamationen mit ein paar Basisdaten wie zum Beispiel Auftragsnummer, Kunde, Anschrift und Datum. Über das "Plus-Zeichen" am vorderen Ende einer jeden Zeile können Sie sich die einzelnen Reklamationspositionen der jeweiligen Reklamation anzeigen. Diese Positionen sind die Basis Ihrer Reklamationen und bieten Ihnen an dieser Stelle folgende Informationen und Möglichkeiten:

- Status: Der Status zeigt den allgemeinen Status dieser Reklamation an (zum Beispiel "In Bearbeitung" oder "Abgeschlossen")
- Position: Die Positionsnummer dieser Reklamation auf dem Reklamationsformular.
- Artikeldaten: Welcher Artikel in welcher Menge und Mengeneinheit mit dieser Position reklamiert wurde.
- Abgeschlossen: Über diesen Schalter können Sie eine Reklamation abschließen, aber auch wieder eröffnen.
- Waren Status: Hiermit können Sie den Status der Ware einstellen, zum Beispiel wenn eine Ersatzlieferung gemacht wurde.
- Verk Reklamation: Haben sie eine Reklamation mit einer anderen verknüpft, so wird Ihnen hier die Nummer der Verknüpften angezeigt.

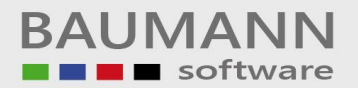

- Remark: Dies ermöglicht Ihnen die Kennzeichnung einzelner Reklamationen. In diversen Auswertungen haben Sie dann die Möglichkeit, nach diesem Kennzeichen zu filtern.
- Status Allgemein: Über diese Auswahlbox können Sie Ihrer Reklamation einen in der *[Statusverwaltung](#page-18-0)* eingetragenen Status zuweisen.
- Zuständiger Mitarbeiter: Hiermit können Sie der Reklamation einen Mitarbeiter, welcher für diese Reklamation bzw. ihre Bearbeitung zuständig ist, zuweisen.
- Drucken: Ermöglicht es Ihnen, diese Reklamationsposition mit dem *[Formulargenerator](#page-68-0)* zu drucken.

Mit einem Doppelklick auf eine Reklamationsposition oder, bei markierter Positionszeile, einem Klick auf "Position bearbeiten" öffnet sich das *[Reklamationsfenster](#page-47-0)*, in welchem Sie die eigentliche Reklamation bearbeiten können.

## 6.4 Funktionsleiste (Reklamationsübersicht)

**[6] [6] [6] [6] Position öffnen** *D* Reklamation abschließen Interne Reklamation löschen Layout zurücksetzen Mehrfachauswahl

- **EX** "ColumnsFit" passt die Spaltenbreite der Reklamationsübersicht an den Inhalt an.
- **"ExpandAll"** klappt alle Gruppierungen der Reklamationsübersicht mit einem Klick auf.
- **<sup>1</sup> CollapseAll**" klappt alle Gruppierungen der Reklamationsübersicht mit einem Klick ein.
- **Th** Position öffnet die gewählte Reklamationsposition in der Bearbeitungsansicht.
- $\overrightarrow{v}$  Reklamation abschließen schließt die gewählte Reklamationsposition ab.
- Interne Reklamation löschen löscht die gewählte Interne Reklamation.
- Layout zurücksetzen setzt das Tabellenlayout der Reklamationsübersicht auf die Standardansicht zurück.
- Mehrfachauswahl aktiviert die Möglichkeit, in der Reklamationsübersicht mehrere Positionen einer Reklamation auszuwählen und die gewählten Positionen mit einem Klick auf "Auswahl abschließen" abzuschließen.

# 7 Schematischer Ablauf (Schaubild)

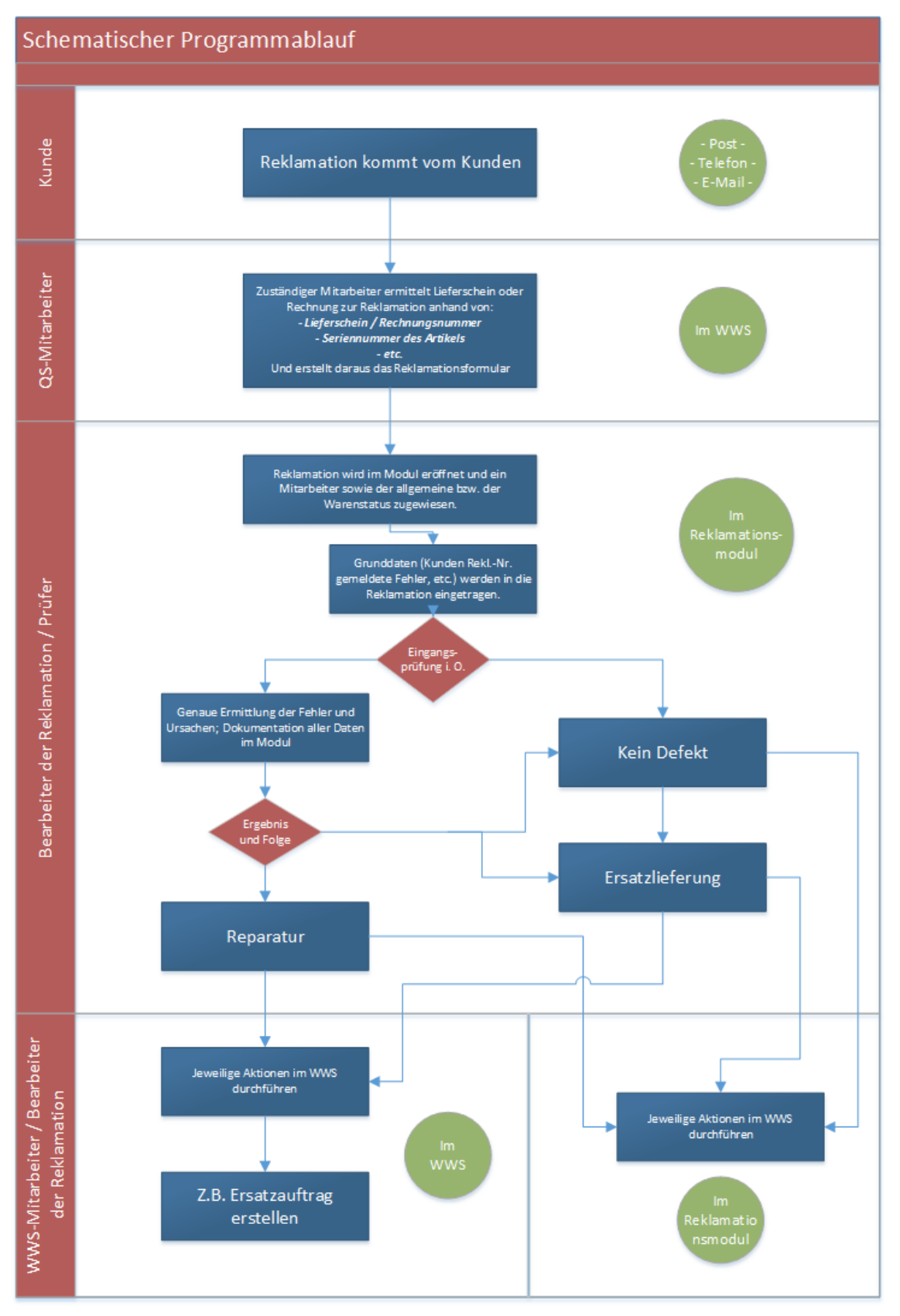

# 8 Programmablauf

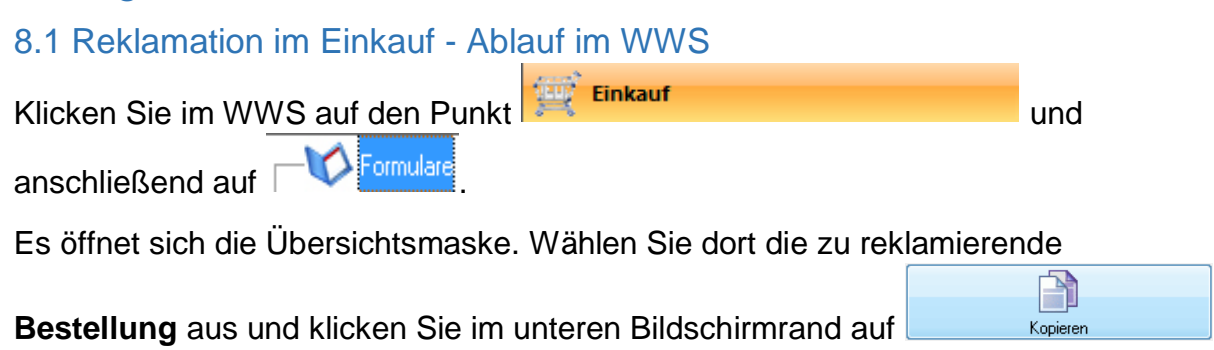

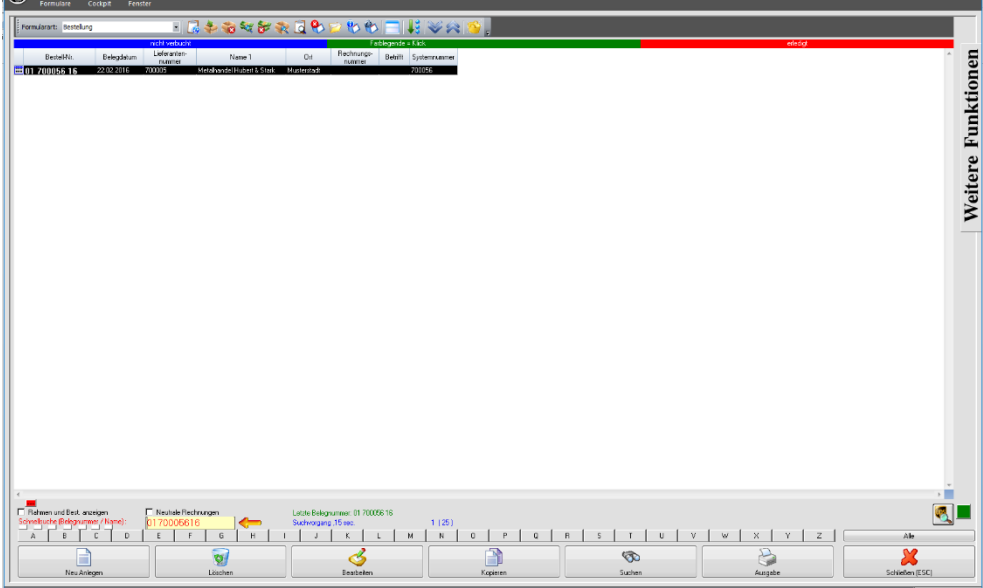

Im folgenden Fenster wählen Sie den Punkt "Reklamation" aus und klicken auf **"Kopiervorgang starten"**.

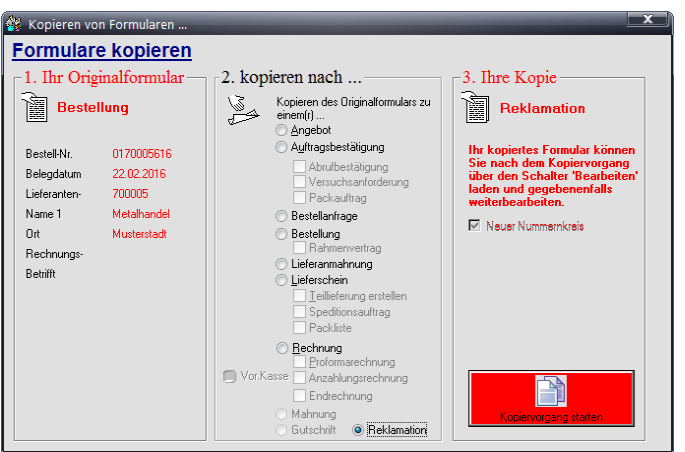

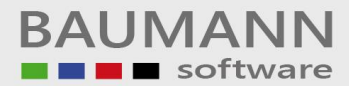

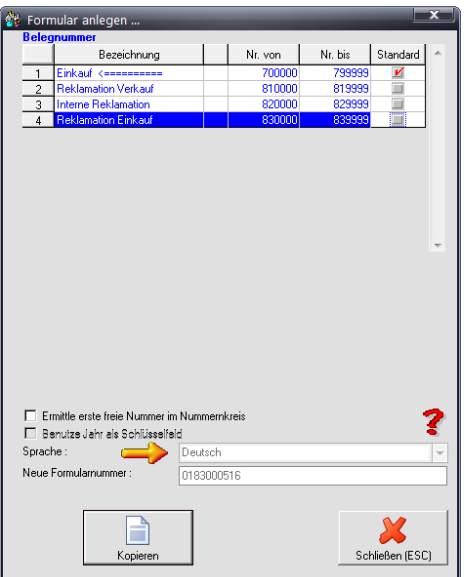

**Wichtig:** Sie müssen nun den von Ihnen erstellten passenden Nummernbereich für die Reklamationen im Einkauf auswählen (Dieser Nummernkreis muss immer **"Reklamation Einkauf**" heißen, siehe hierzu *[4 Notwendige Einstellungen im WWS](#page-8-0)*).

Klicken Sie anschließend auf "Kopieren".

Öffnen Sie nun die reklamierte Bestellung:

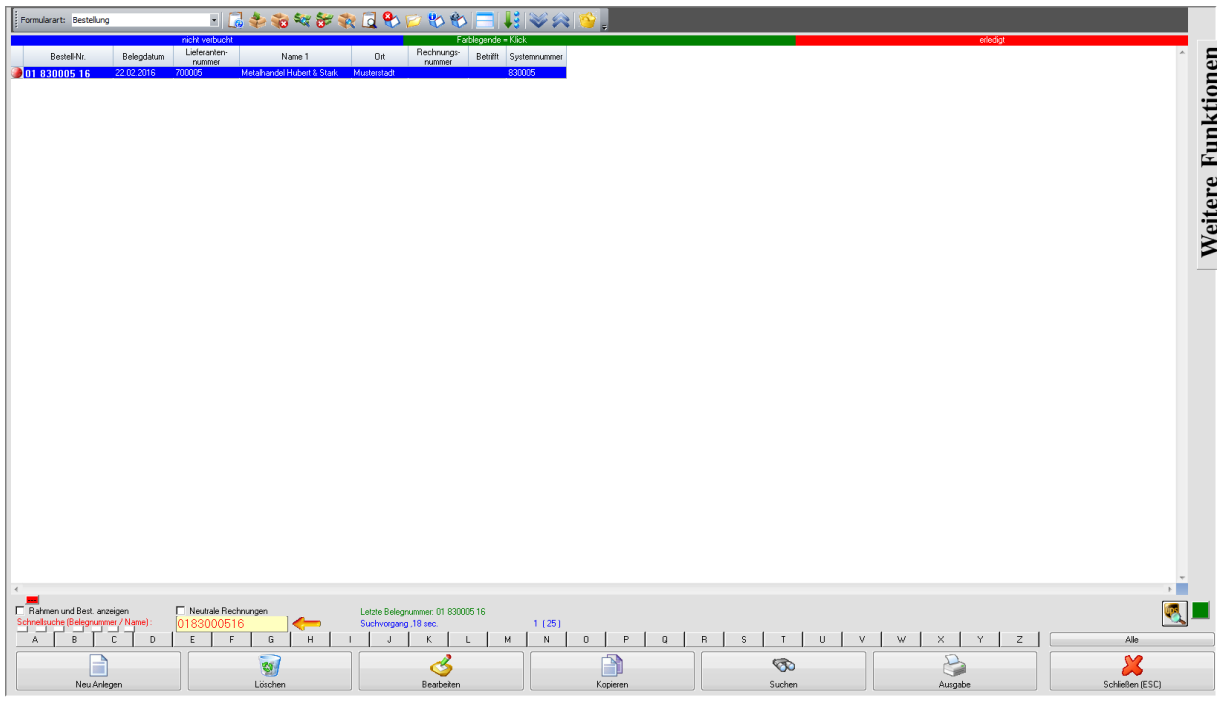

Sie erkennen eine Reklamation an diesem Symbol:

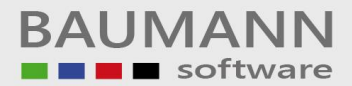

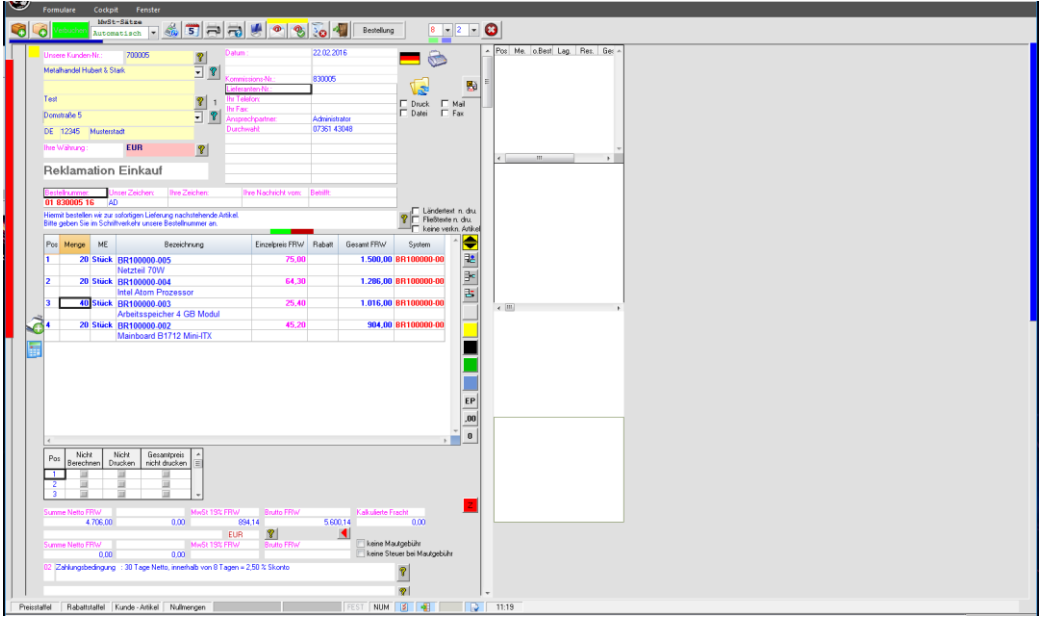

Sie sehen in unserem Beispiel nun die bestellte Stückzahl pro Artikel, d.h. die vollständige Bestellung. Geben Sie, wie im Folgebild, nun die **zu reklamierende**  Anzahl pro Artikel im Feld "Menge" an.

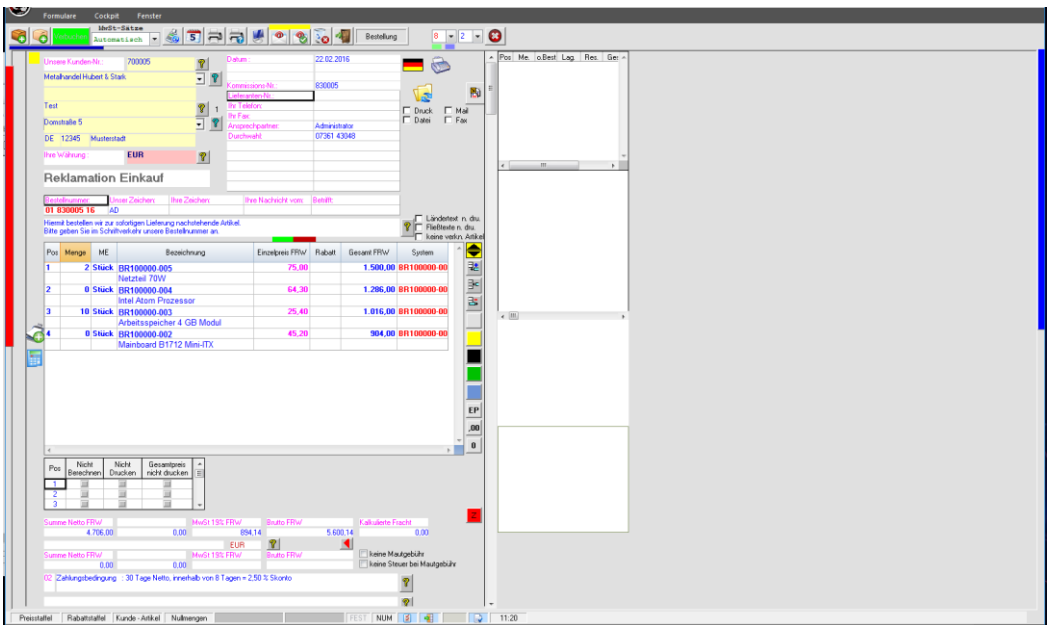

Die Reklamation wurde nun auf die Anzahl der reklamierten Artikel reduziert.

Sie können das Formular nun schließen.

**Die weitere Bearbeitung der Reklamation wird im Punkt** *[8.4 Reklamationsfenster](#page-47-1)* **fortgeführt.**

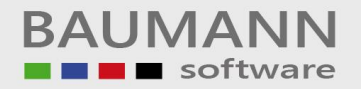

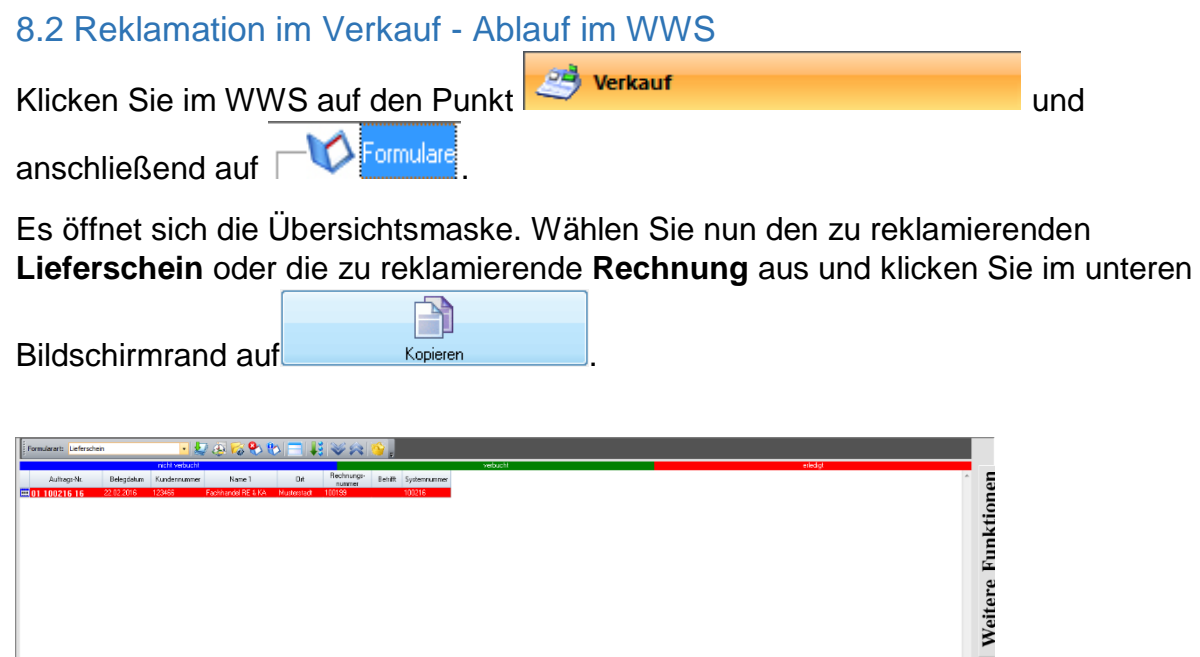

Im folgenden Fenster wählen Sie den Punkt "Reklamation" aus und klicken auf **"Kopiervorgang starten"**.

 $\blacksquare$ 

r Sustainapp Philosopher District Communication<br>| Supplementation District District Communication (Communication Philosopher District Philosopher District Philosopher District Philosopher District Philosopher District Phi

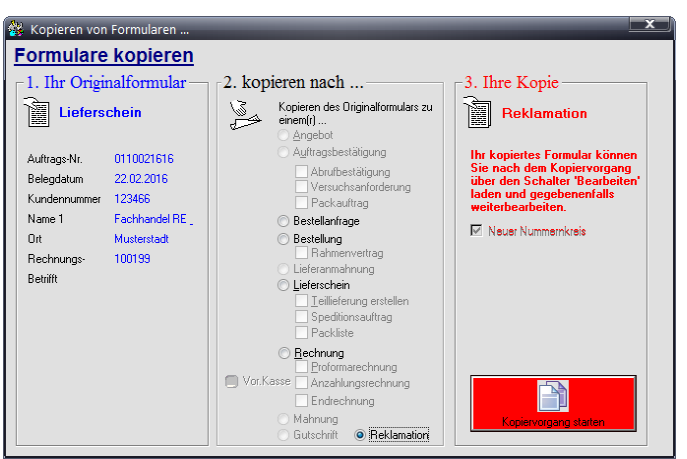

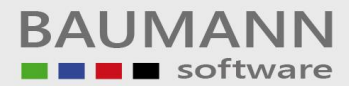

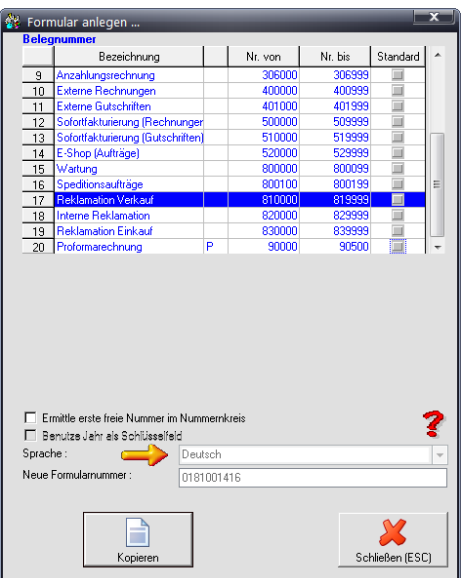

**Wichtig:** Sie müssen nun den von Ihnen erstellten passenden Nummernbereich für die Reklamation im Verkauf auswählen. (Dieser Nummernkreis muss immer **"Reklamation Verkauf**" heißen, siehe hierzu *[4 Notwendige Einstellungen im WWS](#page-8-0)*). Klicken Sie anschließend auf "Kopieren".

Öffnen Sie nun den reklamierten Lieferschein / die reklamierte Rechnung:

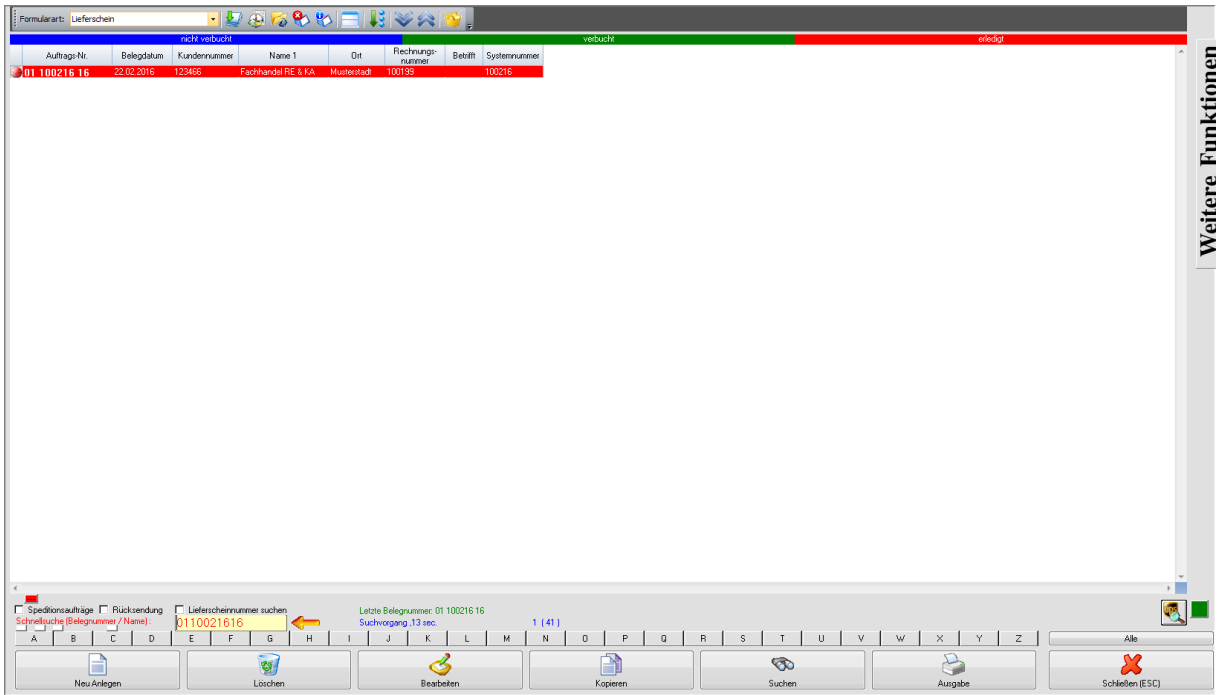

Sie erkennen eine Reklamation an diesem Symbol:

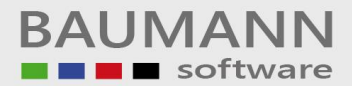

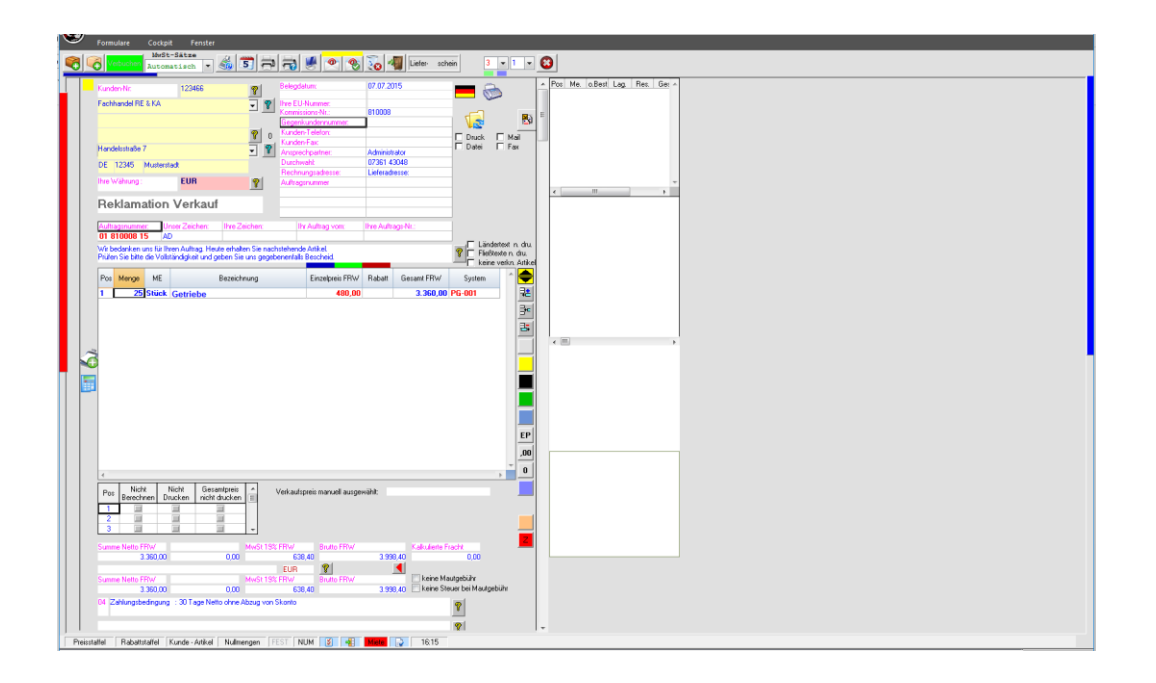

Sie sehen in unserem Beispiel nun die bestellte Stückzahl pro Artikel, d.h. die vollständige Bestellung. Geben Sie, wie im Folgebild, nun die **reklamierte Anzahl pro Artikel** im Feld "Menge" an.

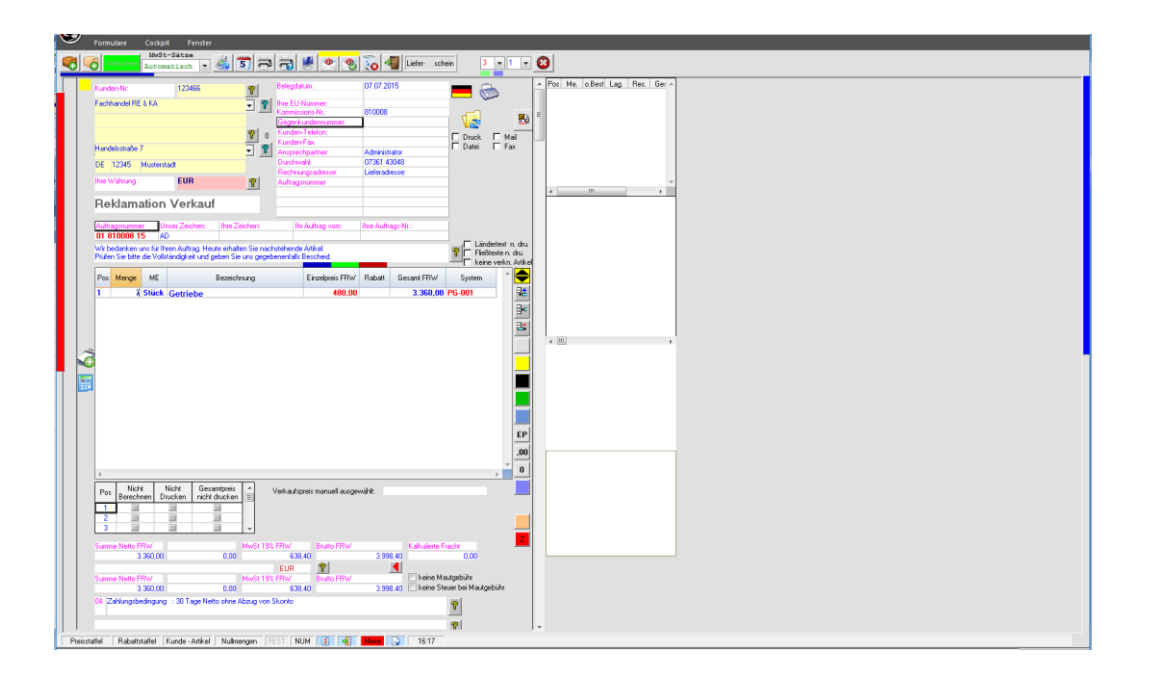

Die Reklamation wurde nun auf die Anzahl der reklamierten Artikel reduziert.

Sie können das Formular nun schließen.

**Die weitere Bearbeitung der Reklamation wird im Punkt** *[8.4 Reklamationsfenster](#page-47-1)* **fortgeführt.**

## 8.3 Interne Reklamation – Anlegen der Reklamation

Interne Reklamationen dienen in erster Linie dazu, Fehler, welche in der eigenen Produktionslinie auftreten, zu reklamieren. Jedoch haben Sie noch weitere Einsatzmöglichkeiten. Sie können diese verwenden, um z.B. mehrere Reklamationen zusammenzufassen oder Reklamationen für Artikel zu erstellen, zu denen jedoch weder ein Lieferschein noch eine Rechnung zugeordnet werden kann.

Kurz:

- Reklamation an die eigene Produktion
- Sammelreklamation eines Artikels aus mehreren Lieferscheinen
- Reklamation zu Artikeln, welche sich keinem Formular mehr zuordnen lassen.

Um eine Interne Reklamation anzulegen, klicken Sie im Hauptmenü auf Interne Reklamation anlegen .

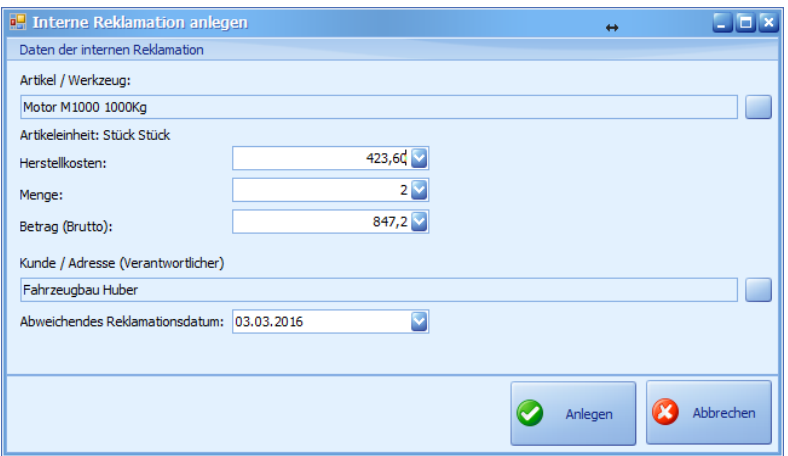

Hier gehen Sie wie folgt vor:

- Wählen Sie als erstes einen **Artikel / Werkzeug** aus.
- Tragen Sie die angefallenen **Herstellkosten** pro Teil ein.
- Geben Sie die zu reklamierende Menge an.
- **Betrag** (wird automatisch aus Herstellkosten und Menge berechnet)
- **Kunde / Adresse:** Hier tragen Sie den betreffenden Kunden ein (oder sich selbst, sollte es sich um eine firmeninterne Reklamation handeln).
- **Abweichendes Reklamationsdatum** (z.B.: Wenn die Reklamation zu einem früheren Zeitpunkt beantragt wurde, aber erst jetzt bearbeitet wird).

Klicken Sie anschließend auf "Anlegen".

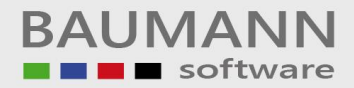

## <span id="page-47-1"></span><span id="page-47-0"></span>8.4 Reklamationsfenster

*8.4.1 Statusdaten und Zuweisungen (in der Reklamationsübersicht)*

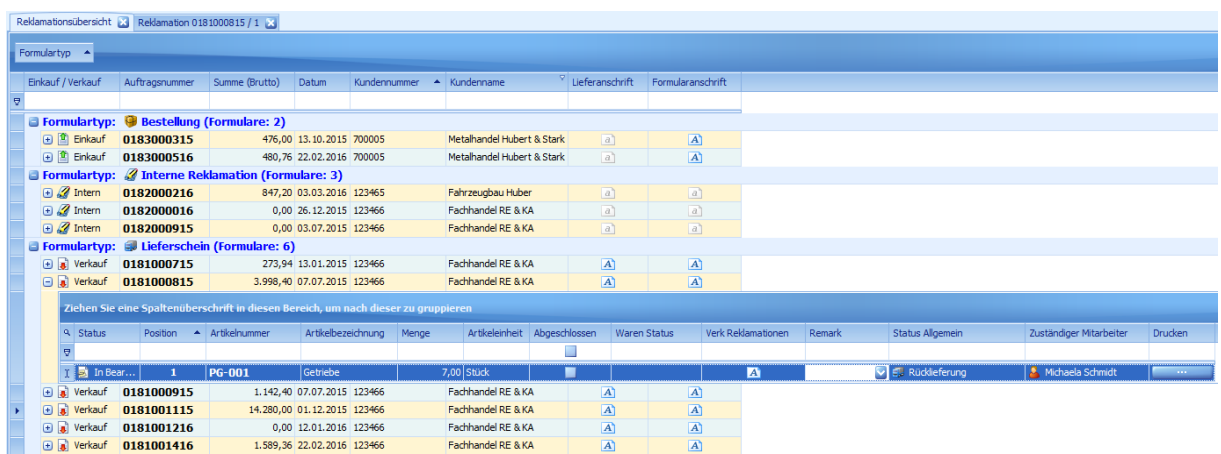

In der Reklamationsübersicht haben Sie bereits einige Möglichkeiten, Informationen einer Reklamationsposition zuzuordnen.

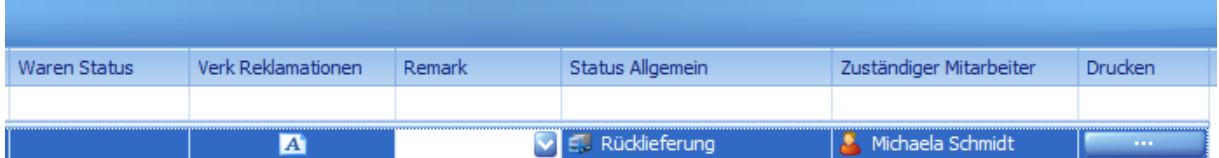

Bei **Waren Status** haben Sie vier Auswahlmöglichkeiten:

<sup>2</sup> Ware unterwegs Ware zurück Teillieferung erhalten Ersatzlieferung unterwegs

**Bitte beachten Sie:** Der **Waren Status** ist nur eine **visuelle Verdeutlichung** der Reklamation und hat keine Auswirkung auf die Funktionen des Programms.

Sie können diese Funktion deswegen individuell in Ihrem Betrieb einsetzen, **z.B**.:

- **"Ware unterwegs"** für eine erwartete Rücksendung vom Kunden
- **"Ware zurück"** für die Rücksendung an den Kunden.

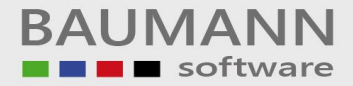

**Verknüpfte Reklamationen** ermöglicht es, eine Reklamation bzw. Reklamationen einer Reklamation zuzuordnen.

**Remark** ermöglicht es, einer Reklamation einen speziellen Status zuzuteilen. Diese Reklamationen können später im Bericht separat gefiltert werden und sind in der Übersicht rot hervorgehoben.

In **Status allgemein** haben Sie die Möglichkeit, den benutzerdefinierten Status der Reklamation auszuwählen (siehe hierzu *[5.2.4 Statusverwaltung.](#page-18-1))*

Mit **zuständiger Mitarbeiter** weisen Sie den Mitarbeiter zu, der die Reklamation bearbeiten soll.

Hinweis: In der "Erweiterten Suche" der Reklamationsübersicht haben Sie die Möglichkeit, die Reklamationen nach Mitarbeitern zu durchsuchen.

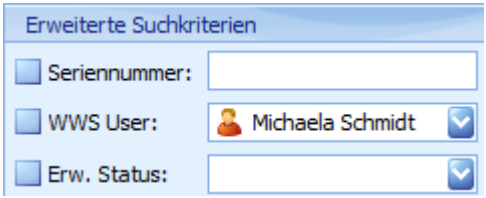

Mit **Drucken** können Sie die Druckvorbereitung öffnen, welche Ihnen einen speziellen Druck der Reklamationsdaten ermöglicht (siehe hierzu *[9 8D-Report und](#page-64-0)  [Druckvorbereitung](#page-64-0)*).

## *8.4.2 Informationen zur Reklamation*

Öffnen (Doppelklicken) Sie eine Reklamation, um die Übersicht zur jeweiligen Reklamation anzuzeigen. Im oberen Teil der Maske sehen Sie den Bereich **"Informationen zur Reklamation"**.

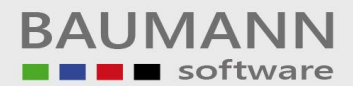

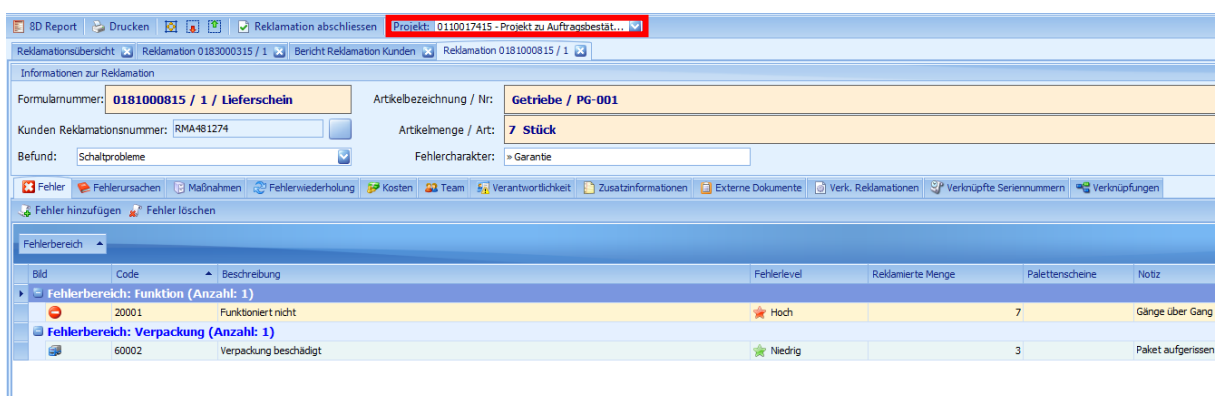

**Projekt: Über die Schaltfläche "Projekt" im oberen Menü, wird die Reklamation** einem Projekt zugeordnet.

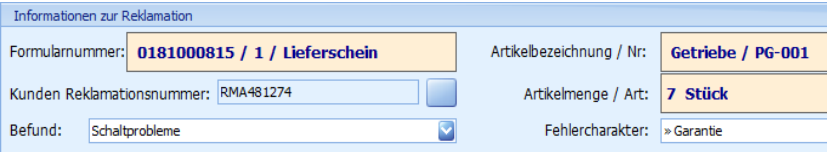

**Formularnummer**: zeigt die Formularnummer / Position / Art des Quellformulars

**Kunden Reklamationsnummer**: Hier geben Sie die Reklamations-Nummer des Kunden durch Klick auf die Schaltfläche (Viereck rechts daneben) an.

**Befund:** Hier können Sie das genannte Problem des Kunden eintragen.

**Fehlercharakter:** Hier geben Sie den Charakter der Reklamation ein (z.B.: Garantie).

**Befund** und **Fehlercharakter** sind Freitextfelder. Diese können individuell verwendet werden. Die Verwendung sollte jedoch einmalig pro Firma festgelegt werden.

**Artikelmenge / Art:** zeigt die reklamierte Menge an.

Die Artikelbezeichnung kann durch Klick auf den Button **D** geändert werden.

*Am Beispiel einer Kundenreklamation wird im Folgenden der Ablauf erläutert.*

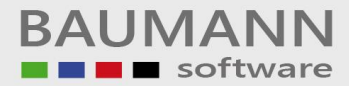

#### <span id="page-50-0"></span>*8.4.3 Fehler*

Im Bereich "Fehler" haben Sie die Möglichkeit, die aufgetretenen Fehler bzw. Mängel, die Ihr Kunde gemeldet hat (Verkauf) oder Sie festgestellt haben (Einkauf), einzutragen. Hierbei ist darauf zu achten, dass wirklich nur die reinen Fehler, also der IST-Zustand, der ohne nähere Untersuchung ersichtlich ist, eingetragen wird. Also zum Beispiel "Gerät funktioniert nicht", "Verpackung ist beschädigt" usw.

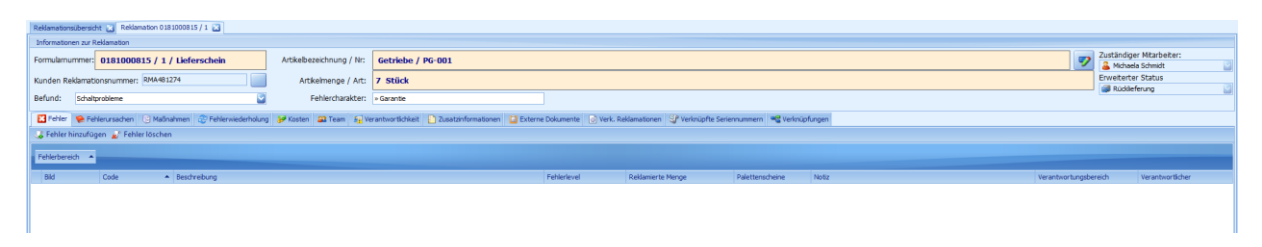

Um die Fehler einzutragen, klicken Sie im **Reklamationsfenster** auf den Reiter "Fehler" damit sich die Fehlermaske öffnet. Mit einem Klick auf "Fehler hinzufügen" wird die folgende Auswahlmaske geöffnet:

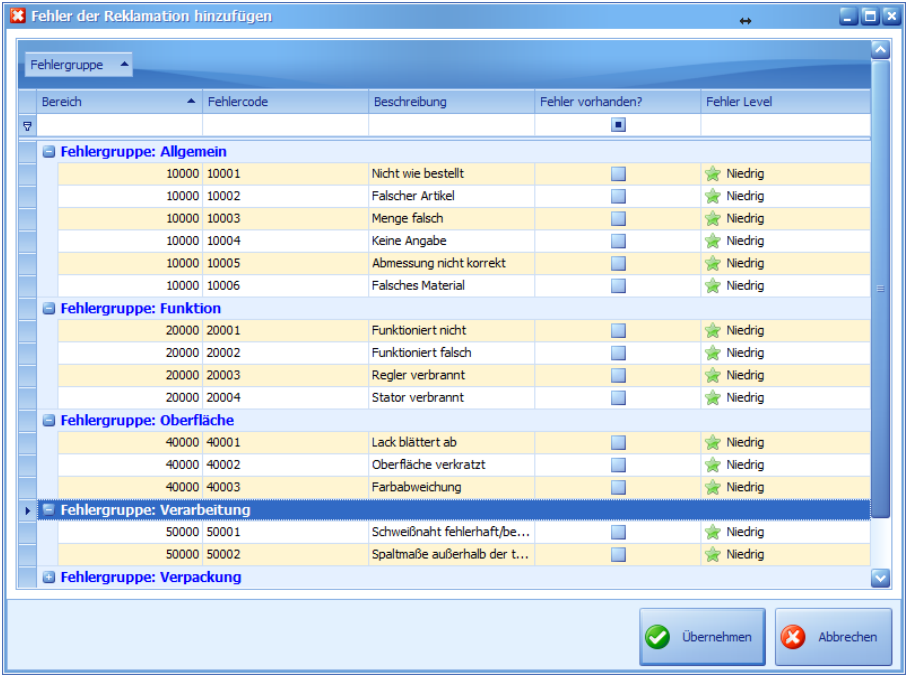

Hier wählen Sie die genannten Fehler des Kunden aus, indem Sie im Feld "Fehler vorhanden" einen Haken setzen. Sie haben mit dem Feld "Fehler Level" die Möglichkeit, die Schwere des Fehlers festzulegen. Klicken Sie anschließend auf **"Übernehmen"**.

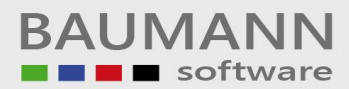

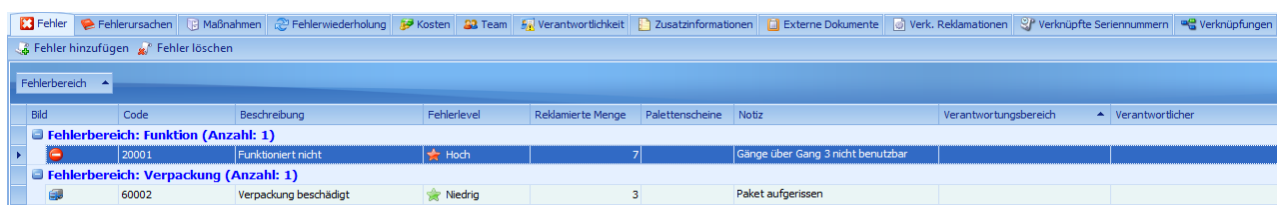

In der **Fehlermaske** sehen Sie nun die ausgewählten Fehlerbereiche. Hier haben Sie nun die Möglichkeit, den Fehler weiter zu bearbeiten.

In unserem Beispiel wurden insgesamt **7 Artikel reklamiert**. Bei **7 von diesen 7** Artikeln funktionierte das Produkt nicht wie gewollt, somit muss man im Fehlerfeld **"Funktioniert nicht"** die "**Reklamierte Menge"** auf **7** setzen. Bei **3 von 7** Artikeln wurde auch noch die "Verpackung beschädigt". Im Fehlerfeld "Verpackung **beschädigt**" muss deswegen die "Reklamierte Menge" von 3 eingetragen werden.

Sie haben nun auch noch die Möglichkeit, eine **Notiz**, einen **Verantwortungsbereich** und einen **Verantwortlichen** für den jeweiligen Fehler einzutragen (Siehe auch *[8.5.5](#page-63-0)  [Fehlerverantwortlichen mit der Reklamation verknüpfen](#page-63-0)*).

**Wichtig:** Die reklamierte Menge muss gesetzt sein, da der Fehler der Reklamation in den Auswertungen sonst nicht angezeigt wird.

#### <span id="page-51-0"></span>*8.4.4 Ursachen*

Im Bereich "Fehlerursachen" haben Sie die Möglichkeit, die eigentlichen Ursachen der Fehler einzutragen und, falls notwendig, näher zu beschreiben. Als Fehlerursachen werden all jene Dinge gesehen, welche Sie nach einer Untersuchung der genannten Fehler als möglichen Fehlergrund ermittelt haben.

Um die Ursachen der Reklamation einzutragen, klicken Sie im **Reklamationsfenster** auf **Fehlerursachen**, um die Fehlerursachenmaske zu öffnen. Mit einem Klick auf **"Fehlerursachen hinzufügen"** wird folgende Auswahlmaske geöffnet:

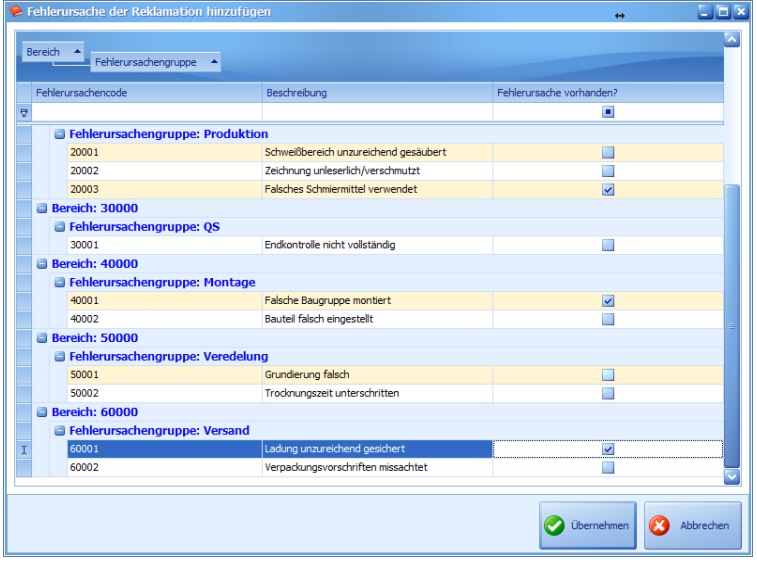

Die Fehlerursache beschreibt die tatsächliche Ursache des Fehlers nach der Diagnose, siehe auch *[5.2.2.4 Fehlerursachen](#page-15-0)*.

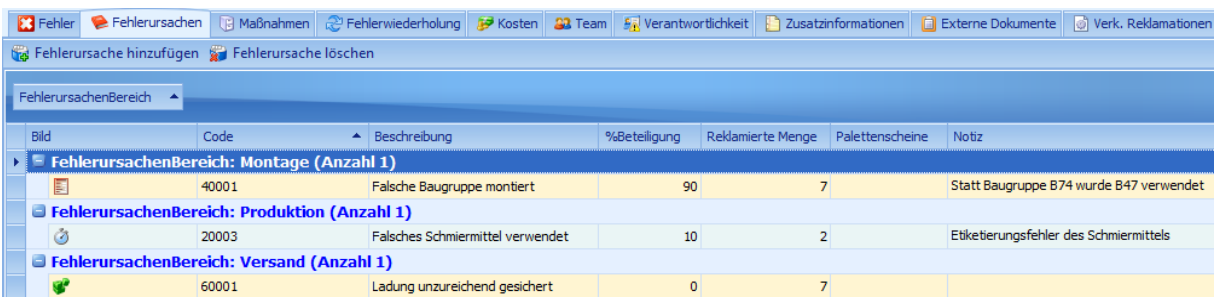

In unserem Beispiel wurden insgesamt **7 Artikel reklamiert**. Bei **7 von diesen 7** wurde als Fehlerursache **"Falsches Bauteil montiert"** ausgewählt und die "**Reklamierte Menge"** auf **7** gesetzt (Hauptursache der Reklamation, daher Bewertung mit 90% dieser Bestellung). Bei 2 von 7 Artikeln war der "Etikettierungsfehler des **Schmiermittels"** die Ursache (vermutlich verstärkender Faktor, daher Bewertung mit 10%). Bei allen 7 Artikeln wurde außerdem noch die Ladung unzureichend gesichert.

#### <span id="page-52-0"></span>*8.4.5 Maßnahmen*

Im Bereich "Maßnahmen" haben Sie die Möglichkeit, alle Maßnahmen, welche Sie zur Abstellung der Fehler bzw. der Ursachen ergreifen, festzuhalten. Die eingefügten Maßnahmen können später auch aktualisiert werden, um zum Beispiel deren Wirkung festzuhalten.

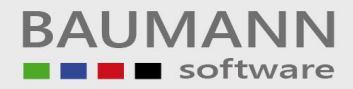

Klicken Sie im **Reklamationsfenster** auf **Maßnahmen**, um die Maßnahmenmaske zu öffnen. Mit einem Klick auf Fehler hinzufügen wird folgende Auswahlmaske geöffnet:

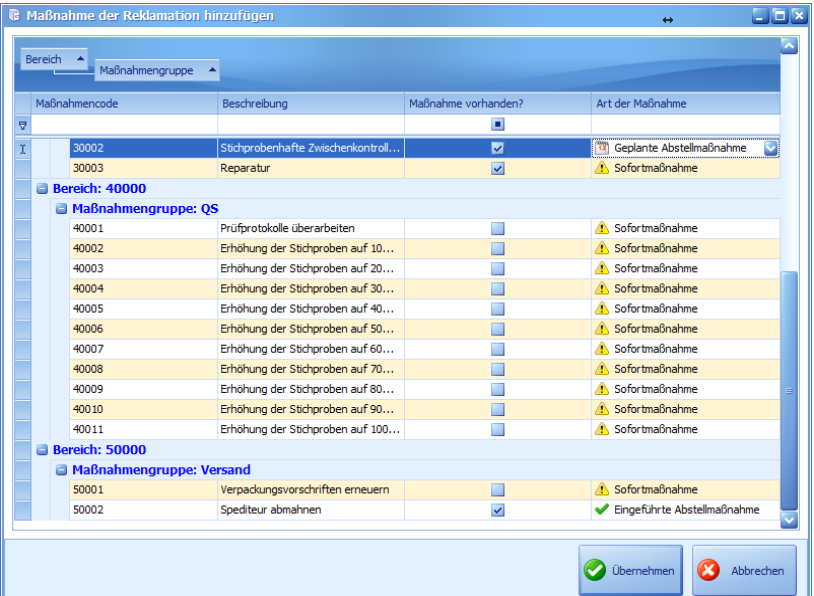

Hier können Sie Ihre Maßnahmen auswählen (siehe auch *[5.2.2.4 Maßnahmen](#page-16-0)*), mit denen Sie die Fehlerursachen mindern bzw. abstellen können. Es gibt 3 verschiedene Arten von Maßnahmen:

- **Sofortmaßnahmen** (für die sofortige Umsetzung und um eventuelle Probleme schnell zu erkennen)
- **Geplante Abstellmaßnahme** (wird in Zukunft verbessert)
- **Eingeführte Abstellmaßnahme** (wurde schon umgesetzt)

Klicken Sie anschließend auf **Übernehmen**.

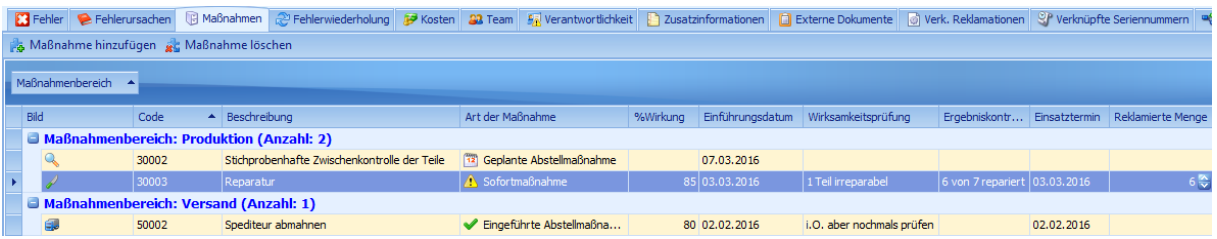

In der Maßnahmenübersicht haben Sie nun die Möglichkeit, den Wirkungsgrad der Maßnahme einzutragen (Der Wirkungsgrad wird nicht vorgegeben und ist somit nur ein persönlicher Richtwert). Für jede Maßnahme können Sie außerdem noch ein **Einführungsdatum**, eine **Wirksamkeitsprüfung** und **Ergebniskontrolle** sowie einen **Ersatztermin** und eine **Reklamierte Menge** angeben.

In unserem Beispiel wurde zur sofortigen Minderung des Problems eine **Reparatur** als Sofortmaßnahme gewählt. Um das erneute Auftreten des Problems zu vermeiden, soll ab der Folgewoche eine "Stichprobenartige Zwischenkontrolle der Teile" eingeführt werden.

Da bereits häufiger Probleme mit der Ladungssicherung bei diesem Spediteur aufgetreten sind, wurde dieser bereits abgemahnt. Diese Maßnahme wurde hier als rein informativ und zur Ergebniskontrolle eingetragen.

#### <span id="page-54-0"></span>*8.4.6 Fehlerwiederholung*

Im Reiter **"Fehlerwiederholung"** haben Sie die Möglichkeit, Mitarbeiter und Einführungstermine, zur Überprüfung der Maßnahmen, auszuwählen.

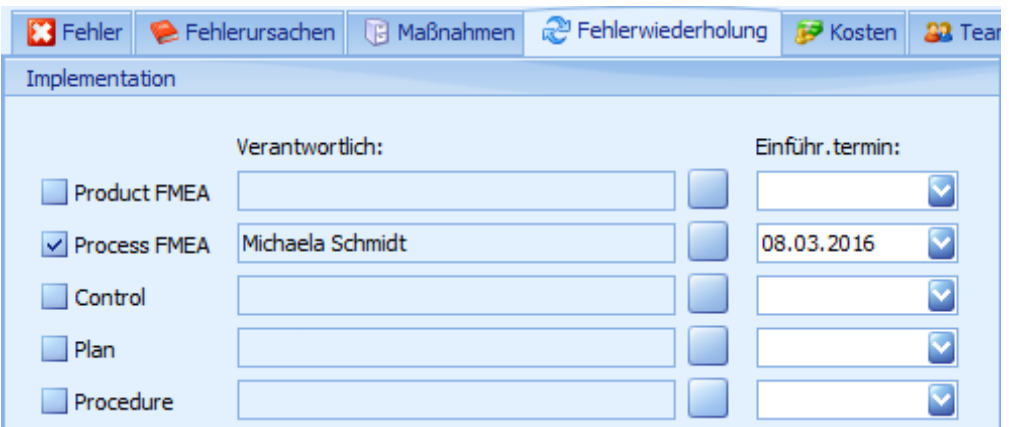

Öffnen Sie den Reiter "Fehlerwiederholung" im Reklamationsfenster.

In diesem Fenster wird unter "Verantwortlich" der Mitarbeiter eingetragen, der für die Überprüfung der jeweiligen Maßnahme zuständig ist. Bei "Einführ. Termin:" wählen Sie dann den Termin zur Überprüfung der Maßnahmen aus.

**Zur Info: FMEA** = Fehlermöglichkeits- und -Einflussanalyse oder kurz Auswirkungsanalyse

#### *8.4.7 Kosten*

In der Kostenübersicht haben Sie die Möglichkeit, die verursachten Kosten der Reklamation einzutragen.

Um die Kostenübersicht zu öffnen, klicken Sie im Reklamationsfenster auf den Reiter **"Kosten"**.

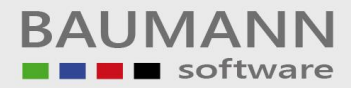

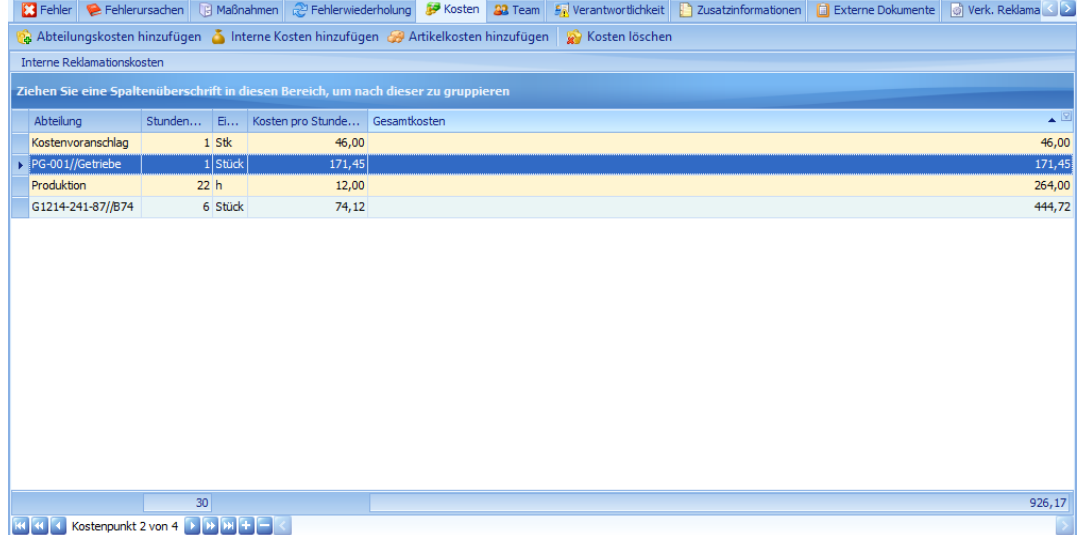

Sie haben die Möglichkeit, drei verschiedene Kostenarten einzutragen:

- **Artikelkosten**
- **Interne Kosten**
- **Abteilungskosten**

Um Artikelkosten hinzuzufügen, klicken Sie auf den Punkt **& Artikelkosten hinzufügen**. Das **Artikelauswahlfenster** öffnet sich:

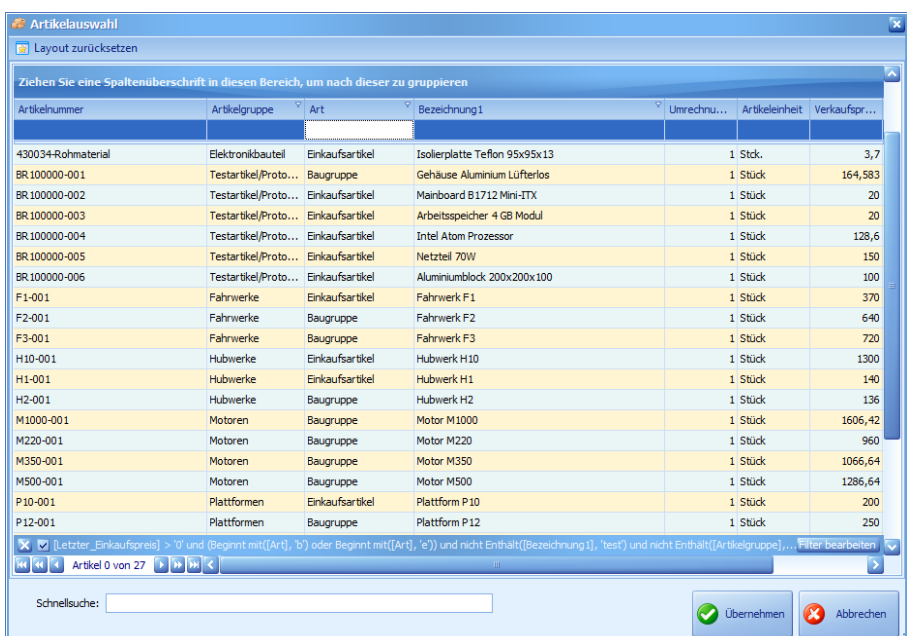

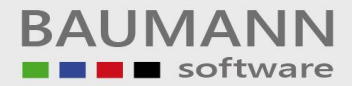

Hier wählen Sie die Artikel aus, die Sie für Bearbeitung der Reklamation verwendet haben (z.B. Ersatzteile). Falls Sie mehrere Artikel haben, fügen Sie diese jeweils einzeln hinzu.

Nachdem Sie einen Artikel ausgewählt haben, geben Sie die Menge an.

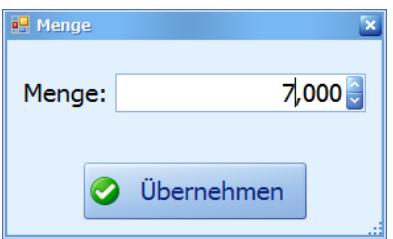

Anschließend wählen Sie den Preistyp des Artikels aus und klicken auf **"Übernehmen"**.

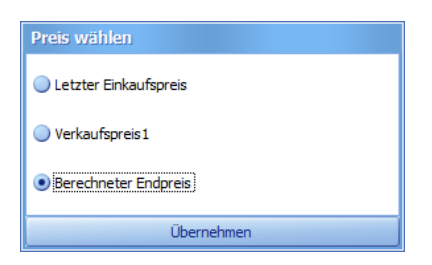

Mit einem Klick auf **bei Interne Kosten hinzufügen** haben Sie die Möglichkeit, interne Kosten hinzuzufügen.

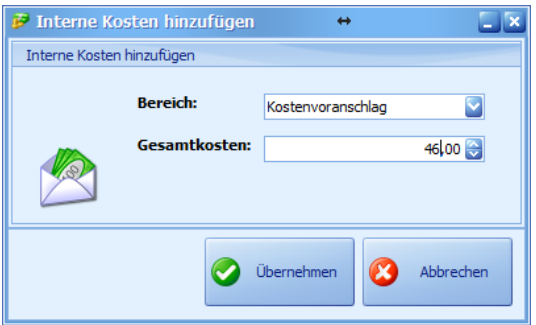

Bei den **Internen Kosten** haben Sie die Möglichkeit, den **Bereich** und die **Gesamtkosten** anzugeben. Der Bereich ist hierbei Freitext. Somit können Sie hier alle Kosten, die keinem anderen Bereich zugeordnet werden können, eintragen.

Mit Ruchteilungskosten hinzufügen können Sie die verursachten Abteilungskosten der Reklamation hinzufügen. Im Folgefenster stehen die **Abteilungskosten**, **Abteilung** und **Stundenzahl** zur Auswahl.

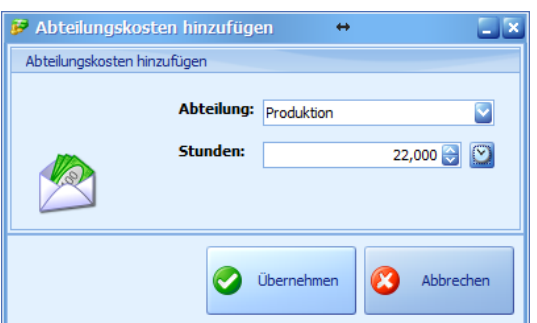

In unserem Fall ist in der Abteilung **"Produktion"** ein Reperaturaufwand von **22h** enstanden, somit wurde im Feld Abteilung "Produktion" und im Feld Stunden "22" eingetragen.

**Wichtig:** Hier wird standardmäßig in Stunden gerechnet. Falls Sie Minuten eingeben möchten, klicken Sie auf die "Uhr" rechts.

Klicken Sie nach Eingabe der Daten auf "Übernehmen", um den jeweiligen Datensatz zu erstellen.

Mit **&** Kosten löschen entfernen Sie einen einzelnen Kostendatensatz.

#### <span id="page-57-0"></span>*8.4.8 Team*

Klicken Sie im Reklamationsfenster auf den Reiter "Team", um die Maske für die Teamverwaltung der Reklamationen festzulegen. Diese Funktion ist für größere Betriebe gedacht, die Teams aus verschiedenen Abteilungen für die Reklamationen benötigen. Siehe hierzu auch *[5.2.3 Teams.](#page-17-0)*

*Wichtig***:** Es kann immer nur ein Team einer Reklamation zugeteilt werden. Sie können dem Team aber weitere Mitarbeiter hinzufügen oder evtl. entfernen.

Klicken Sie auf den Punkt **&** Team zuweisen, um ein Team hinzuzufügen.

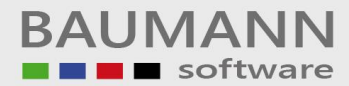

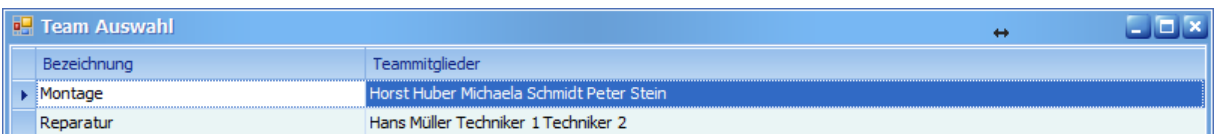

In unserem Fall wurde das Team "Reparatur" mit Hans Müller als Teamleiter und 2 Technikern als Mitarbeiter ausgewählt.

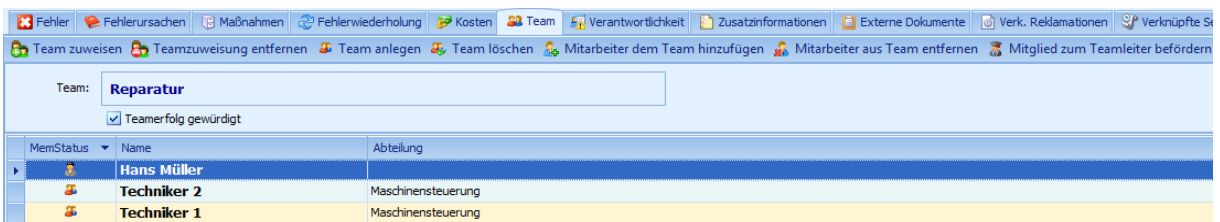

Sie haben in der Teamverwaltung folgende Einstellungsmöglichkeiten:

- **B** Teamzuweisung entfernen entfernt die Zuweisung das Team.
- $\bullet$  Für  $\overline{a}$  Team anlegen und  $\overline{a}$  Team löschen siehe [5.2.3 Teams](#page-17-0).
- Mit kunsteinen dem Team hinzufügen können Sie einen Mitarbeiter, unabhängig von Abteilung, dem Team hinzufügen.
- **wird der ausder aus Team entfernen** wird der ausgewählte Mitarbeiter entfernt.
- Mitglied zum Teamleiter befördern Mitglied wird zum Teamleiter ernannt (Es kann nur einen Teamleiter pro Team geben).

## *8.4.9 Verantwortlichkeit*

Klicken Sie im Reklamationsfenster auf den Reiter "Verantwortlichkeit", um die Maske für den Verantwortlichen der Reklamationen zu öffnen.

Im Reiter "Verantwortlichkeit" haben Sie die Möglichkeit, den Verursacher der Fehlerursache auszuwählen und Zusatzinformationen bzw. Notizen hinzuzufügen.

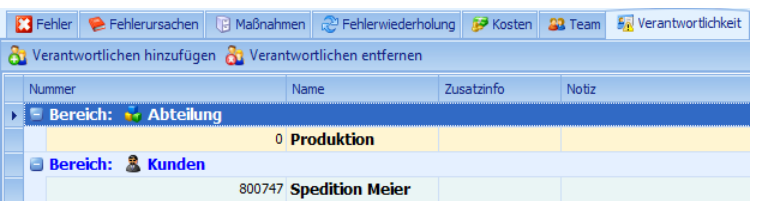

Mit **&** Verantwortlichen hinzufügen können Sie den Verantwortlichen für die Ursache des

Fehlers hinzufügen.

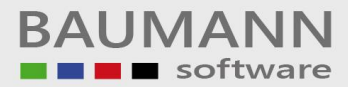

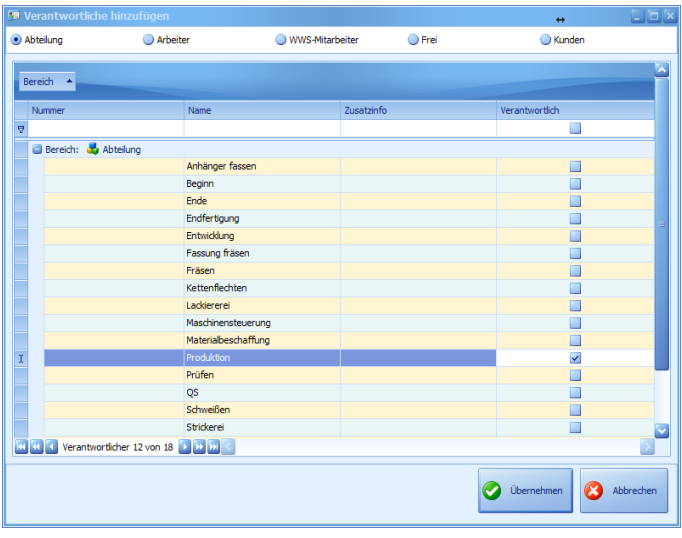

**Bitte beachten Sie: Einzelne Mitarbeiter** (**Arbeiterbereich + WWS Mitarbeiter**) sollten **nicht** ausgewählt werden, da die ausgewählte Person nachher auf dem 8D-Report angezeigt wird und vom Kunden einsehbar ist (evtl. Sicherheit und Ruf des Mitarbeiters gefährdet).

Bitte verwenden Sie deswegen eher folgende Bereiche:

- **Abteilung**: Hier werden alle **internen Abteilungen** aufgelistet. Auf dem 8D-Report wird dann **nur** die **Abteilung** angezeigt (d.h. **Abteilungsleiter** und Mitarbeiter werden **nicht** aufgelistet).
- **Kunden**: Falls einer Ihrer Kunden oder Lieferanten die Ursache ist, können Sie diesen hier auswählen.
- **Frei:** ist frei definierbar, für alle anderen Fälle wie z.B. Naturkatastrophen oder die eigene Firma (falls nicht in den Adressen vorhanden).

#### *8.4.10 Zusatzinformationen*

Hier haben Sie die Möglichkeit, weitere Notizen zu der jeweiligen Reklamation niederzuschreiben. Der Text ist frei definierbar.

## *8.4.11 Externe Dokumente*

Klicken Sie im Reklamationsfenster auf den Reiter "Externe Dokumente", um die Maske für das Anhängen von Externen Dokumenten zu öffnen.

Über den Reiter **"Externe Dokumente"** haben Sie die Möglichkeit, externe Dokumente wie PDF-Dateien, Bilder etc. hinzuzufügen. Somit können Sie wichtige Dokumente (wie z.B. Zeichnungen) direkt in der Reklamation verknüpfen.

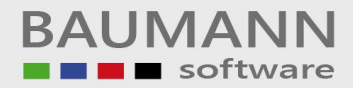

Um ein Dokument hinzuzufügen, klicken Sie auf **sich Externe Dokumente einfügen** 

Mit <sup>&</sup> Externe Dokumente entfernen können Sie das Dokument wieder löschen und mit & Aus WWS importieren können Sie ein Dokument aus dem WWS importieren.

#### *8.4.12 Verknüpfte Reklamationen*

Sie haben über den Reiter "Verk. Reklamationen" die Möglichkeit, Reklamationen mit der aktuellen Reklamation zu verknüpfen, z.B. für Folgereklamationen.

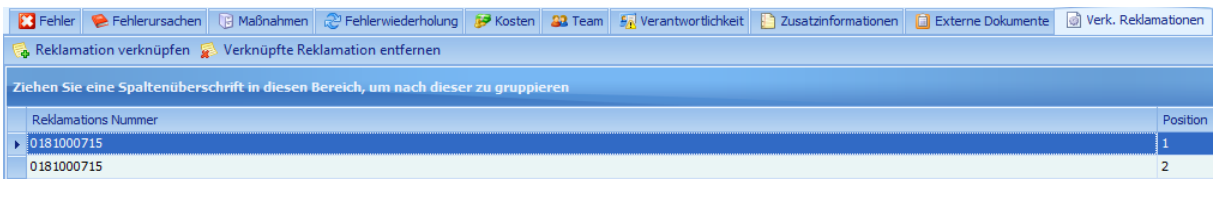

Mit **Fan Reklamation verknüpfen** fügen Sie eine Reklamation hinzu und mit

Können Sie eine verknüpfte Reklamation entfernen können Sie eine verknüpfte Reklamation wieder entfernen.

## *8.4.13 Verknüpfte Seriennummern*

Über den Reiter "Verknüpfte Seriennummern" haben Sie die Möglichkeit, Seriennummern mit einer Reklamation zu verknüpfen. Sie können mithilfe der Verknüpfung die vergangenen Reklamationen eines Seriennummernartikels besser verfolgen und so häufige Fehler ermitteln.

Die Seriennummern können über die Berichtsauswertung separat ausgewertet werden (siehe hierzu auch

## *11.1.6* [Seriennummern\)](#page-75-0).

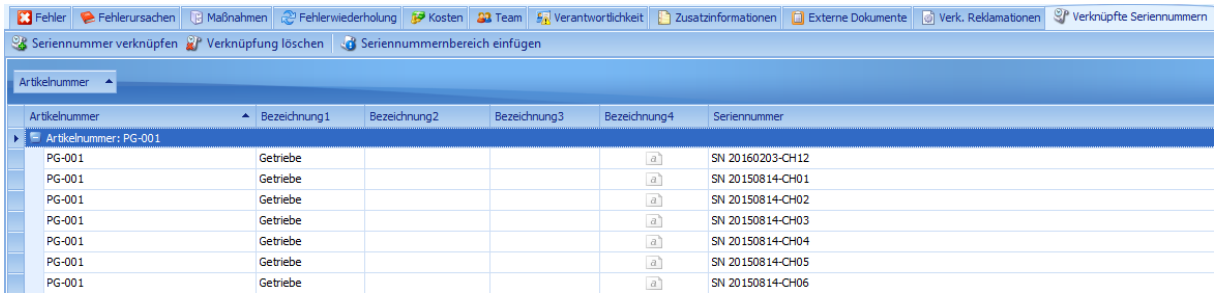

Um eine Seriennummer zu verknüpfen, klicken Sie auf <sup>82</sup>8 Seriennummer verknüpfen

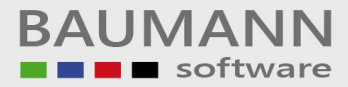

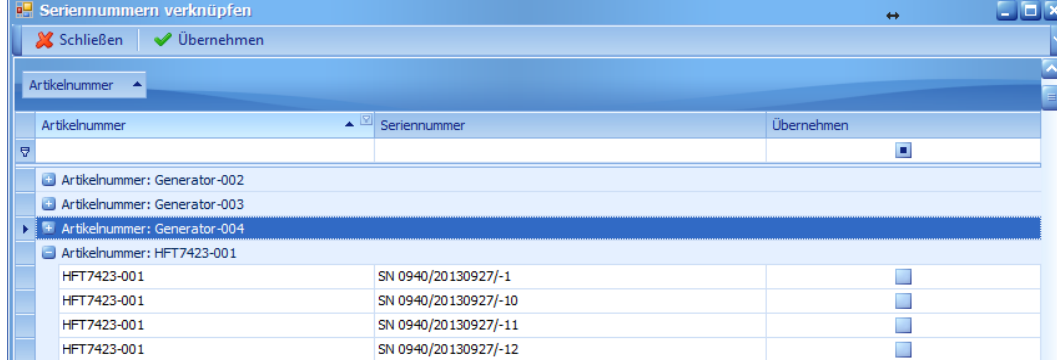

Wählen Sie anschließend die Seriennummer aus und klicken Sie auf **"Übernehmen"**.

Mit & Verknüpfung löschen können Sie die ausgewählte Verknüpfung wieder löschen.

Falls Sie mehrere Seriennummern mit fortlaufender Nummer eintragen möchten, können Sie dies über . Bis eriennummernbereich einfügen

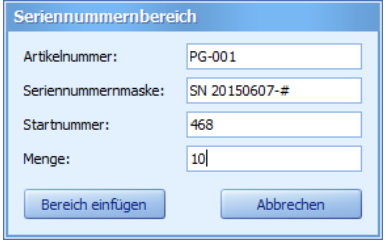

Geben Sie im Feld **"Artikelnummer"** die Artikelnummer an.

Geben Sie im Feld Seriennummernmaske den festen Teil der Seriennummer des Artikels an. "#" wird durch die angegebene fortlaufende "Startnummer" ersetzt.

**"Menge"** beschreibt die Anzahl der fortlaufenden Seriennummern, ausgehend von der "Startnummer".

**"Bereich einfügen"** fügt den Seriennummernbereich ein.

## 8.5 Verknüpfungen

Der Reiter "Verknüpfungen" ist die Endanalyse der Reklamation, hier hat man die Möglichkeit, die **Fehler zur Ursache**, **Ursache zur Maßnahme**, **Fehler zu Kosten** und **Fehler zur Seriennummer** zu definieren.

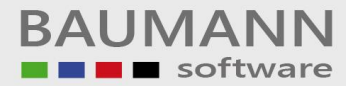

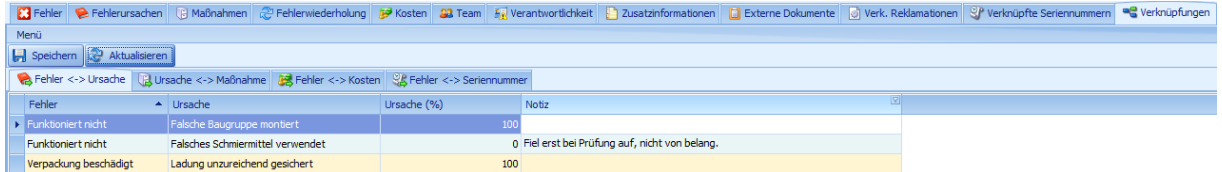

**Wichtig:** Verknüpfungen werden durch Tabwechsel oder Klick auf den Button **"Speichern"** gesichert. Falls Sie das Reklamationsfenster ohne zu speichern schließen, gehen alle nicht gesicherten Änderungen der Verknüpfungen verloren.

#### *8.5.1 Fehler <--> Ursache*

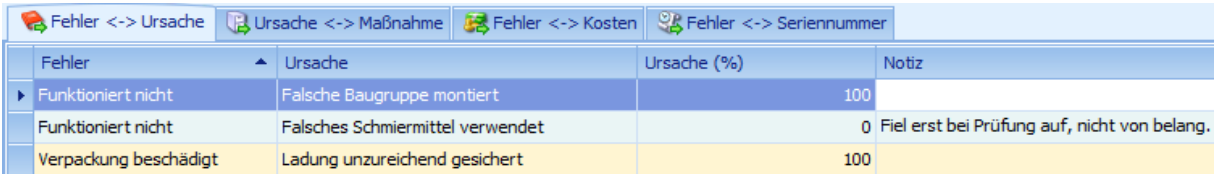

Hier haben Sie die Möglichkeit, den Anteil der Ursache im Vergleich zum jeweiligen Fehler festzulegen. Die Aufteilung sollte nach Verursacher und Schwere aufgeteilt werden.

#### *8.5.2 Ursache <--> Maßnahme*

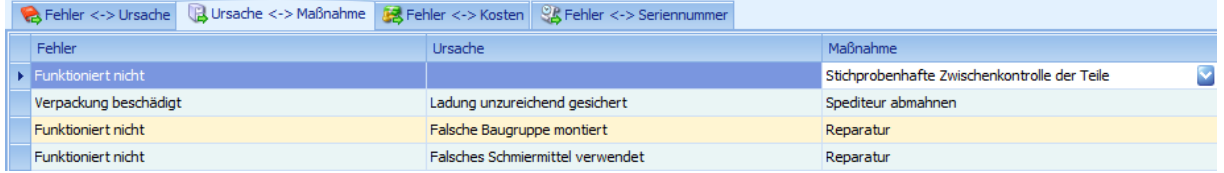

In diesem Reiter können Sie die Maßnahme zur jeweiligen Ursache festlegen.

## *8.5.3 Fehler <--> Kosten*

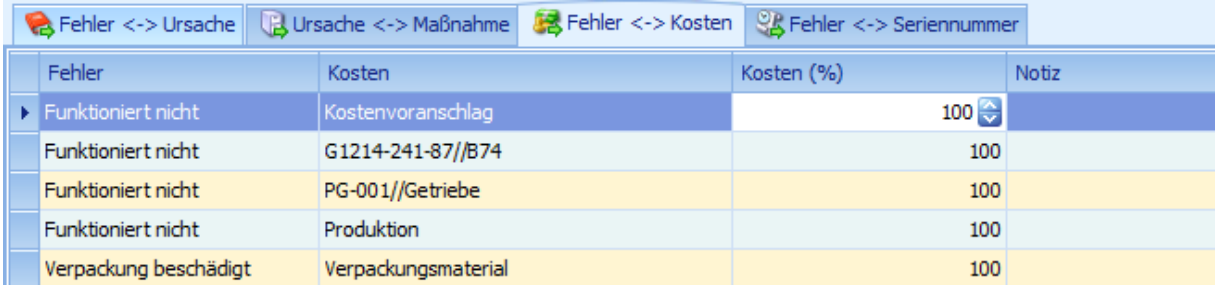

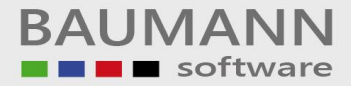

Hier haben Sie die Möglichkeit, die verursachten Kosten des jeweiligen Fehlers festzulegen und zu bewerten. Dies ist wichtig für die Auswertung **"Fehlerquoten/Kostenverteilung"**.

#### *8.5.4 Fehler <--> Seriennummern*

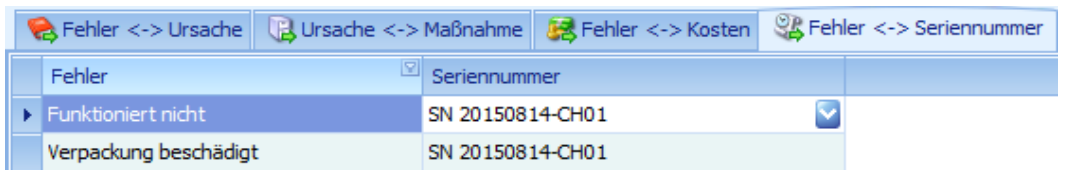

In diesem Reiter können Sie den Fehler zur jeweiligen Seriennummer eintragen.

#### <span id="page-63-0"></span>*8.5.5 Fehlerverantwortlichen mit der Reklamation verknüpfen*

Bevor Sie eine Reklamation abschließen, sollten Sie noch einen **Verantwortlichen** für den jeweiligen Fehler auswählen. Dies geschieht im Reiter **"Fehler"** der Reklamationsübersicht.

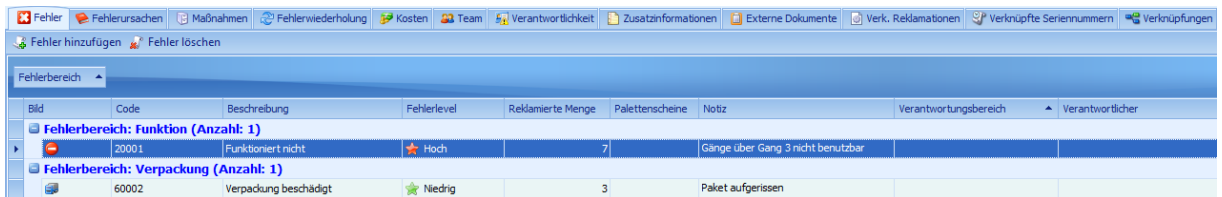

Tragen Sie hier den **Verantwortlichen** für den jeweiligen Fehler ein.

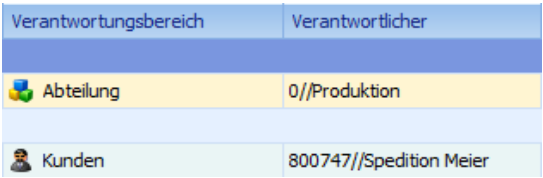

Ihre Reklamation ist nun vollständig. Nun können Sie die Reklamation abschließen. Sie haben nun die Möglichkeit, Auswertungen zu erstellen (siehe hierzu *[11](#page-72-0)  [Auswertungen](#page-72-0)*).

# <span id="page-64-0"></span>9 8D-Report und Druckvorbereitung

## *9.1 8D-Report*

Der 8D-Report ist ein Dokument, das zwischen Lieferant und Kunde ausgetauscht wird, um eine Qualitätsbesserung zu gewährleisten.

## **Menüpunkte:**

in Drucken Export ▼ Als E-Mail versenden | A Via Outlook versenden | A Speichern (5) Laden

**Drucken:** Druckt den 8D-Report aus.

**Export:** Exportiert den 8D-Report als PDF- oder Excel-Datei.

**Als E-Mail versenden:** Erstellt eine E-Mail im CRM mit dem 8D-Report als Anhang.

**Via Outlook versenden:** Erstellt eine E-Mail in Outlook mit dem 8D-Report als Anhang.

**Speichern:** Speichert den 8D-Report unter dem Dateiformat .8d (das Dateiformat für unsere 8D-Reporte) ab.

**Laden:** Lädt einen 8D-Report mit dem Dateiformat .8d (das Dateiformat für unsere 8D-Reporte).

**Hinweis:** Die einzelnen Felder können auch manuell bearbeitet werden.

Allgemeine Informationen des 8D-Reports zur Reklamation:

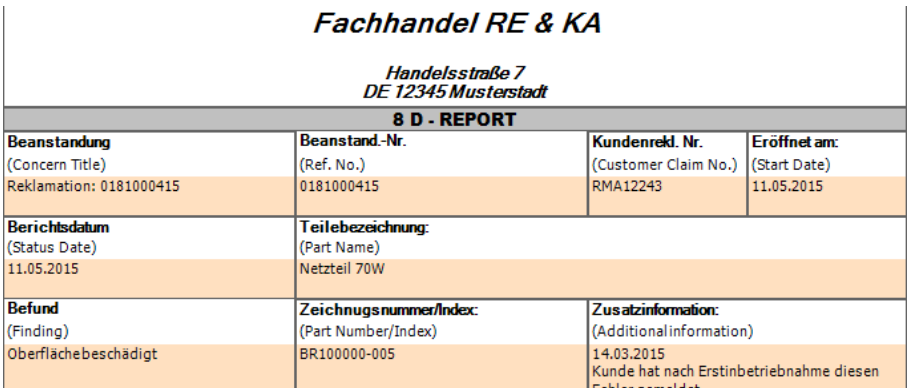

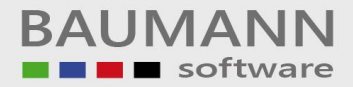

**Wichtig:** Die Text-Felder des 8D-Reports haben nur eine bestimme Größe. Falls für ein Feld der Platz nicht ausreicht, wird der Text auf einer extra Seite dargestellt.

8DReport Sofortmassnahmen Verantwortlichkeit HR

Sie können zu den Extra-Seiten über die Tabauswahl am unteren Bildschirmrand gelangen.

Die restliche Darstellung des 8D-Reports wird in 8 Punkte unterteilt:

#### **Zusammenstellen eines Teams für die Problemlösung**

Der 1. Prozessschritt besteht aus der Zusammenstellung eines Teams, welches sich mit der Problemlösung befassen soll.

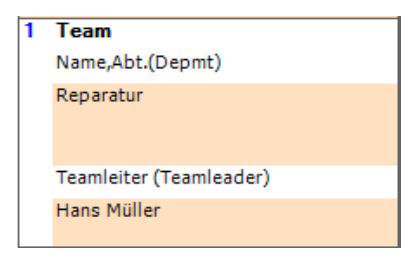

Hier wird das **Team + Teamleiter** für die **Reparatur** der Reklamation angezeigt (siehe hierzu *[8.4.8 Team](#page-57-0)*).

#### **Problembeschreibung**

Der 2. Prozessschritt besteht aus der Problembeschreibung.

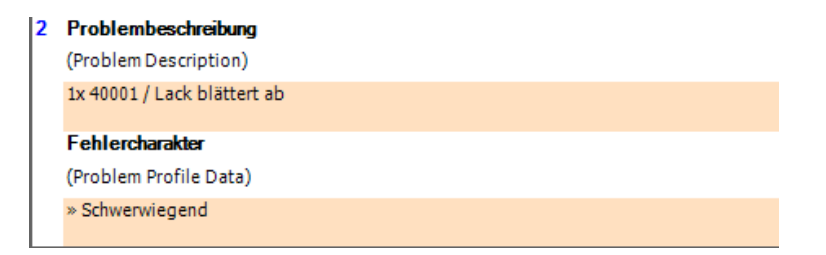

In diesem Bereich wird die **Problembeschreibung (Fehler)** und der **Fehlercharakter** der Reklamation dargestellt (siehe hierzu *[8.4.3 Fehler](#page-50-0)*).

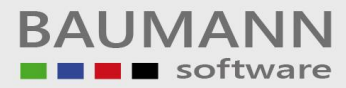

## **Sofortmaßnahmen festlegen**

Der 3. Prozessschritt besteht darin, eine Sofortmaßnahme und dessen Wirkung festzulegen.

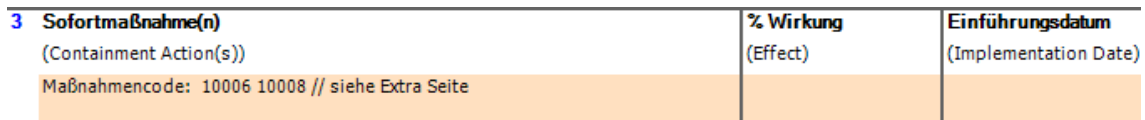

Hier werden die gewählten Sofortmaßnahmen der Reklamation angezeigt (siehe hierzu *[8.4.5 Maßnahmen](#page-52-0)*). Falls der Platz nicht ausreicht, werden die Sofortmaßnahmen auf der Extraseite "Sofortmaßnahmen" angezeigt.

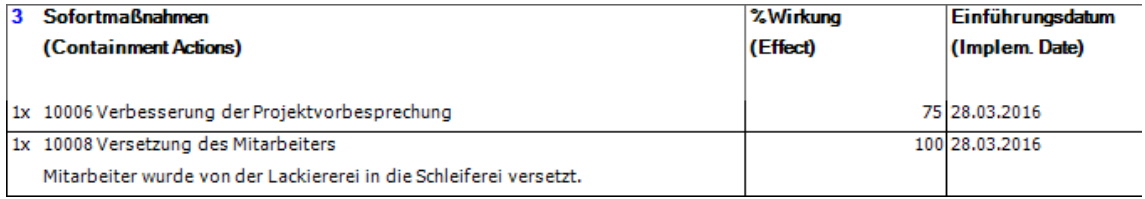

#### **Fehlerursachen festlegen**

Im 4. Prozessschritt werden die Fehlerursache und deren Beteiligung festgelegt.

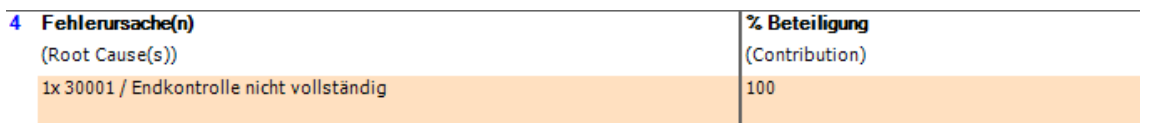

Hier werden die **Ursachen** mit zugehöriger **% Beteiligung** aufgelistet (siehe hierzu *[8.4.4 Ursachen](#page-51-0)*).

#### **Planen von Abstellmaßnahmen**

Im 5. Prozessschritt werden die geplante Abstellmaßnahme und deren Wirksamkeitsprüfung geplant.

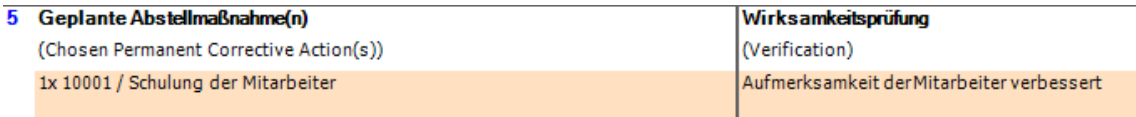

In diesem Bereich werden die **geplanten Abstellmaßnahmen** + **Wirksamkeitsprüfung** angezeigt (siehe hierzu *[8.4.5 Maßnahmen](#page-52-0)*).

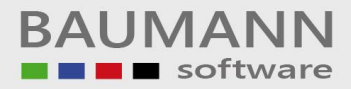

## **Einführen der Abstellmaßnahmen**

Im 6. Prozessschritt werden die eingeführten Abstellmaßnahmen überprüft und deren Ergebniskontrolle und Einsatztermin eingetragen.

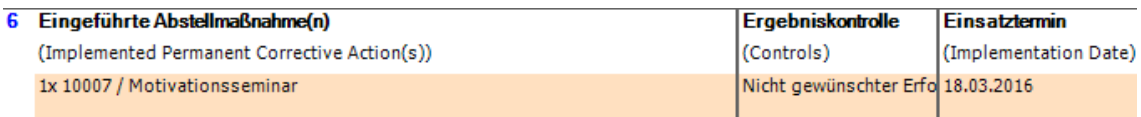

Hier werden die eingeführten **Abstellmaßnahmen** mit **Ergebniskontrolle** und **Einsatztermin** angezeigt (siehe hierzu *[8.4.5 Maßnahmen](#page-52-0)*).

## **Fehlerwiederholung verhindern**

Um eine Fehlerwiederholung zu verhindern, wird im 7. Prozessschritt der zuständige Bereich + Verantwortlicher + Einführungsdatum festgelegt. Dieses ist für die zukünftige Überwachung der Maßnahmen und Fehlervermeidung zuständig.

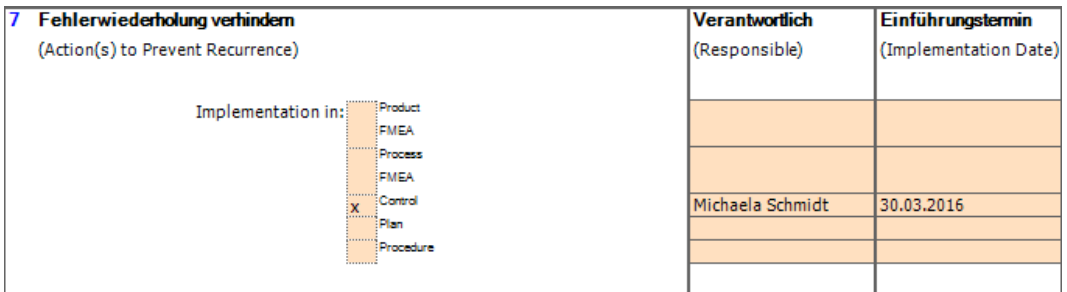

Hier werden der **Bereich**, der **Verantwortliche** und der **Einführungstermin** angezeigt, die für eine Nichtwiederholung des Fehlers sorgen sollen (siehe *[8.4.6 Fehlerwiederholung](#page-54-0)*).

## **Würdigen der Teamleistung**

Der 8. Prozessschritt bestimmt, ob das zuständige Team für die Reklamation gewürdigt wird. Ebenso sollen hier Ergebnisse protokolliert und gefestigt werden.

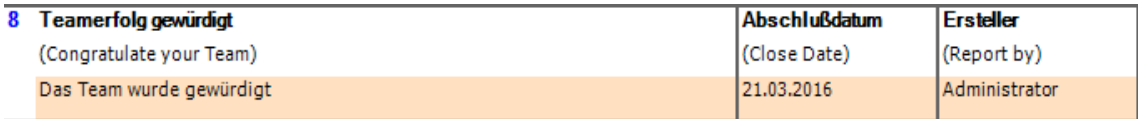

Hier wird dargestellt, ob das verantwortliche **Team für die Bearbeitung der Reklamation** gewürdigt wurde (siehe hierzu *[8.4.8 Team](#page-57-0)*).

# <span id="page-68-0"></span>10 Formulargenerator (Druckvorbereitung)

## 10.1. Allgemein

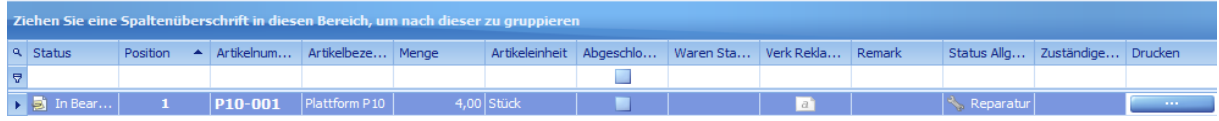

Um zur Druckvorbereitung zu gelangen, klicken Sie in der **Reklamationsübersicht**,

in einer **aufgeklappten Reklamation**, auf den Button **Communisties**, im Feld **"Drucken"** oder im Reklamationsfenster auf "Drucken".

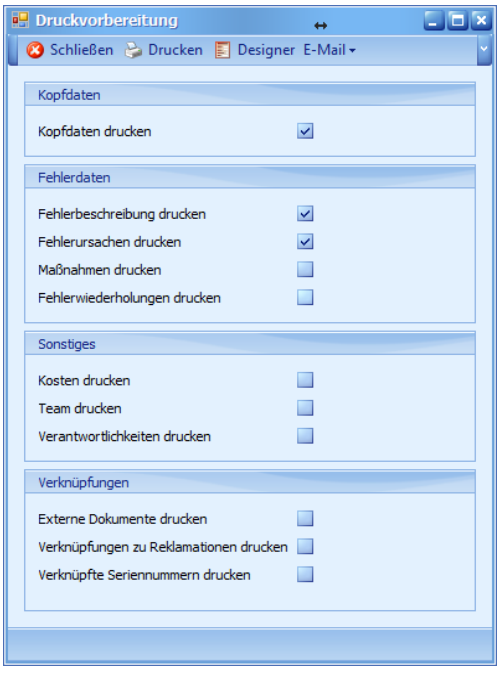

In der Druckvorbereitung hat man die Möglichkeit die anzuzeigenden Daten des Druckes bzw. der E-Mail auf die angekreuzten Bereiche zu beschränken.

Die Bereiche unterteilen sich in:

- **Kopfdaten**
- **Fehlerdaten** (Fehlerbeschreibung, Fehlerursache, Maßnahmen, Fehlerwiederholungen)
- **Sonstiges** (Kosten, Team, Verantwortlichen)
- **Verknüpfungen** (Externe Dokumente, Verknüpfungen zu Reklamationen, Verknüpfte Seriennummern)

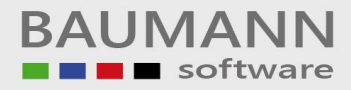

## 10.2. Druck + E-Mail

Wenn Sie in der Druckvorbereitung auf den Button "Drucken" klicken, wird aus den von Ihnen angekreuzten Bereichen eine Druckvorschau erstellt.

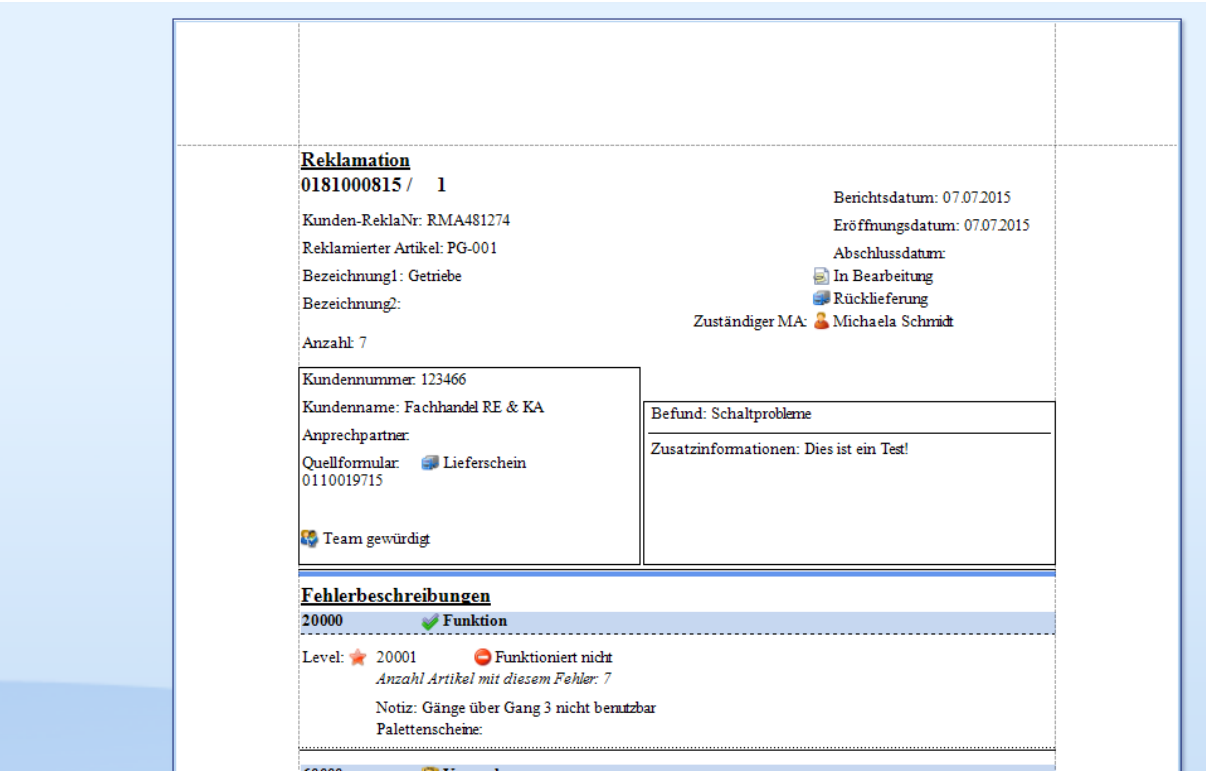

Sie haben auch die Möglichkeit, eine E-Mail zu erstellen, indem Sie in der Druckvorbereitung auf den Button "E-Mail" klicken.

Für **Standard-E-Mail** wird ein aktiver **BAUMANN-CRM-Account** benötigt, da die E-Mail über das **BAUMANN-CRM** versendet wird.

Wenn Sie **Outlook** auswählen, benötigen Sie **Outlook** und einen **Outlook-Account**.

Bei jeder E-Mail wird automatisch die Reklamation als **PDF-Anhang** hinzugefügt.

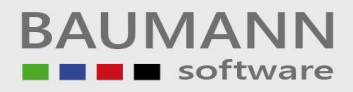

## 10.3. Designer

Mit dem Designer haben Sie die Möglichkeit, die Darstellung von Formularen für den Ausdruck anzupassen. Sie öffnen den Designer über den Menüpunkt in Designer in der Druckvorbereitung.

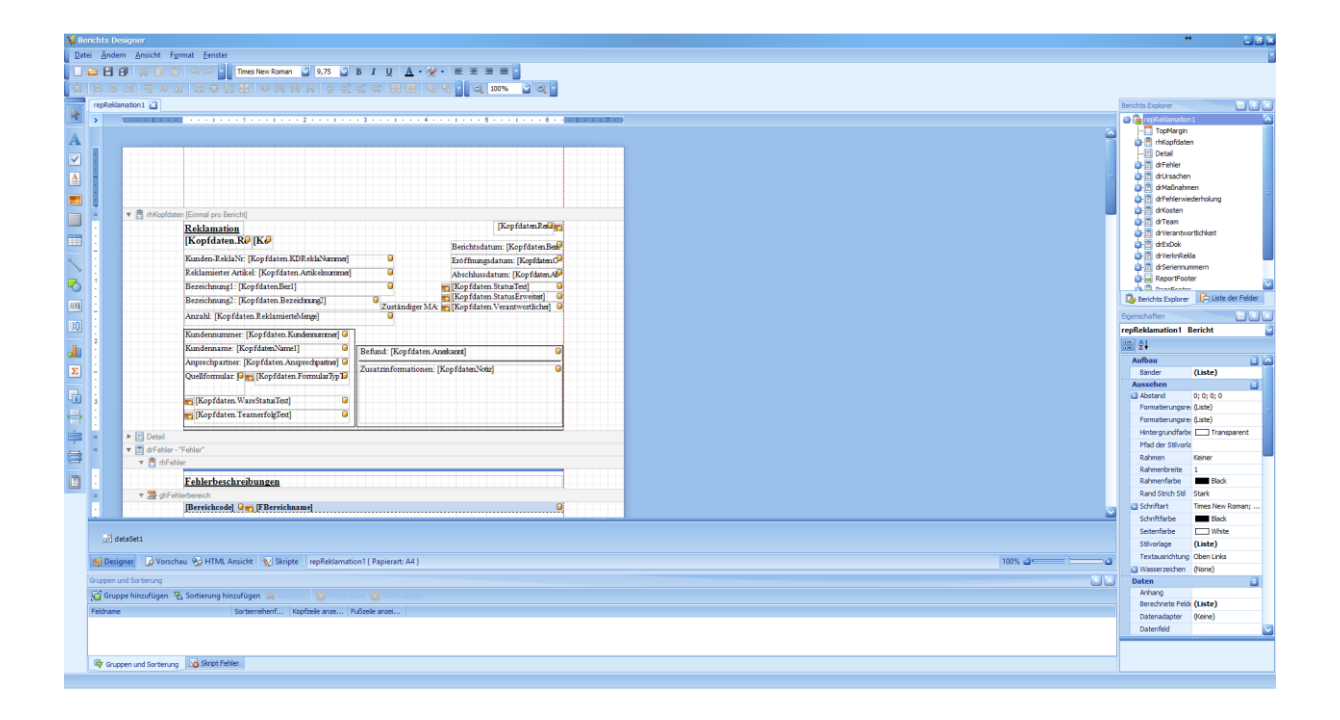

In der Seitenleiste am linken Bildschirmrand sind verschiedene Werkzeuge vorhanden, mit denen Sie z.B. Tabellen oder Textfelder erstellen können.

Die Felder und Texte im Designer sind in Ihrer Größe und Form sowie über Formeln veränderbar. Es besteht auch die Möglichkeit, Gruppierungen und Unterberichte zu erstellen sowie Scriptprogrammierung anzuwenden.

Um das veränderte Formular zu verwenden, müssen Sie zunächst das angepasste Design als **default .repx** im Unterordner "reportdesign" des Reklamationsmoduls abspeichern.

Falls Sie mehrere Versionen anwenden möchten, müssen Sie Ihre verschiedenen Designversionen des Formulargenerators zuerst als **.repx** abspeichern. Vor dem Druck des jeweiligen Formulardesigns müssen Sie die zu druckende Version mit der aktuellen Standardversion (ist immer **default.repx**) ersetzen, indem Sie die bestehende default.repx (der Dateiname "default.repx" muss bleiben) mit Ihrer veränderten .repx ersetzen. Es ist nämlich immer nur die default.repx-Version des Formulargenerators aktiv nutzbar.

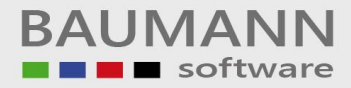

Hier sehen die Standard-Version des Designers im Vergleich zu einer veränderten Version:

# **Standard:**

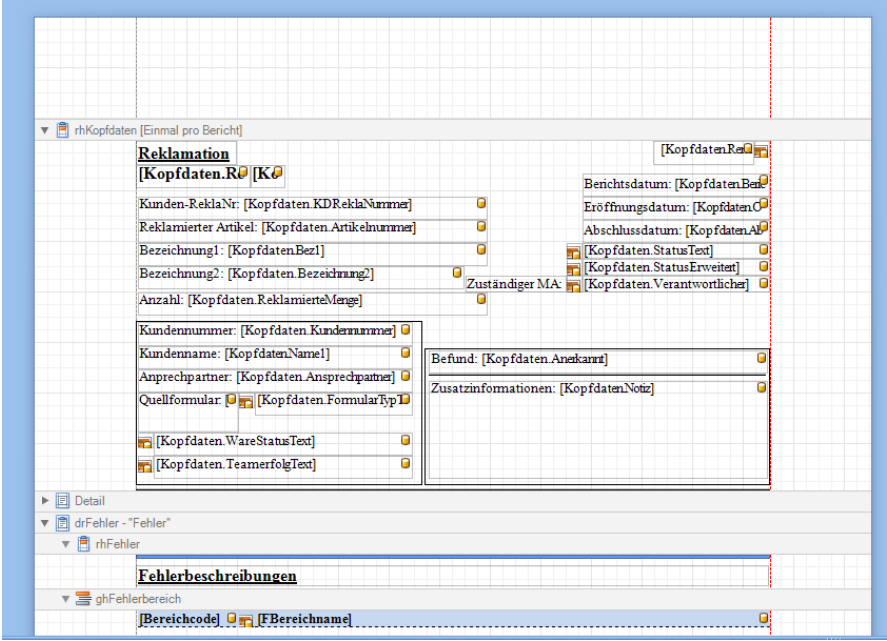

## **Verändert:**

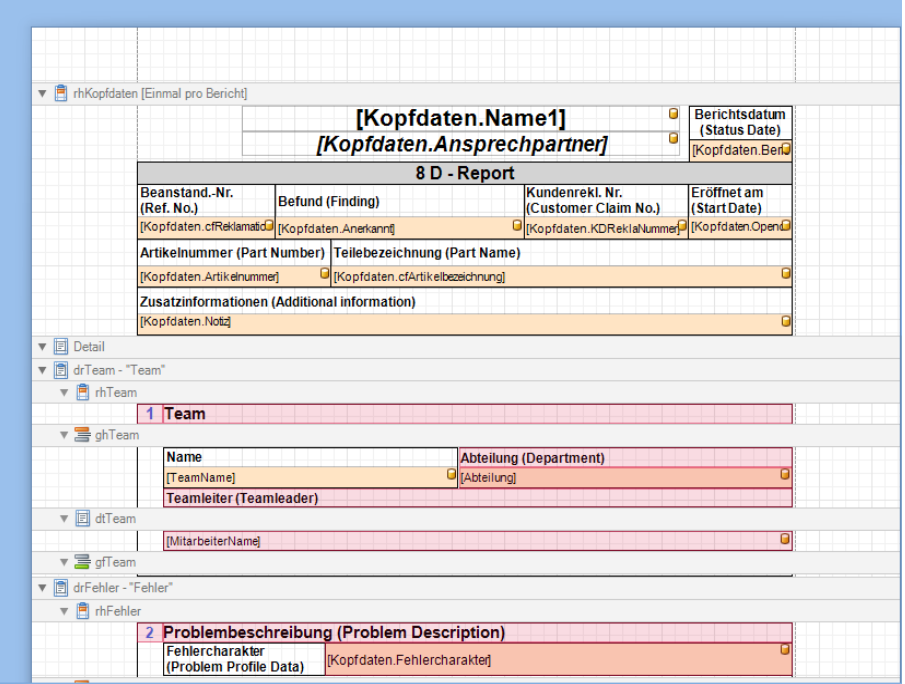
## 11 Auswertungen

### 11.1. Berichte

Die Berichte unterteilen sich in verschiedene Auswertungstabellen, die jeweils eine detaillierte oder vereinfachte Auswertung der Reklamationen ermöglichen.

In jeder **Berichtstabelle / Berichtsübersicht** haben Sie die Möglichkeit, nach wichtigen Datenfeldern zu gruppieren / sortieren / filtern, somit erhalten Sie direkt einen Überblick zur ausgewählten Tabelle (siehe hierzu *[12.1. Arbeiten mit dem Grid](#page-81-0)*).

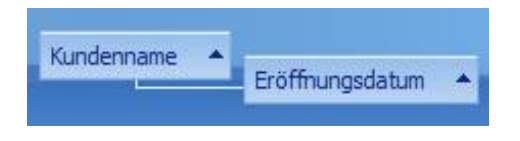

Wenn Sie die gruppierten Datenfelder bis zum letzten Element aufklappen, gelangen Sie zur **Detailansicht**, in der wieder eigene Filter, Gruppierungen, Sortierungen etc. gelten.

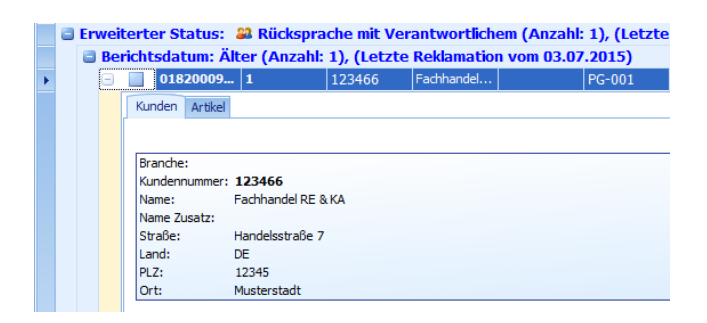

### *11.1.1 Reklamationen*

In der Berichtsübersicht "Reklamationen" haben Sie die Möglichkeit, eine detaillierte und spezifische Auswertung über alle Reklamationen zu erhalten.

Öffnen Sie den Bericht "Reklamationen" über den Reiter "Bericht" im Hauptmenü.

Klicken Sie auf "Auswertung starten", um eine Übersicht aller Reklamationen zu erhalten.

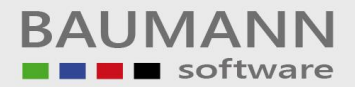

In der folgenden Tabelle wurden die Reklamationen nach "Kundenname" und **"Eröffnungsdatum"** gruppiert, somit werden in der Berichtsübersicht zuerst der jeweilige Kundenname, das Datum und darunter jeweils die vorhandenen Reklamationen aufgelistet.

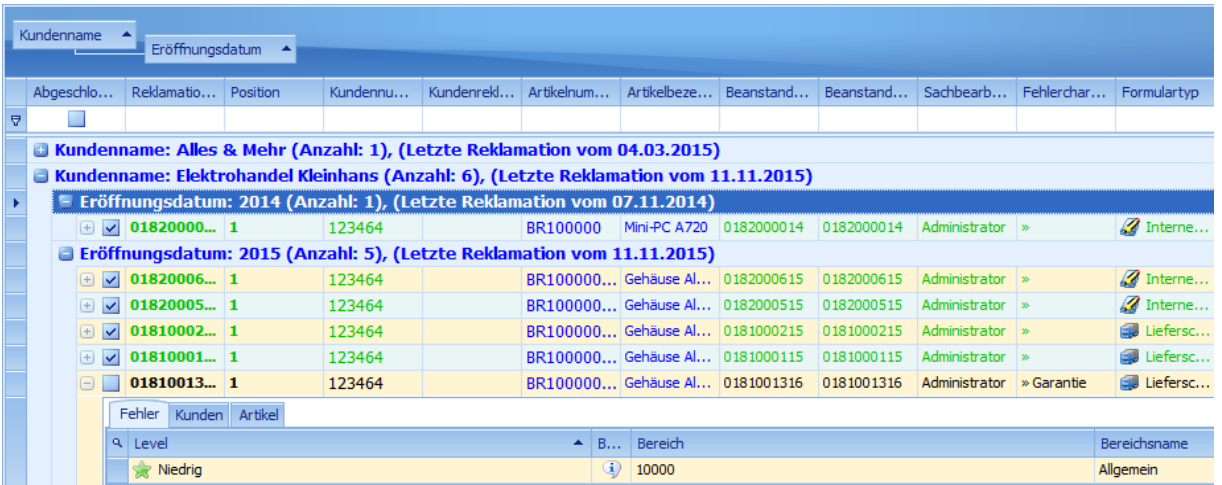

Eine weitere interessante Gruppierungsmöglichkeit ist, nach "Erweiterter Status" und **"Berichtsdatum"** zu sortieren.

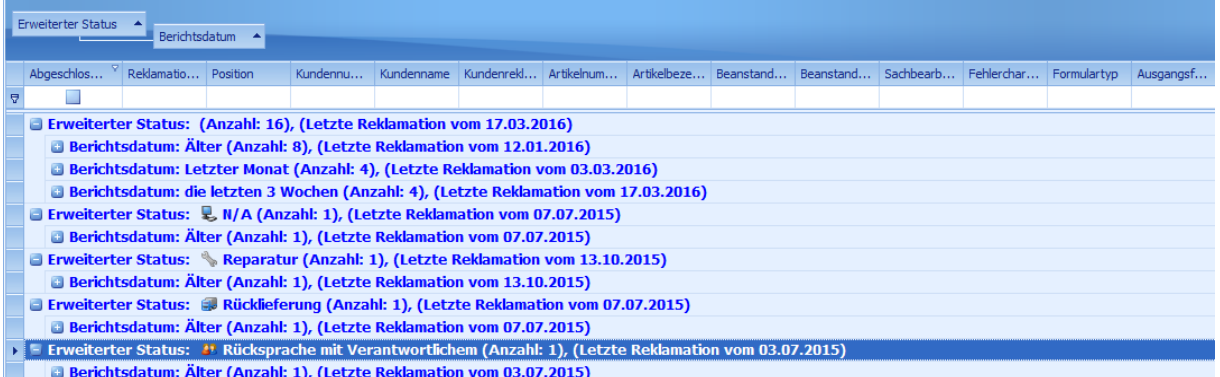

Wie Sie sehen, haben Sie mit der Gruppierung von Reklamationsberichten / Auswertungen die Möglichkeit, eine sehr spezifische und individuelle Auswertung vorzubereiten.

Hinweis: Vergessen Sie nicht, dass Sie über "Layout zurücksetzen" wieder zur Standard-Ansicht des jeweiligen Berichtes gelangen (Maske muss geschlossen werden).

#### *11.1.2 Reklamationen/Kunde*

Im Bericht "Reklamationen/Kunde" erhalten Sie direkt eine Auswertung zu den Reklamationen der vorhandenen Kundennamen. Sie können diese Auswertung durch die Filter und Gruppierungen weiter verfeinern.

Öffnen Sie den Bericht "Reklamationen/Kunde" über den Reiter "Bericht" im Hauptmenü.

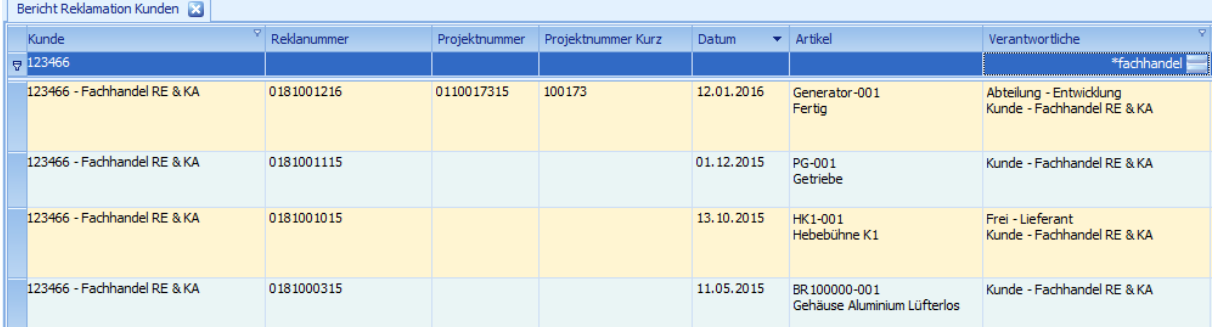

#### *11.1.3 Artikel*

Der Bericht "Artikel" spezialisiert sich auf die Auswertung der Artikel der Reklamationen. Sie haben somit die Möglichkeit, eine Reklamation nach den vorhandenen Fehlern, Kosten, Artikelnummer etc. eines Artikels zu sortieren und genauer auszuwerten.

Öffnen Sie den Bericht "Artikel" über den Reiter "Bericht" im Hauptmenü.

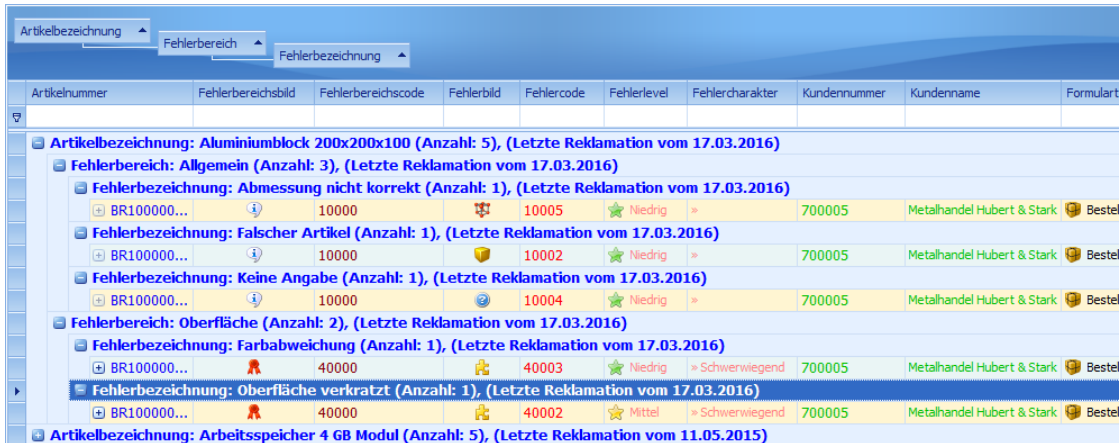

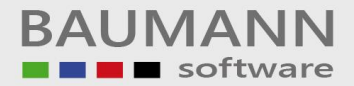

In diesem Beispiel wurde die Auswertung nach "Fehlerbereich", **"Fehlerbezeichnung"**, **"Artikelbezeichnung"** gruppiert, somit erhält man zu jedem Fehler eine Auflistung der reklamierten Artikel.

#### *11.1.4 Kosten*

In dem Bericht "Kosten" haben Sie die Möglichkeit, die Reklamationen nach den verursachten Kosten zu gruppieren und durch die Verwendung von Filtern die Auswertung zu verfeinern.

Öffnen Sie den Bericht "Kosten" über den Reiter "Bericht" im Hauptmenü.

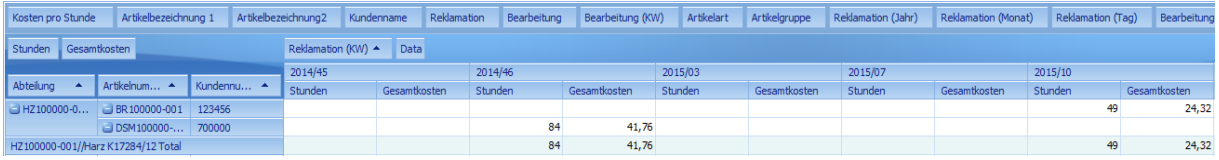

#### *11.1.5 Verantwortliche*

Im Bericht "Verantwortliche" haben Sie die Möglichkeit, die Reklamationen nach dem **Verursacher** bzw. **Verantwortlichen** auszuwerten und somit abzuschätzen, welcher Mitarbeiter für welche Anzahl an Reklamationen oder Art der Fehler verantwortlich ist.

Öffnen Sie den Bericht "Verantwortliche" über den Reiter "Bericht" im Hauptmenü.

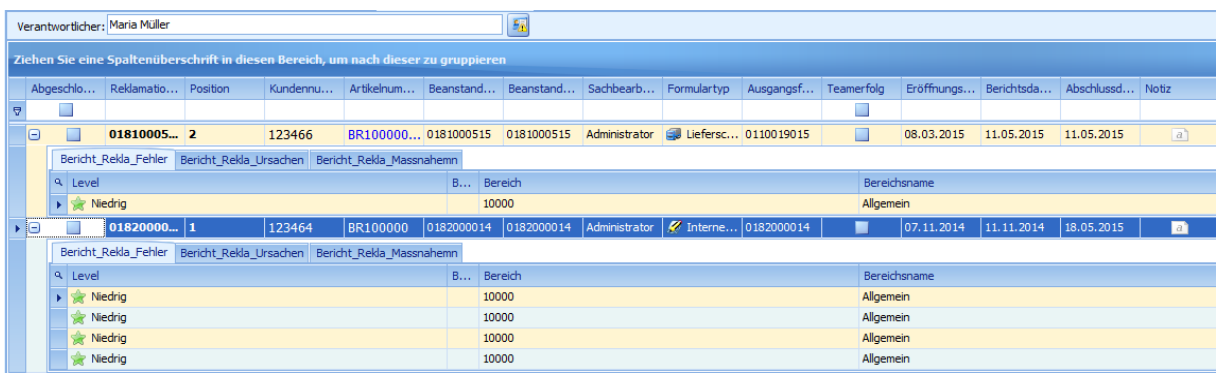

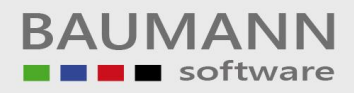

#### *11.1.6 Seriennummern*

Im Bericht "Seriennummern" haben Sie die Möglichkeit, die Reklamationen nach Seriennummern zu filtern und somit z.B. darzustellen, welche Produkte / Produktteile bei Ihnen häufig reklamiert werden oder welche Fehler eine Seriennummer häufig hat.

Öffnen Sie den Bericht "Seriennummern" über den Reiter "Bericht" im Hauptmenü.

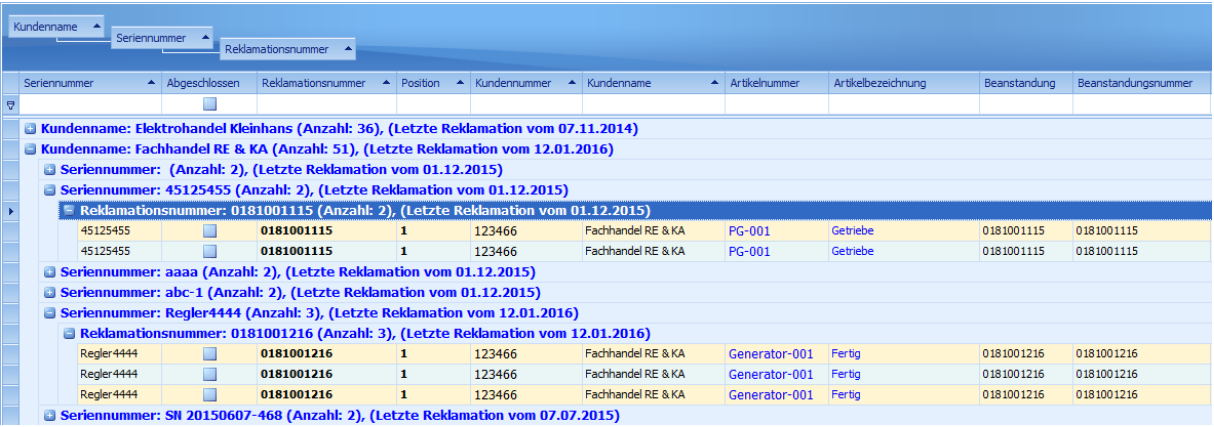

#### *11.1.7 Fehler*

Im Bericht "Fehler" haben Sie die Möglichkeit, die Reklamationen nach der jeweiligen Fehlerursache zu gruppieren / sortieren / filtern. Dieser Bericht zeigt außerdem auch Punkte wie "Reklamierte Menge", "Einkauf/Verkauf" an.

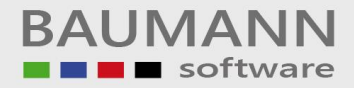

Öffnen Sie den Bericht "Fehler" über den Reiter "Bericht" im Hauptmenü.

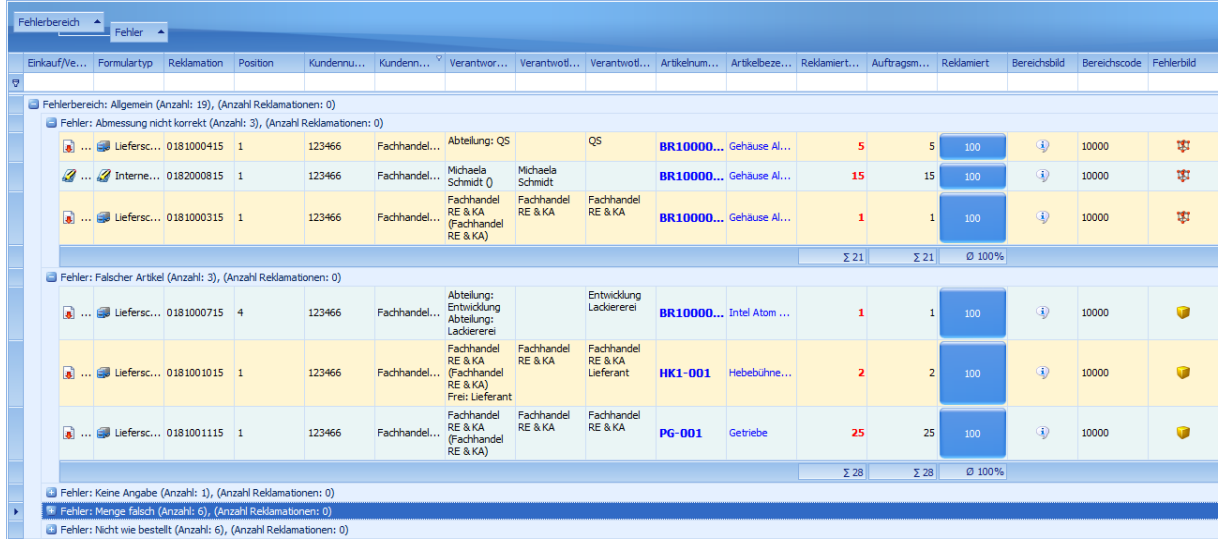

#### *11.1.8 Fehlermengen*

Im Bericht "Fehlermengen" haben Sie die Möglichkeit, die Anzahl der Fehlerursachen der Reklamationen genauer darzustellen.

Öffnen Sie den Bericht "Fehlermengen" über den Reiter "Bericht" im Hauptmenü.

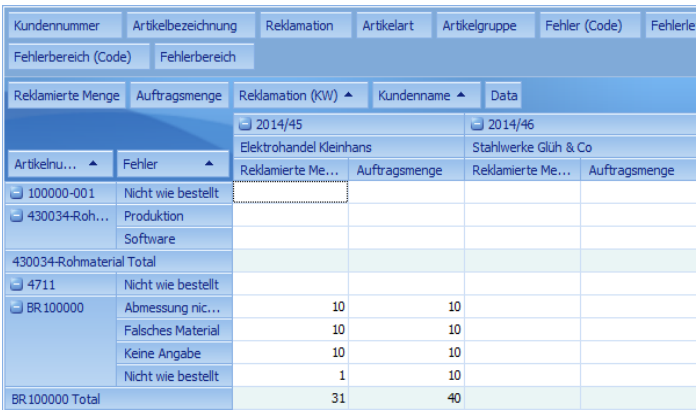

#### *11.1.9 Fehlerquote/Kostenverteilung*

Im Bericht "Fehlerquote/Kostenverteilung" haben Sie die Möglichkeit, die Reklamationen eines **Kunden** mit den **verkauften Einheiten / Fehleranzahl / Eigenverschulden** zu vergleichen.

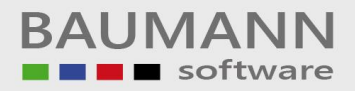

Fehler (gesamt) Grunddaten Eigenverschulden 123466 - Fachhandel RE & KA Fehleranzahl in Prozent Verkaufte Einheiten Fehleranzahl in Prozent Fehleranzahl in Prozent Monat  $-4|12,90323\%|$  2 6,45161 % **Januar**  $31$ 15 12,09677 %  $0 - 0,00000$  % 124 15 12,09677 % Februar 124 8 6,45161 % 8 6,45161 %  $\mathbf{0}$  $0,00000$  % **März** 6 9,67742 12,09677 % 62 6 9,67742 %  $\mathbf{a}$  $0,00000$  % **April** 62 24 38,70968 % 18 29,03226 % 1,61290 % Mai  $\mathbf{1}$  $\mathbf{0}$  $0$  0,00000 %  $0 - 0,00000 %$  $\pmb{0}$  $0,00000$  % **Juni** 25 10 40,00000 % 7 28,00000 %  $0.000009$ Juli  $\mathbf{a}$  $\mathbf{0}$  $0$  0,00000 %  $0 - 0.00000 %$  $\overline{0}$  $0.00000 %$ **August**  $\overline{0}$  $0$  0,00000 %  $0 - 0,00000 %$  $0,00000$  % **September**  $\mathbf{0}$ **Oktober** 10 5 50,00000 %  $0 - 0,00000 %$ 4 40,00000 %  $0 - 0,00000 %$  $\mathbf{a}$  $\mathbf{a}$  $0.00000 %$  $\mathbf{a}$  $0,00000\%$ **November**  $\mathbf{0}$ 50  $0,00000\%$  $\mathbf{0}$  $0,00000%$ 50  $0,00000%$ **Dezember** 122 56 55 **Gesamt:** 438 Jahresergebnis: 27,85388 % 12,78539 % 12,55708 %

im Hauptmenü. Ziehen Sie eine Spaltenüberschrift in diesen Bereich, um nach dieser zu gruppieren

Öffnen Sie den Bericht "Fehlerquote/Kostenverteilung" über den Reiter "Bericht"

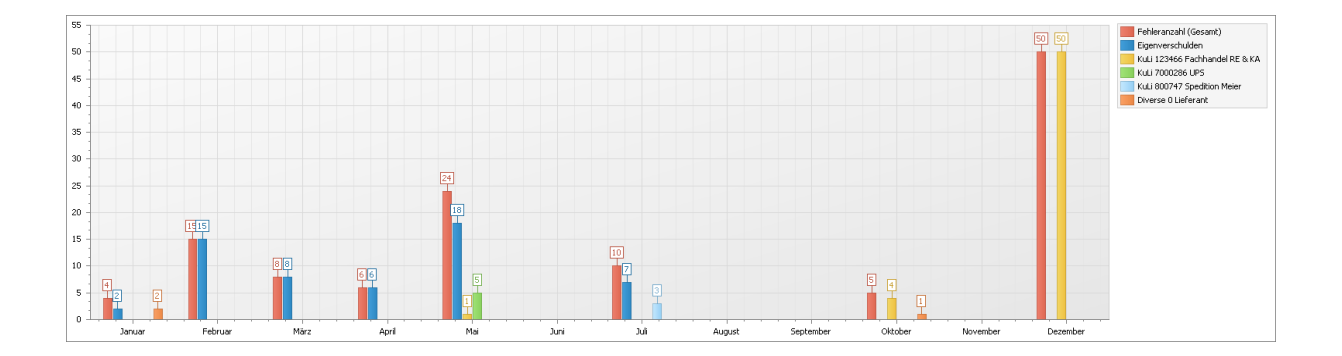

### *11.1.10 Grafische Auswertung*

Die **"Grafische Auswertung"** ermöglicht eine übersichtliche, optimierte Darstellung der Eigenschaften von Reklamationen, wie z.B. Reklamierte Artikel, Kosten, etc.

Öffnen Sie die verschiedenen "grafischen Auswertungen" über den Reiter "Bericht" im Hauptmenü.

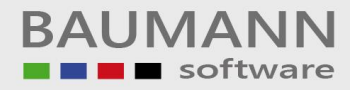

#### *11.1.10.1 Vergleich reklamierte Artikel*

Im Bericht "Vergleich reklamierte Artikel" werden die "reklamierten Artikel", **"verkaufte Menge"**, und **"produzierte Menge"** des ausgewählten Kunden und Jahreszeitraums visuell dargestellt.

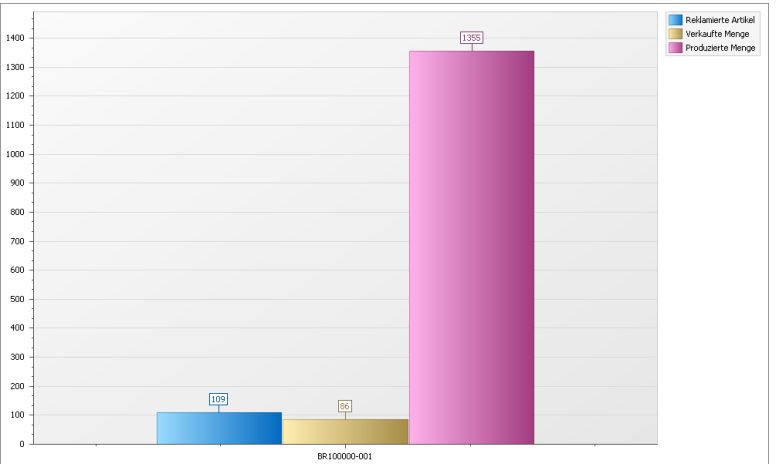

#### *11.1.10.2 Verursachte Kosten*

Im Bericht "Verursachte Kosten" werden die verursachten Kosten der Reklamationen in einem bestimmten Zeitraum ausgewertet und visuell dargestellt.

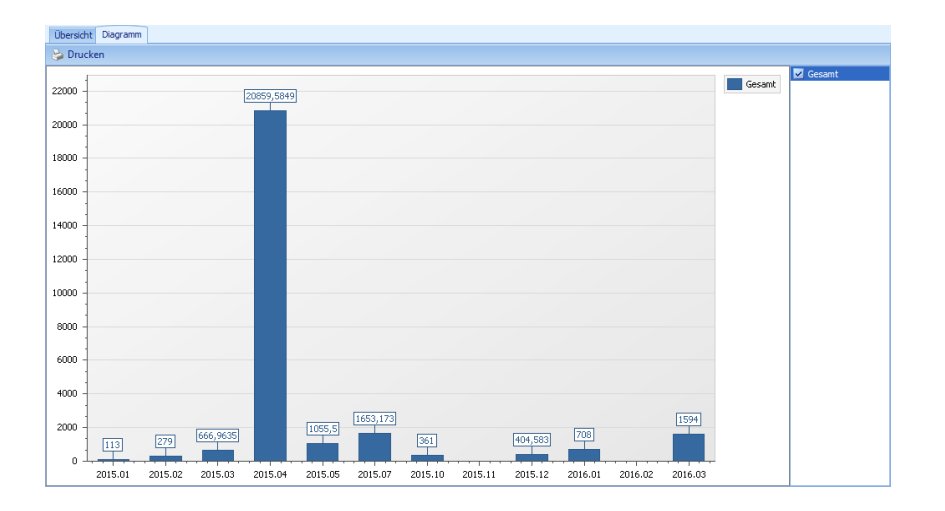

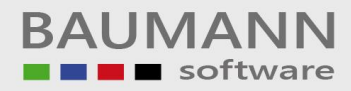

#### *11.1.10.3 Chart Vergleich Artikelgruppe*

Im Bericht "Chart Vergleich Artikelgruppe" können Sie die "produzierte Menge" oder **"verkaufte Menge"** der ausgewählten **Artikelgruppe** im ausgewählten Zeitraum auswerten und in einem Diagramm anzeigen lassen.

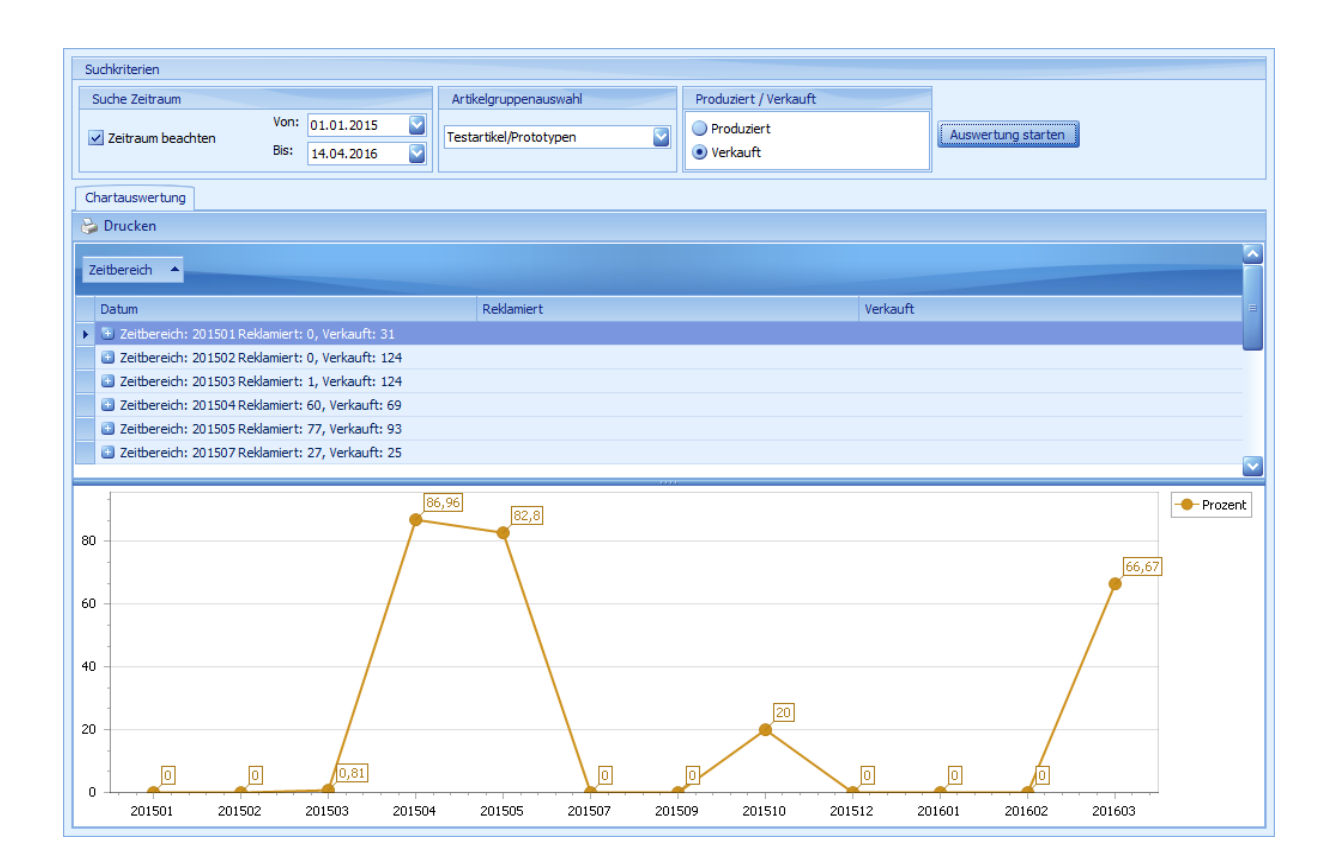

# 12 Hilfreiche Informationen (Allgemein)

### <span id="page-81-0"></span>12.1. Arbeiten mit dem Grid

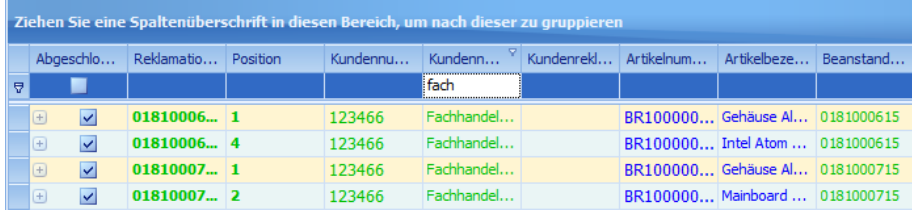

Alle nachfolgend genannten Funktionen sind im Kontextmenü ein-/ausblendbar

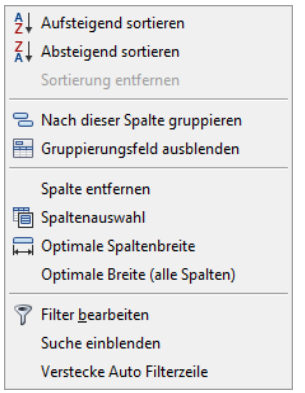

Mit GRID ist die allgemeine Bedienung der verschiedenen Tabellen des Reklamationsmoduls gemeint.

#### *12.1.1 Suchmöglichkeiten*

Um z.B. eine bestimmte Reklamation eines Kunden oder Artikels schnell zu finden, gibt es zwei Suchmöglichkeiten:

#### *12.1.1.1 Suche über die Autofilterzeile*

Filter bearbeiten Suche einblenden Zeige Auto Filterzeile

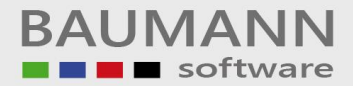

Die **direkte Eingabe** z.B. des **Kundennamens** in die **Autofilterzeile** unterhalb der Spaltenüberschrift bewirkt, dass nur Kunden angezeigt werden, die mit dem eingegebenen Text beginnen. Für die Suche nach Teilstücken des Namens müssen Sie ein \* voranstellen.

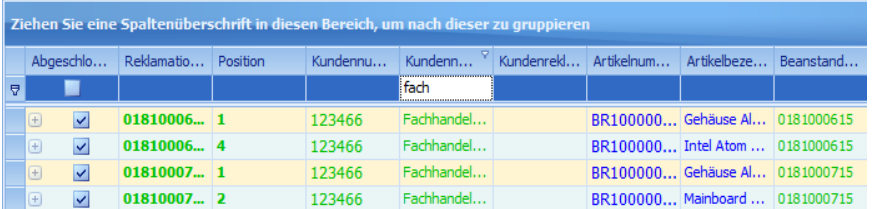

### *12.1.1.2 Grid-Suche*

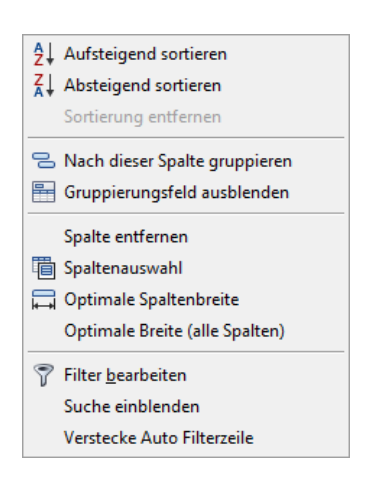

Mit einem Rechtsklick auf eine Spaltenüberschrift und einen Klick auf Suche einblenden öffnet sich die Volltextsuche.

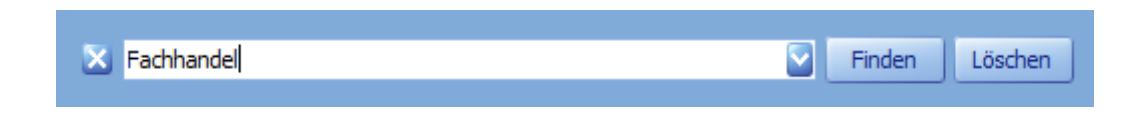

Diese Suchfunktion ermöglicht es, Dateneinträge in der kompletten Tabelle nach dem eingegebenen Suchwort zu durchsuchen und hervorzuheben.

#### *12.1.1.3 Filter*

Mit der **Filter-Funktion** haben Sie die Möglichkeit, die Suche spezifischer einzugrenzen und Sie können somit weitere Merkmale hinzufügen oder ausfiltern.

In unserem Beispiel wurde zuerst nach einer bestimmten Artikelnummer gefiltert.

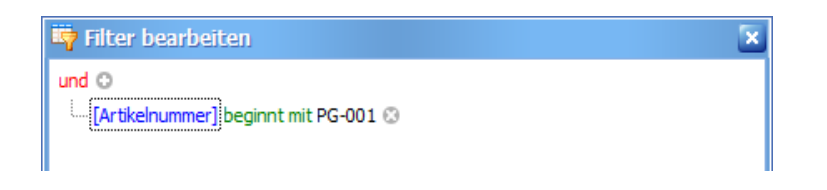

Das Suchergebnis für die Artikelnummer "PG-001" zeigt 5 Ergebnisse:

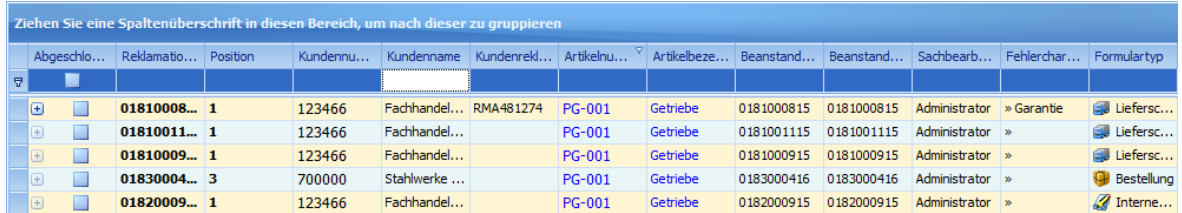

Der Filter wird erweitert, indem alle Kundennamen, die mit "Stahl" beginnen, aus der Filtersuche ausgeschlossen werden. Somit sind nur noch 4 Ergebnisse mit Artikelnummer "PG-001" zu sehen.

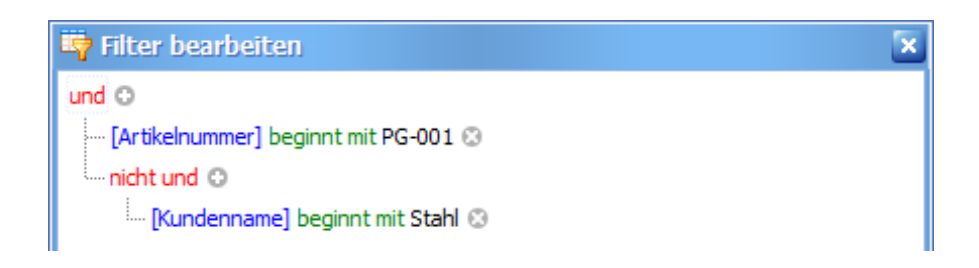

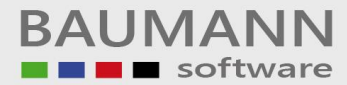

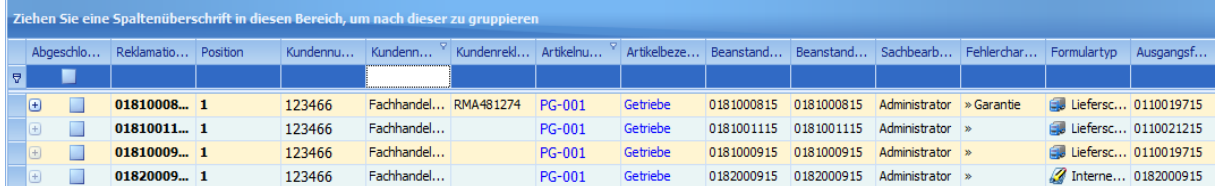

Das war ein relativ einfach gehaltenes Beispiel. Sie haben jedoch die Möglichkeit, die Filter noch um ein Vielfaches zu erweitern und die Suche somit bis auf das kleinste Detail zu verfeinern.

#### *12.1.1.4 Gruppierung*

Um eine **Gruppierung** in einer beliebigen Übersicht zu erstellen, ziehen Sie einfach eine **Spaltenüberschrift** (wie z.B. **Kundenname**) in die **Gruppierungsebene** (**blauer Bereich** oberhalb der Tabelle). Wenn Sie eine weitere Spaltenüberschrift in die Gruppierungsebene ziehen, wird eine Untergruppierung erstellt.

**Hinweis**: Bei einem Datum kann durch einen Rechtsklick auf die Spaltenüberschrift ein "**Gruppenintervall"** ausgewählt werden: **Tag, Monat, Jahr, Schnell**.

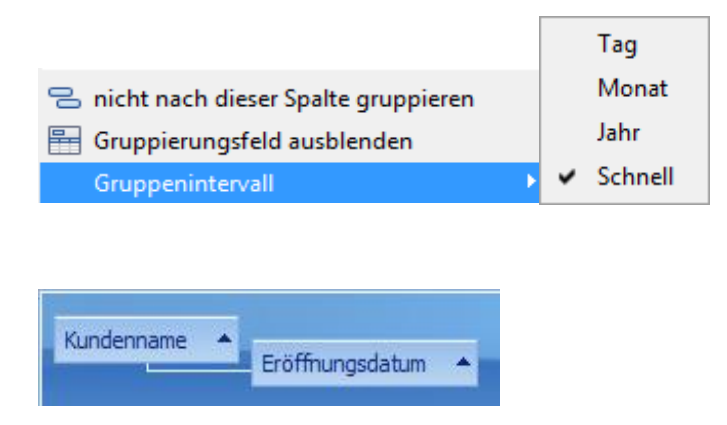

In unserem Beispiel wurde die Gruppierung **Kundennummer zu Kundenname** erstellt. Die Ergebnisausgabe wird dann in die Punkte **Kundenname** und **Kundennummer** verschachtelt.

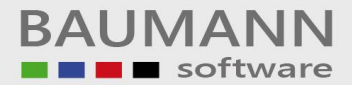

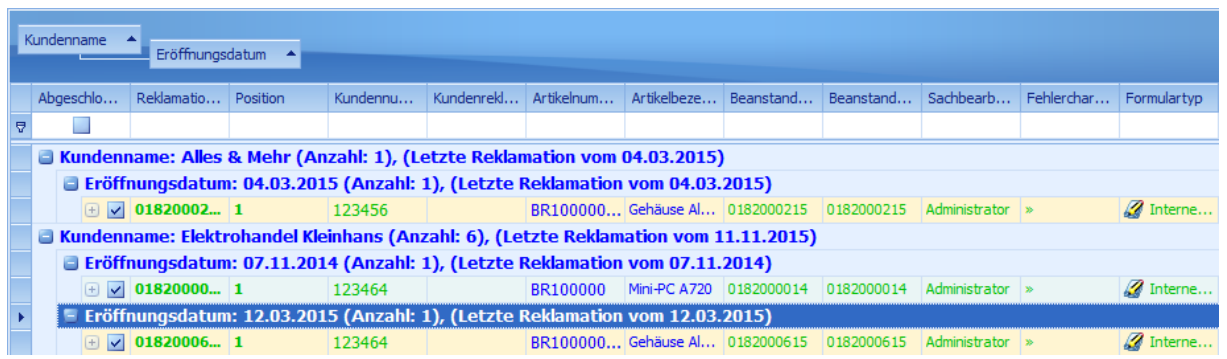

#### *12.1.1.5 Sortierung*

Die Sortierung ermöglicht es, die jeweilige Tabelle (z.B. einen Bericht) nach einer Spalte (z.B. Kundenname) aufsteigend bzw. absteigend zu sortieren.

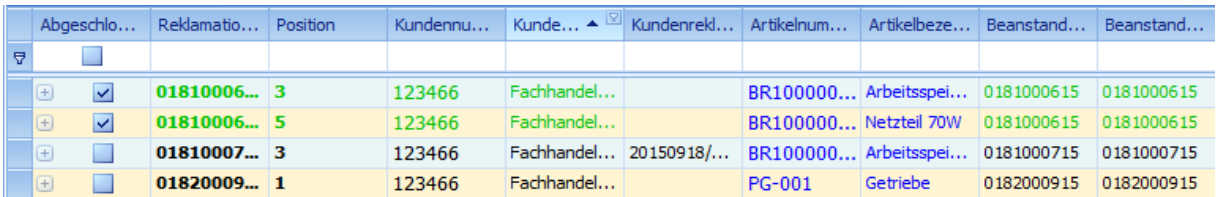

#### *12.1.1.6 Layout zurücksetzen*

Falls Sie einmal den Überblick verlieren und Ihre Änderungen am Layout in der jeweiligen Tabelle zurücksetzen möchten, können Sie dies über den Button Layout zurücksetzen tun. Bevor die Änderungen wirksam werden, müssen Sie zuerst die jeweilige Übersichtmaske schließen, in der Sie den Button "Layout zurücksetzen" angeklickt haben. Nach dem erneuten Öffnen ist das Layout dann wieder im Standardformat zu sehen.

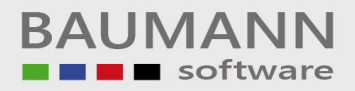

## **Support**

Technische Fragen: E-Mail: [support@baumanncomputer.de](mailto:support@baumanncomputer.de)

Tel: +49 (0)7361 / 4600 – 0

Allgemeine Fragen: E-Mail: [info@baumanncomputer.de](mailto:info@baumanncomputer.de) Tel: +49 (0)7361 / 4600 - 23 Fax: +49 (0)7361 / 4600 – 40

### Impressum

Firma BAUMANN Computer GmbH Wiesentalstr.18 73434 Aalen-Hammerstadt

#### Rechtliche Hinweise:

Vertretungsberechtigte Geschäftsführer: Oliver Baumann, Gordon Baumann, Gabriele Baumann-Franke Amtsgericht Ulm HRB 728661 Steuernummer: 50468/06816 Umsatzsteuer-Identifikations-Nr.: DE 286 787 237 Inhaltlich Verantwortlicher gemäß § 10 Absatz 3 MDStV: Gordon Baumann (Anschrift wie oben)